**Kezelési utasítás**

# **AMAZONE**

# AMABUS **szoftver**

# **EDX**

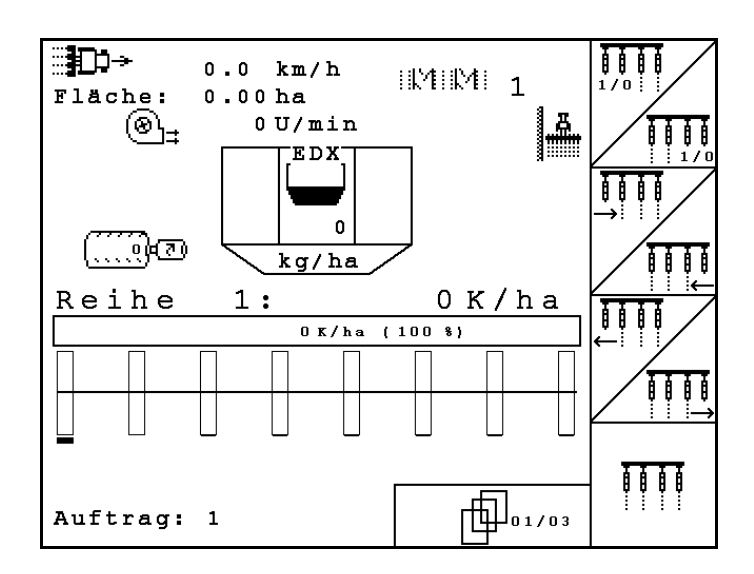

MG4683 BAG0118.4 03.16 Printed in Germany **Az első üzembe helyezés előtt, kérjük, olvassa el a kezelési utasítást, és vegye figyelembe az abban leírtakat! Őrizze meg a kiadványt a későbbi felhasználáshoz!**

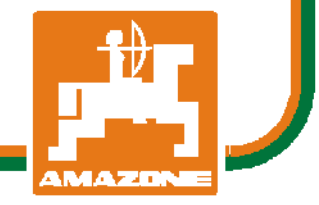

**hu**

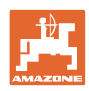

# *Nem szabad,*

*hogy kényelmetlennek vagy feleslegesnek tűnjön ezen használati útmutató elolvasása és annak betartása; nem elegendő az, hogy másoktól azt halljuk vagy azt lássuk, hogy ez a gép jó - és csak ezért megvenni, majd azt hinni, hogy minden megy magától. Így az érintett nem csak saját magát sodorná veszélybe, hanem elkövetné azt a hibát is, hogy egy esetleges kudarc után az okot a gépre hárítsa, ahelyett, hogy magában keresné a hibát. Hogy biztosak legyünk a sikerben, át kell érezni a dolog értelmét illetve meg kell ismerkedni a gépen található összes berendezés céljával és a használatukban gyakorlatot kell szerezni. Csak ezután lehetünk elégedettek saját magunkkal és a géppel.* 

*Leipzig-Plagwitz 1872.* 

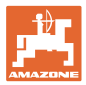

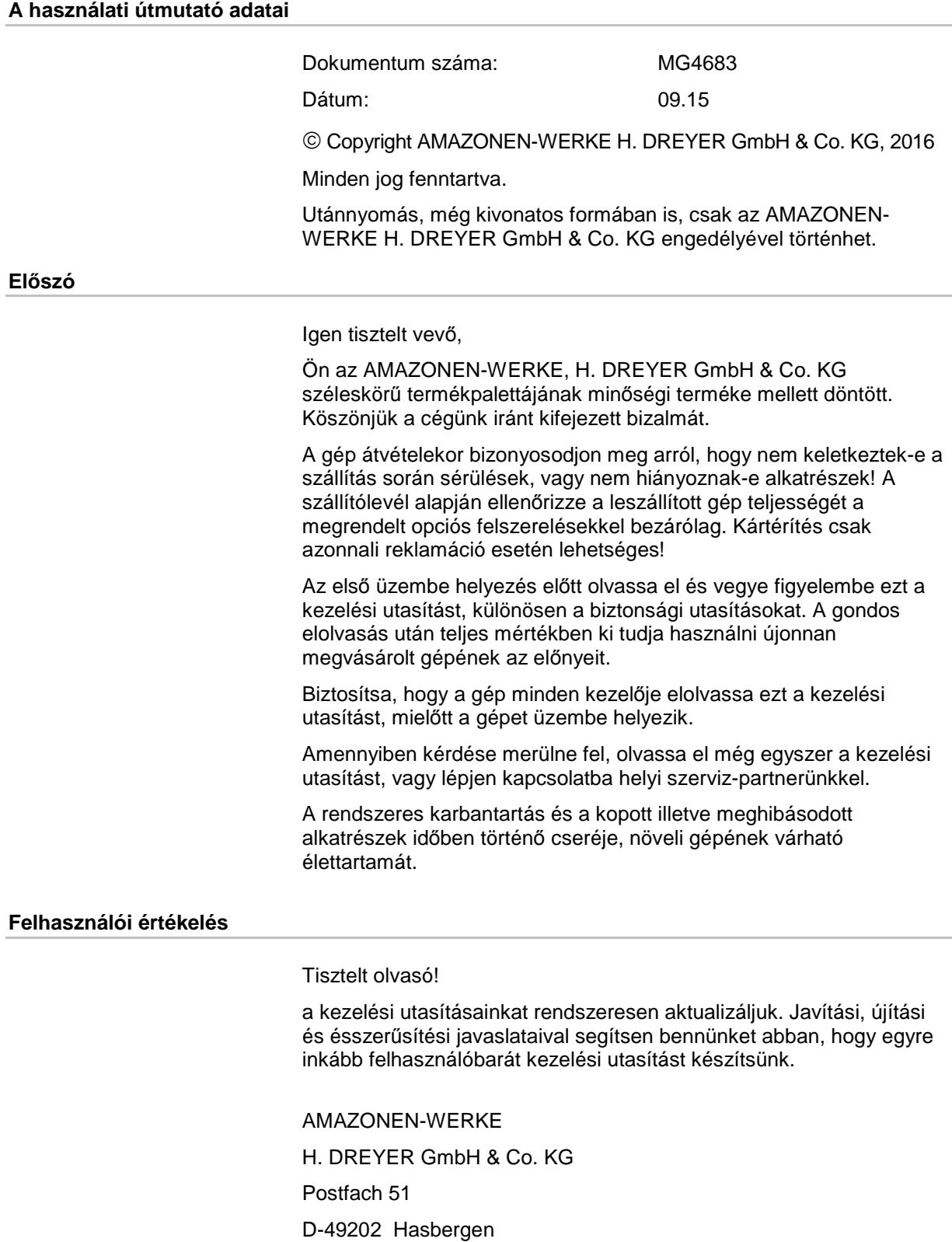

Tel.: + 49 (0) 5405 50 1-0

E-mail: amazone@amazone.de

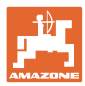

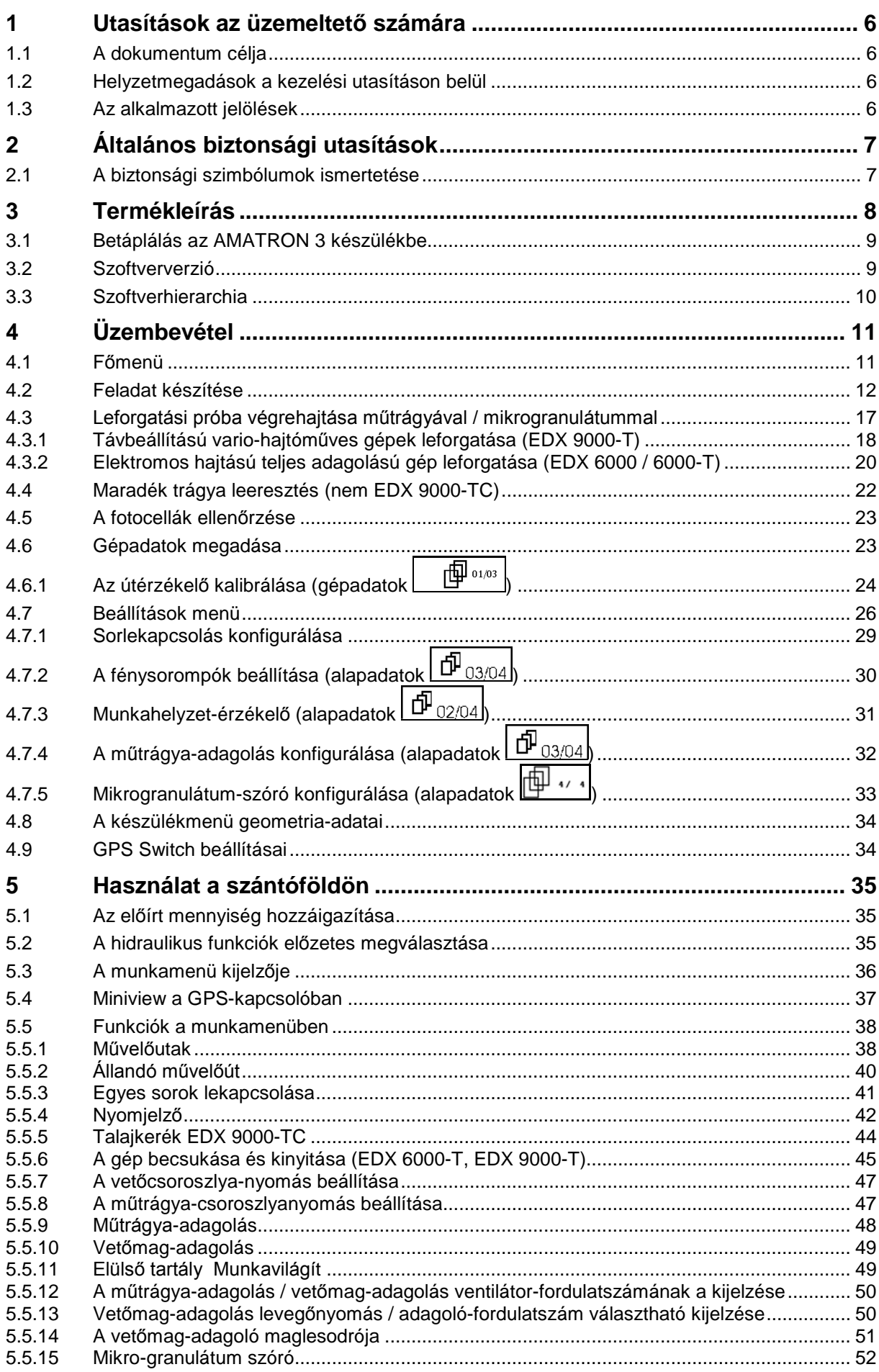

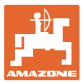

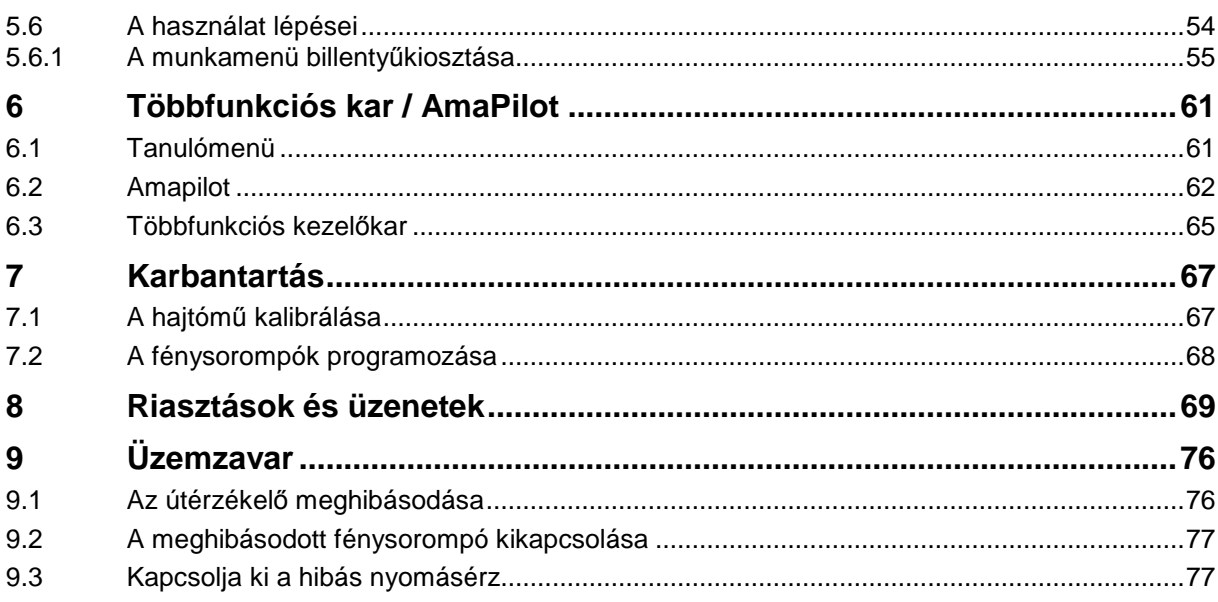

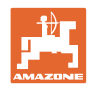

#### <span id="page-5-0"></span>**1 Utasítások az üzemeltető számára**

Az üzemeltető számára készült utasítások fejezete információkat tartalmaz a kezelési utasítás használatával kapcsolatban.

#### <span id="page-5-1"></span>**1.1 A dokumentum célja**

A szóban forgó kezelési utasítás

- ismerteti a gép kezelését és karbantartását.
- fontos utasításokat tartalmaz a gép biztonságos és gazdaságos üzemeltetésével kapcsolatban.
- a gép részét képezi és mindig a gép mellet, ill. a vontató járműben kell tartani.
- a jövőbeni használat érdekében megőrzendő.

#### <span id="page-5-2"></span>**1.2 Helyzetmegadások a kezelési utasításon belül**

Ebben a kezelési utasításban minden iránymegadást mindig a haladási iránynak megfelelően vegyen figyelembe.

#### <span id="page-5-3"></span>**1.3 Az alkalmazott jelölések**

#### **A kezelő utasításai és a reakciók**

A kezelő által elvégzendő tevékenységeket számozott kezelői utasításokként szemléltetik. Tartsa be a kezelői utasítások előírt sorrendjét. A mindenkori kezelői utasításra adott reakciót (választ) adott esetben egy nyíl jelöli.

Példa:

- 1. 1-es számú kezelői utasítás
- → A gép reakciója az 1-es számú kezelői utasításra
- 2. 2-es számú kezelői utasítás

#### **Felsorolások**

A kötelező sorrendiség nélküli felsorolásokat listaként, felsorolási pontokkal jelölik.

Példa:

- 1-es pont
- 2-es pont

**Az ábrákon belüli tételszámok**

A kerek zárójelek között levő számok az ábrán belül található tételszámokra utalnak. Az első szám az ábrára, a második szám az ábrán belüli tételszámra utal.

Például (3 ábra/6):

- 3. ábra
- 6-os tétel

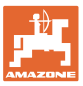

## <span id="page-6-0"></span>**2 Általános biztonsági utasítások**

#### **A kezelési utasításban szereplő utasítások betartása**

Az alapvető biztonsági utasítások és biztonsági előírások ismerete alapfeltétele a gép biztonságos használatának és zavarmentes üzemeltetésének.

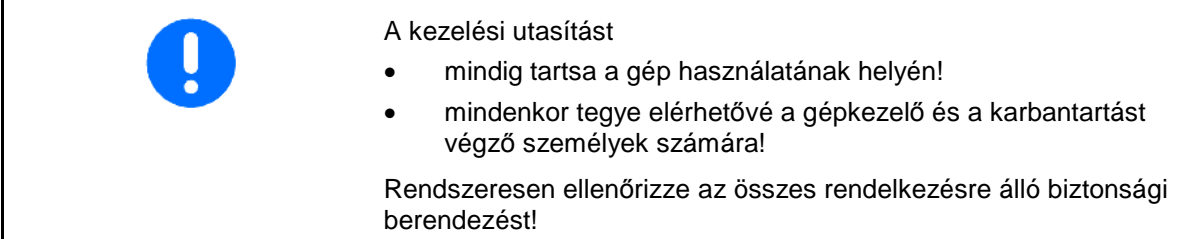

#### <span id="page-6-1"></span>**2.1 A biztonsági szimbólumok ismertetése**

A biztonsági utasítások a háromszög alakú biztonsági szimbólummal és a szöveg előtt álló jelzőszóval vannak ellátva. A jelzőszó (VESZÉLY, FIGYELEM, VIGYÁZAT) a fenyegető veszély súlyosságát jellemzi, és a következő jelentéssel bír:

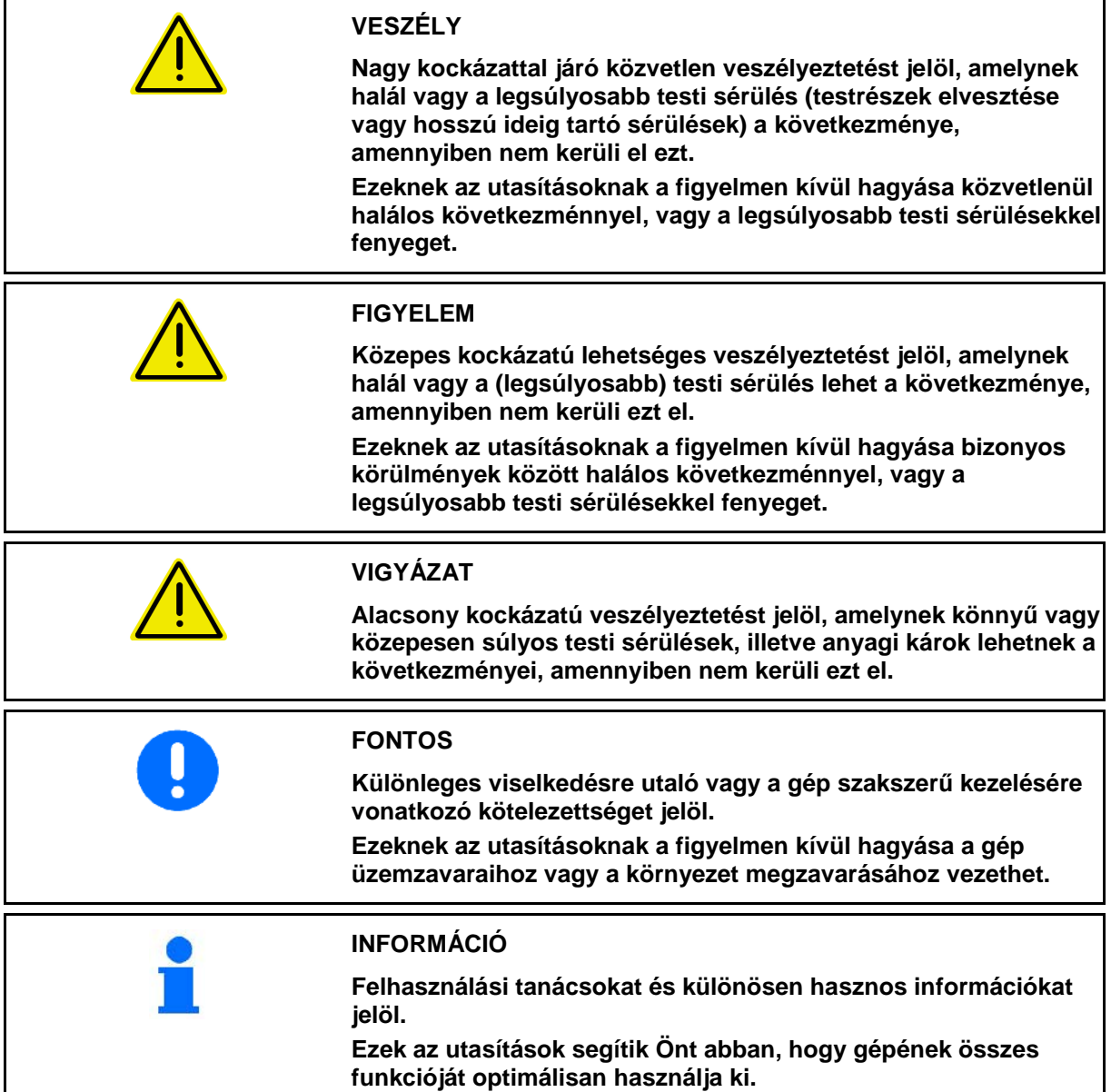

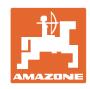

٦

Т

#### <span id="page-7-0"></span>**3 Termékleírás**

Az AMABUS-szoftverrel és az AMATRON 3 kezelőterminállal az AMAZONE-gépek kényelmesen vezérelhetők, kezelhetők és ellenőrizhetők.

#### **Főmenü (1 ábra)**

A főmenü további almenükből áll, amelyek a munka megkezdése előtt az

- adatbevitelre,
- a beállítások megállapítására és megadására szolgálnak.

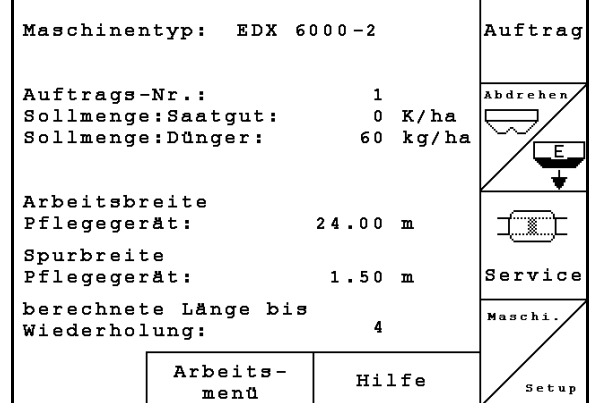

#### **1 ábra**

 $\Gamma$ 

#### **Munkamenü (2 ábra)**

- Munkavégzés közben a munkamenü minden szükséges adatot kijelez.
- Használat közben a gép a munkamenün keresztül kezelhető.

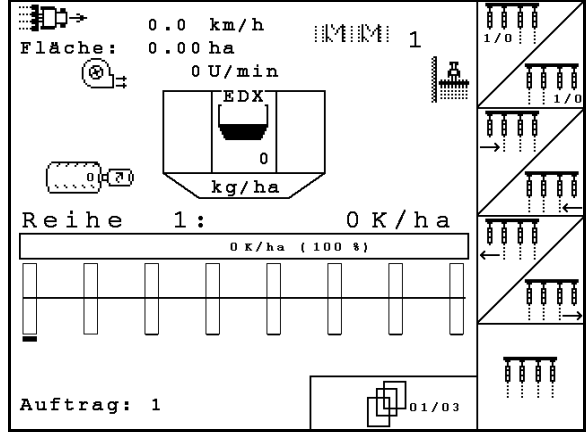

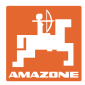

#### <span id="page-8-0"></span>**3.1 Betáplálás az AMATRON 3 készülékbe**

Jelen kezelési utasításban a funkciómezők az őket követő funkcióleírással együtt jelennek meg az adott funkciómezőhöz tartozó billentyűk működésének magyarázata érdekében.

Példa: <u><sup>1</sup>A</u> funkciómező:

#### **Leírása a kezelési utasításban:**

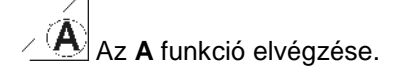

#### **A gépkezelő tevékenysége:**

A funkciómezőhöz rendelt billentyű [\(3 ábra/](#page-8-2)1) működtetése az **A** funkció végrehajtása érdekében.

#### <span id="page-8-1"></span>**3.2 Szoftververzió**

Ez a kezelési utasítás az alábbi szoftver verzióktól kezdődően érvényes:

Gép: MHX-verzió: 5.31

<span id="page-8-2"></span>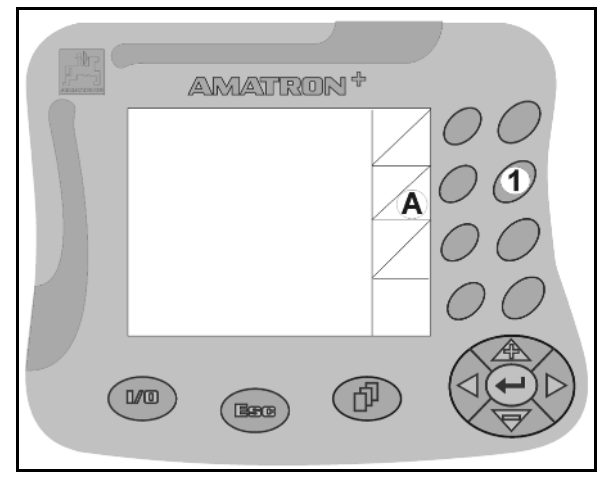

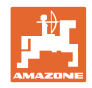

#### <span id="page-9-0"></span>**3.3 Szoftverhierarchia**

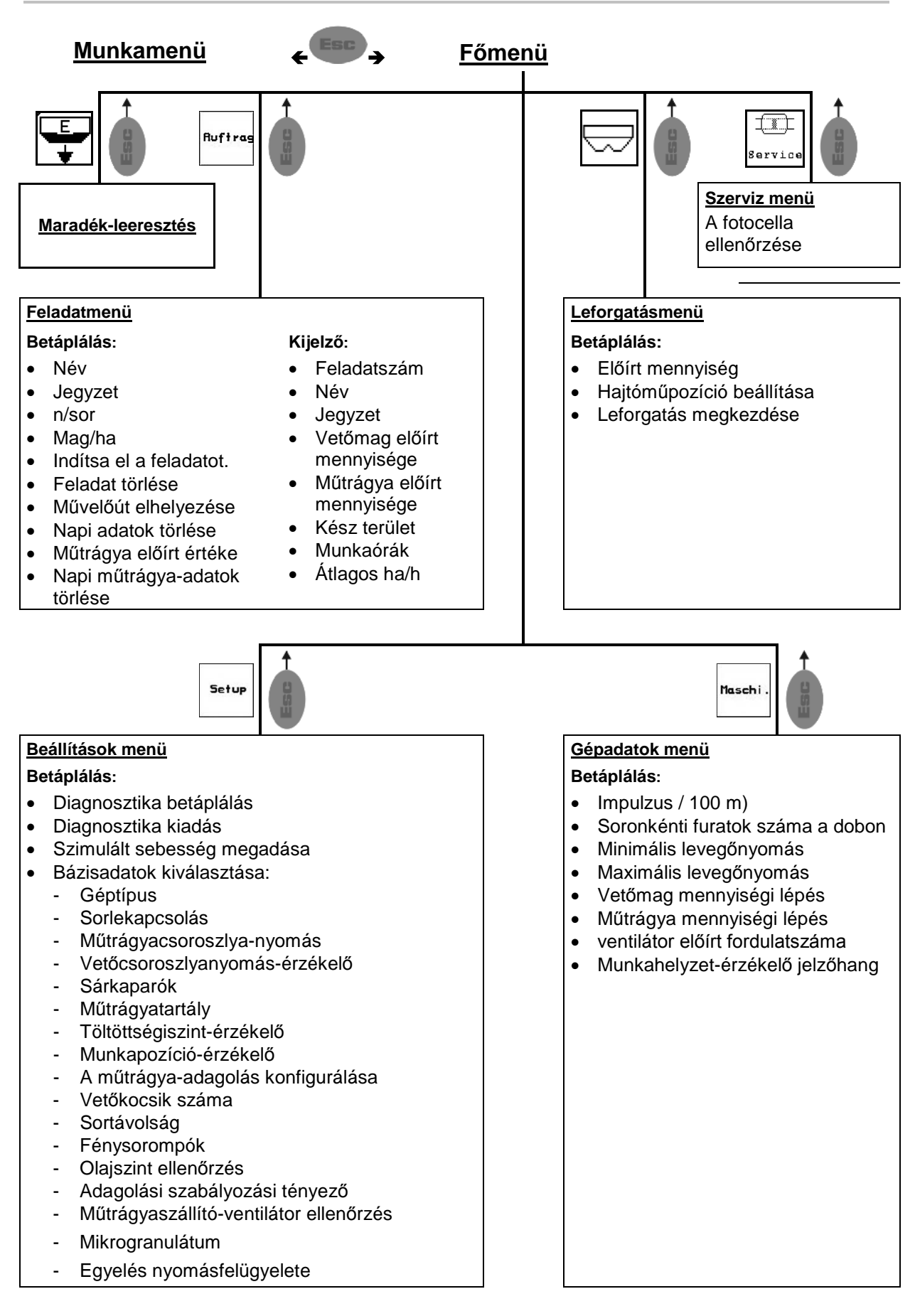

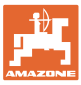

## <span id="page-10-0"></span>**4 Üzembevétel**

#### <span id="page-10-1"></span>**4.1 Főmenü**

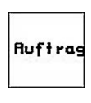

Feladatmenü: a feladattal kapcsolatos adatok betáplálása. A vetési munka megkezdése előtt indítsa el a feladatot (lásd 12. oldalon).

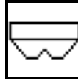

Műtrágya leforgatási próba végrehajtása menü (lásd **17**. oldal).

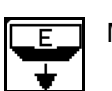

Maradék-leeresztés

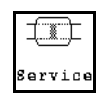

Fotocellák vezérlése menü (lásd 22. oldal)

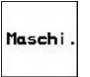

Setup

Gépadatok menü: a gépspecifikus, vagy egyedi adatok betáplálása (lásd 23. oldalon).

Beállítások menü: Adatok bevitele és kiolvasása az ügyfélszolgálat számára karbantartás és üzemzavar esetén, illetve az alapadatok bevitele (lásd 26. oldal).

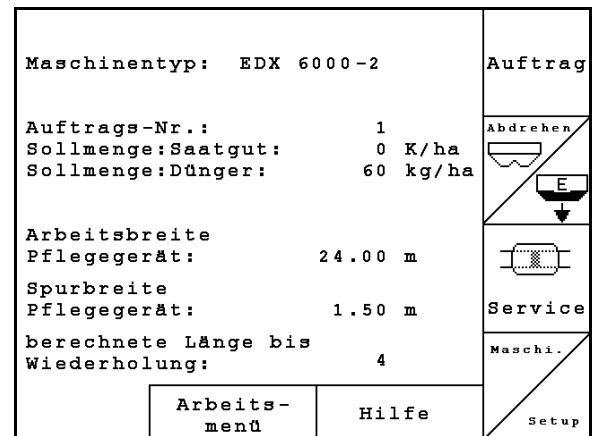

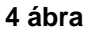

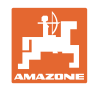

#### <span id="page-11-0"></span>**4.2 Feladat készítése**

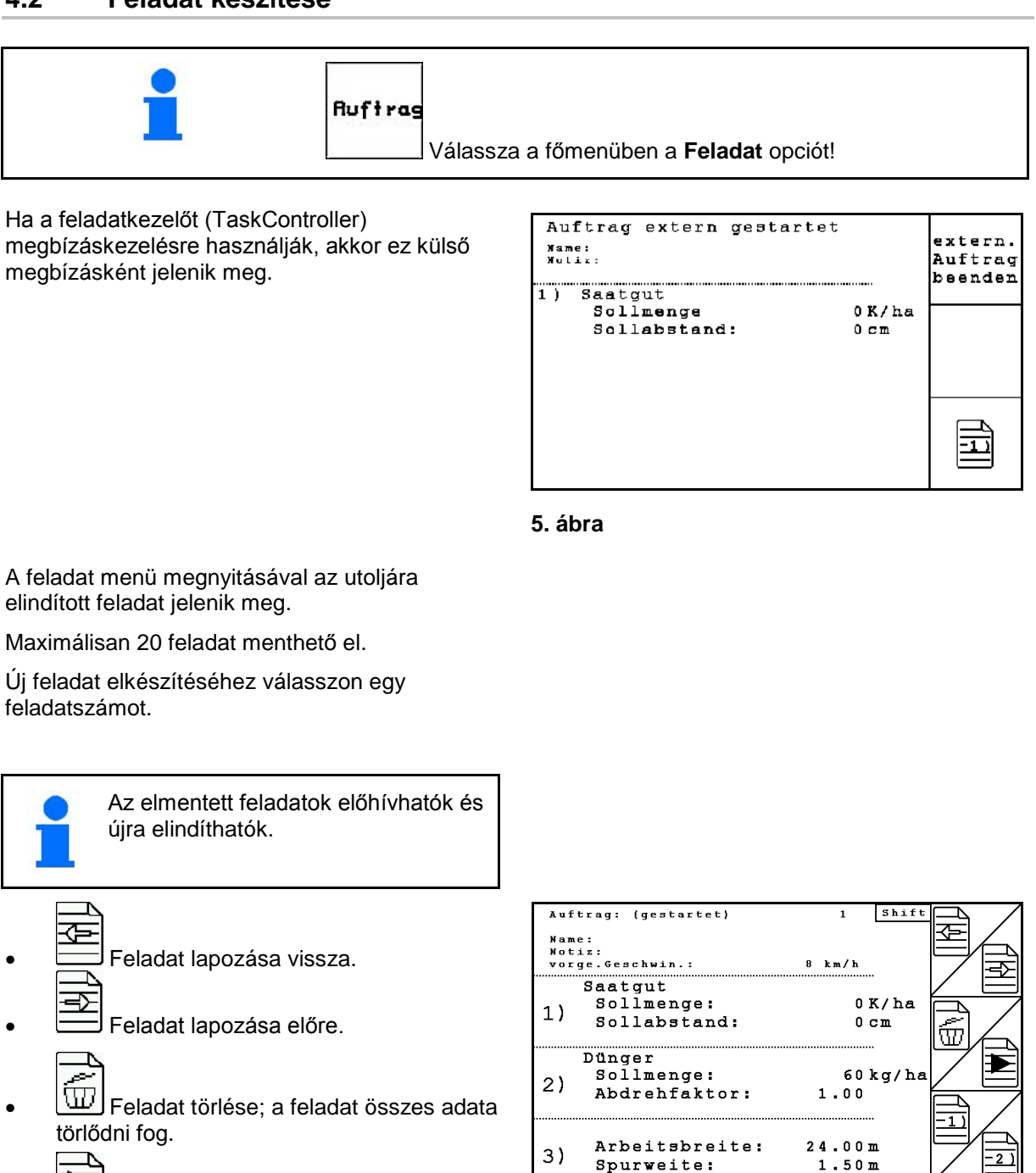

- ₽ • Feladat indítása, hogy a feladat aktuális adatai mentésre kerüljenek.
- $\overline{\mathbf{1}}$ • Vetőmag nézet előhívása.
- Műtrágya nézet előhívása.  $\overline{\cdot}$  3
- Művelőút-kapcsolás nézet előhívása.

**6. ábra**

Reifenbreite:

 $50cm$ 

 $\overline{\Xi}$ 

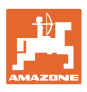

#### **Üzembevétel**

#### Megnyomott Shift-gomb

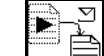

• Az elindított feladat vetőmag-, műtrágya- vagy művelőútadatainak másolása új nézetbe.

A Feladat menü 3 almenüre van osztva:

- (1) Vetőmag nézet
- (2) Műtrágya nézet
- (3) Művelőút-kapcsolás nézet

Minden nézetben lehetőség van a feladat nevének és egy jegyzetnek a beírására.

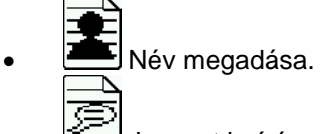

- Jegyzet beírása.
- (1) Vetőmag nézet:

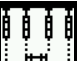

- Adja meg a vetőmag előírt mennyiségét (magok hektáronként).
- ₩ ₹
- Adja meg a magok távolságát.
	-

• Magok kijelzése soronként.

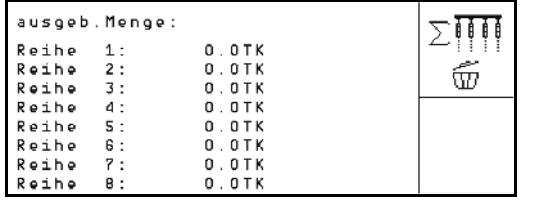

- ο  $\boxed{\text{w}}$  Magok törlése a sorban.
- $\left[\begin{matrix} \overline{u} \\ \overline{u} \end{matrix}\right]$ A vetőmag útadatok törlése.

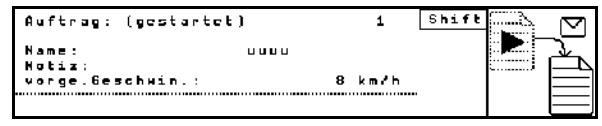

**7. ábra**

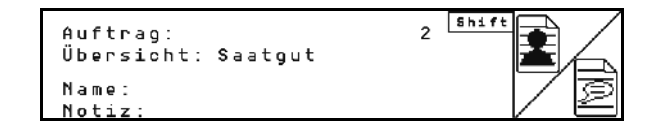

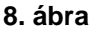

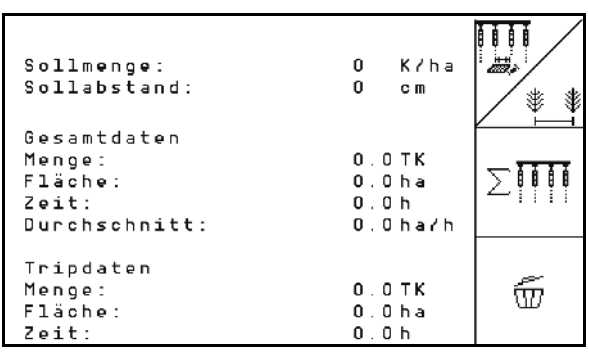

**9. ábra**

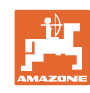

#### **Üzembevétel**

(2) Műtrágya nézet:

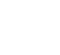

ජී • Adja meg a műtrágya előírt mennyiségét (kg/ha).

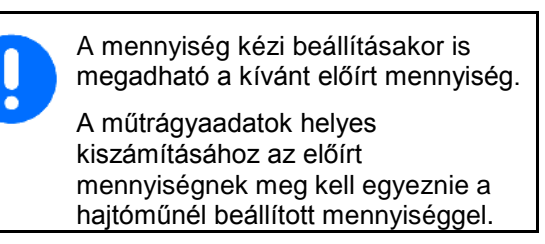

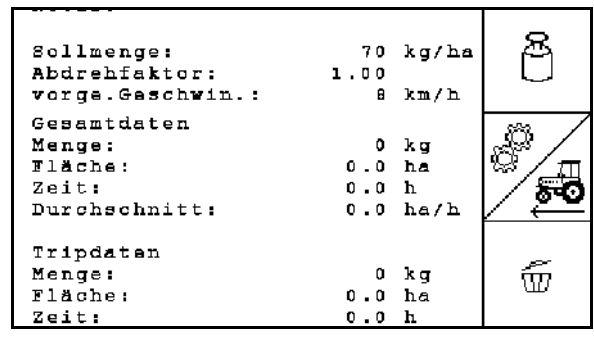

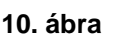

୍ଣ୍ଡି ।<br>ଭାଷା<br>- Adja meg a kalibr. faktort.

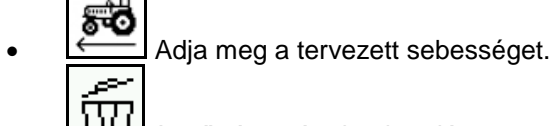

- A műtrágya útadatok törlése.
- (3) Művelőút nézet

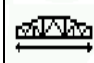

- Adja meg a kommunális gép munkaszélességét.
- $\rightarrow$  Itt 0 értéket adjon meg, ha nem kerül sor művelőutak elhelyezésére.

# MIM

• Válassza ki a kommunális gép nyomtávolságát a kiválasztási ablaknak megfelelően..

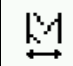

• Adja meg a kommunális gép kerékszélességét.

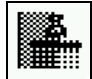

- Munkakezdés teljes vagy fél munkaszélességgel.
- $\rightarrow$  A kommunális eszköz és az EDX munkaszélességeitől függően választható.

 A fél munkaszélességű munkakezdés megakadályozza a művelőutak oda- és visszautak során történő elhelyezését.

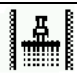

- Válassza ki munkakezdéskor a jobb vagy bal területperemet.
- $\rightarrow$  A művelőutak kiosztásának megismétléséig megtett utak száma megjelenik.

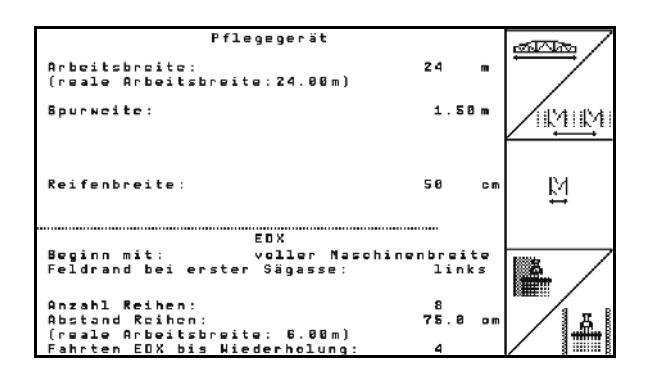

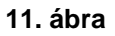

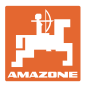

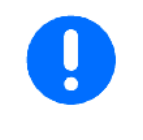

Amennyiben a kommunális eszköz és az EDX számára bevitt adatokból nem lehet művelőút-kiosztást számolni, úgy a kommunális eszköz használata során átfedésre vagy meg nem művelt köztes területre kell számítani.

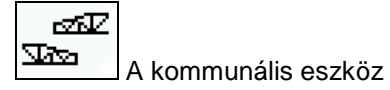

munkatulajdonságának választóablaka

- ο munkavégzés meg nem művelt köztes területtel
- ο munkavégzés átfedéssel

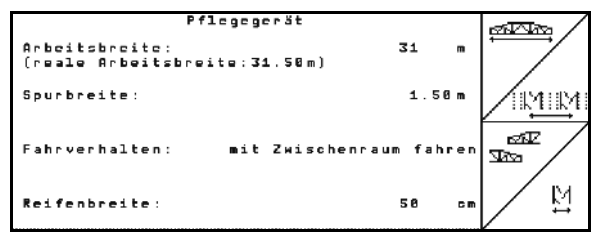

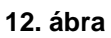

- $\rightarrow$  A kommunális eszköz eltérő, valós munkaszélessége megjelenítésre kerül.
	- A folytonos lekapcsolás, kizárólag a vetőutak lekapcsolása és a művelőutak elhelyezése tetszés szerint kombinálható.
	- A művelőutak elhelyezésekor vagy a sorok lekapcsolásakor nem kerül vetőmag a lekapcsolt sorokhoz.
	- A műtrágya kihordását nem befolyásolja a művelőutak elhelyezése vagy az egyes sorok lekapcsolása.

A főmenüben a művelőút megadott adatai jelennek meg:

- A kommunális eszköz megadott munkaszélessége
- A kommunális eszköz nyomtávolsága
- A művelőutak kiosztásának megismétléséig megtett utak száma (Az érték 100-nál nagyobb lehet).

| Maschinentyp: EDX9000-T    |                           | Auftrag |
|----------------------------|---------------------------|---------|
| Auftrags-Nr.:              |                           |         |
| Sollmenge                  | K/ha<br>ø                 |         |
|                            |                           | Service |
| Arbeitsbreite              |                           |         |
| Pflegegerät:               | 24.00m                    |         |
| Spurbreite<br>Pflegegerät: | 1.80m                     | Maschi  |
| berechnete Länge           | bis                       |         |
| Wiederholung:              | 8                         |         |
|                            | Arbeits-<br>Hilfe<br>menü | Setup   |

**13. ábra**

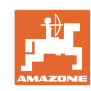

#### **Üzembevétel**

Nézet (1), (2), (3)

Megnyomott Shift-gomb

- $\overline{\Xi}$ F
- L El Az elindított feladat vetőmag-, műtrágya- vagy művelőútadatainak másolása új nézetbe (kivéve az útadatokat).

• Feladat lapozása vissza.

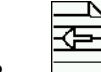

- ₿
- Feladat lapozása előre.

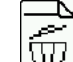

- $[\widehat{\overline{\mathbb{U}}}]$ Feladat törlése; a feladat összes adata
- törlődni fog.

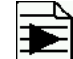

•  $\Box$ Feladat indítása, hogy a feladat aktuális adatai mentésre kerüljenek.

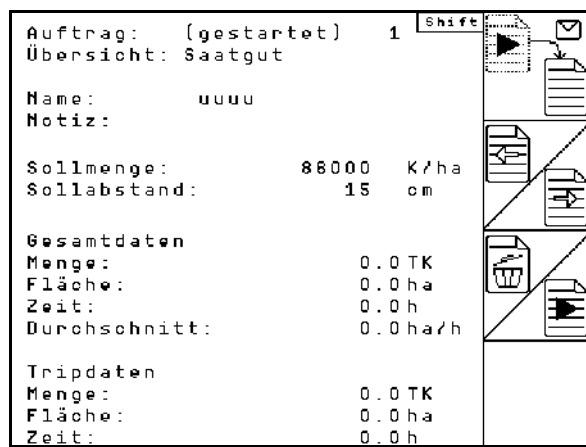

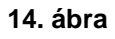

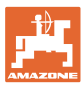

#### <span id="page-16-0"></span>**4.3 Leforgatási próba végrehajtása műtrágyával / mikrogranulátummal**

A leforgatási próbával ellenőrizhető, hogy a későbbi munka során a gép a kívánt előírt mennyiséget juttatja-e ki.

A leforgatási próbát mindig végezze el:

- termékváltásnál
- a leforgatási próba és a tényleges vetési mennyiség eltérése esetén.

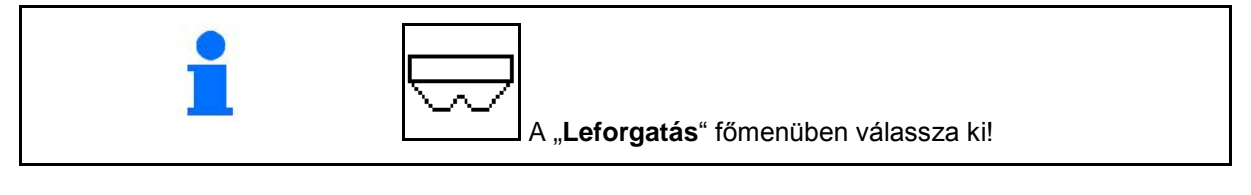

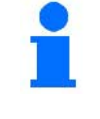

E riasztási üzenet megjelenését követően végezzen leforgatási próbát.

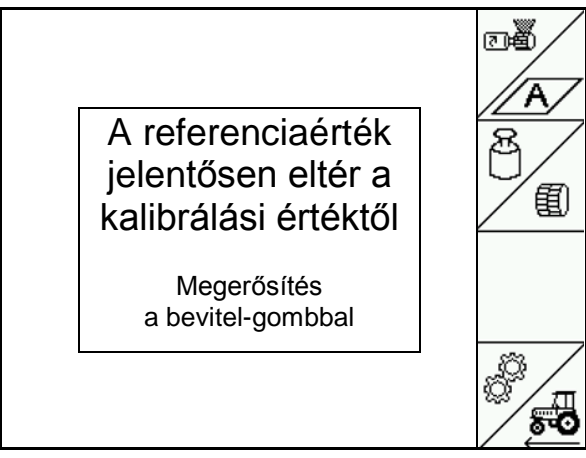

**15. ábra**

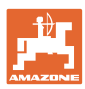

#### <span id="page-17-0"></span>**4.3.1 Távbeállítású vario-hajtóműves gépek leforgatása (EDX 9000-T)**

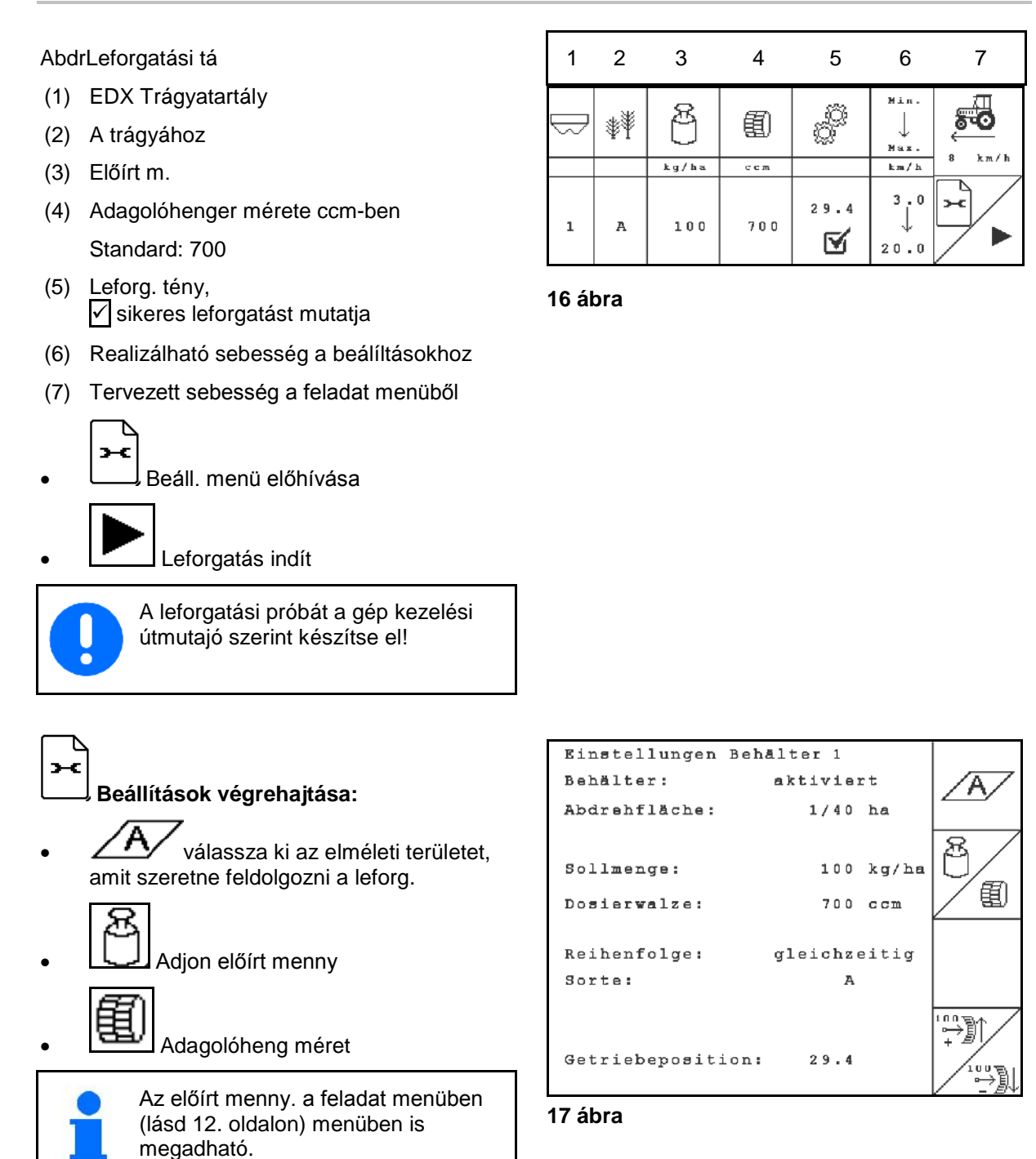

– ) ||<br>└─── A hajtómű 50-es pozícióba

állítása.

 $0<sup>0</sup>$ 

 $007$ 

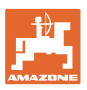

Az AMATRON 3 készüléken látható hajtóműbeállításnak egyeznie kell a skálán látható értékkel.

Ellenkező esetben kalibrálja be a hajtóművet (lásd 67. oldalon)

#### **Hajtsa v. a leforg. prób**

- 医新闻 1. Vissza a leforg. táblához.
- 2. A gép kezelési utasításában leírtak szerint forgassa el a talajkereket a forgatókarral menetirányban addig, amíg az adagolókerekek minden kamrája feltöltődik műtrágyával, és a műtrágya egyenletes áramlással folyik a felfogó tartály(ok)ba.
- 3. Ürítse ki a felfogó tartályt.

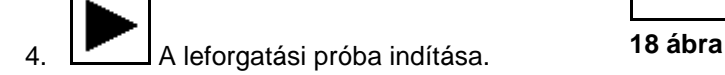

- 5. A forgatókar segítségével tekerje a talajkereket a gép kezelési utasításában leírtak szerint addig, míg hangjelzés nem lesz hallható. A hangjelzés utáni fordulatokat az AMATRON 3 készülék a számításai során figyelembe veszi.
- 
- 6. A leforgatási próba befejezése.
- 7. Mérje meg a felfogó tartály(ok)ba hullott műtrágya mennyiségét (vegye figyelembe a tartály súlyát), és adja meg a súlyt (kg) a terminálban.

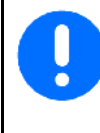

A használt mérleg pontos legyen. A pontatlanság eltérést okozhat a tényleges vetési mennyiség tekintetében!

Az AMATRON 3 készülék a leforgatási próba során megadott adatok alapján kiszámítja és beállítja a szükséges hajtóműpozíciót.

A helyes beállítás ellenőrzése céljából ismételje meg a leforgatási próbát.

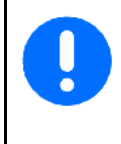

A leforgatás megismétlésekor az újonnan meghatározott hajtóműbeállítást alkalmazza (ne az 50-es hajtómű-pozícióval induljon)!

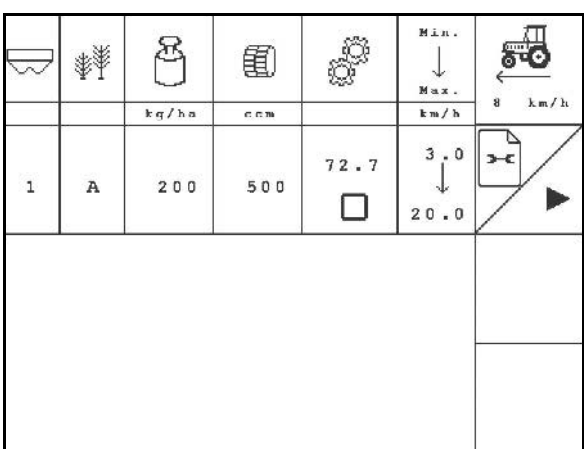

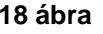

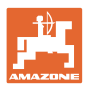

#### <span id="page-19-0"></span>**4.3.2 Elektromos hajtású teljes adagolású gép leforgatása (EDX 6000 / 6000-T)**

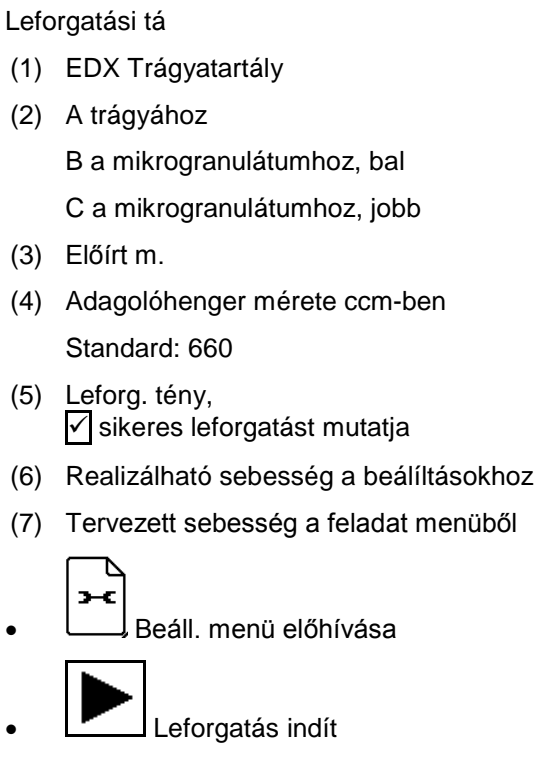

 $\rightarrow$  10 mp után a leforgatás megszakítható (a leforgatási adatok rögzülnek) és elkezdhető a munka.

> A leforgatási próbát a gép kezelési útmutajó szerint készítse el!

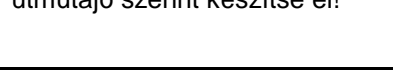

• válassza ki az elméleti területet,

**Beállítások végrehajtása:**

amit szeretne feldolgozni a leforg.

• Adjon előírt menny

• Adagolóheng méret

(lásd **12.** oldalon) menüben is

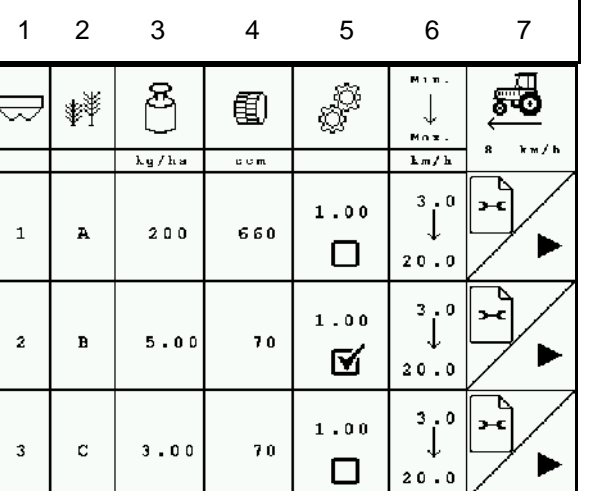

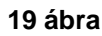

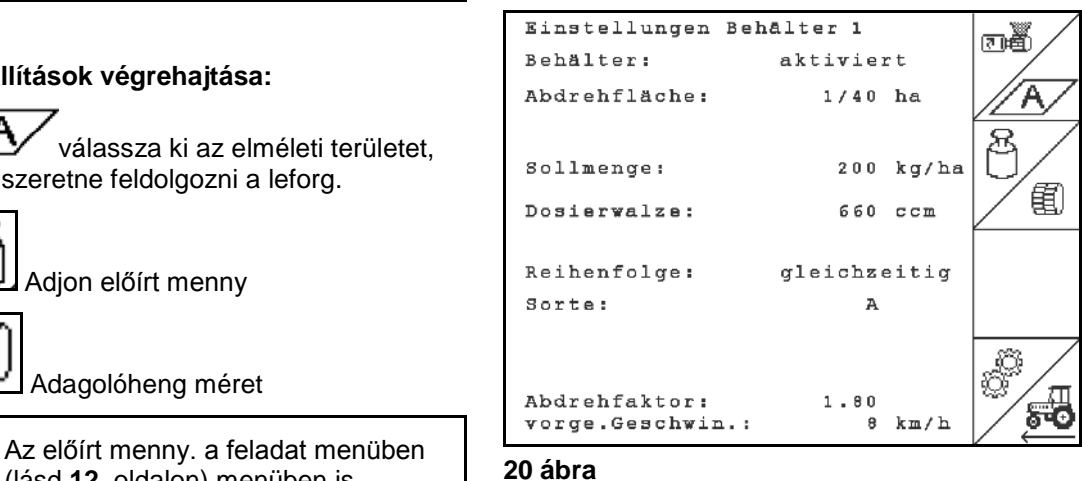

• Adja meg a leforg. tény (1.00 Standard ért. leforg. előtt)

megadható.

శాం

¢ э

• Adja meg a tervezett sebességet.

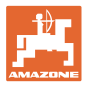

#### **Hajtsa v. a leforg. prób:**

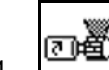

 1. Előadagolással töltse fel az adagolóhenger celláit. A forgási idő beállítható (lásd na página nº 28).

- 2. Ürítse ki a felfogótartályt.
- 3. (BBG) Vissza a leforg. táblához

4. **A** leforgatási próba indítása.  $\rightarrow$  Az elektromos motor a felfogótartályba

a hangjelzés megszólalásáig.

Terminal eingeben.

tében!

motor megfelelő fordulatszámát.

adagolja a leforgatás közbeni mennyiséget

A használt mérleg pontos legyen. A pontatlanság eltérést okozhat a tényleges vetési mennyiség tekinte-

A helyes beállítás ellenőrzése céljából ismételje meg a leforgatási próbát.

 5. Die in dem(n) Auffangbehälter(n) aufgefangene Menge wiegen (Behältergewicht berücksichtigen) und das Gewicht (kg) im

Az AMATRON 3 készülék a leforgatási próba megadott adatai alapján kiszámítja a szükséges leforgatási tényezőt, és beállítja az elektromos

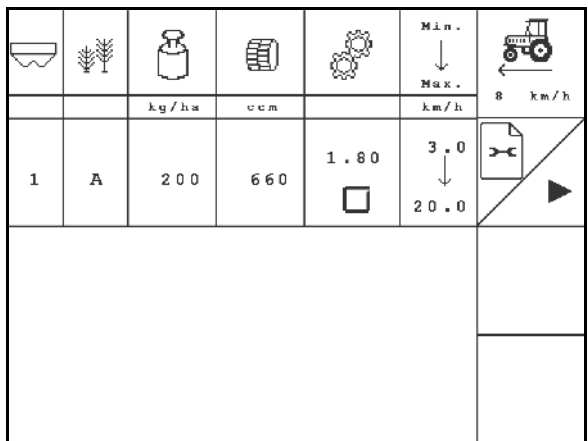

#### **21 ábra**

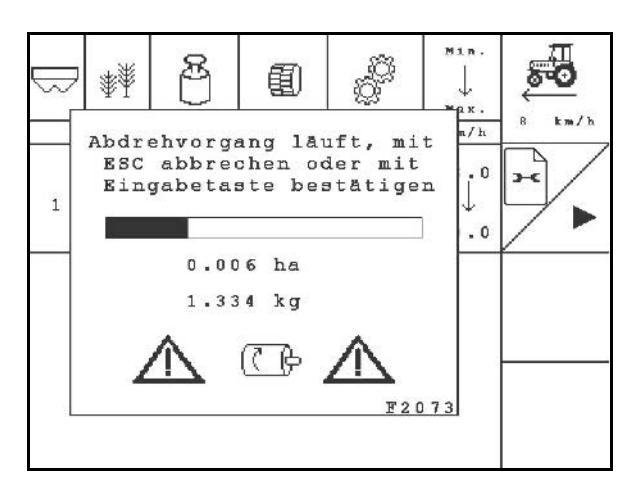

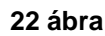

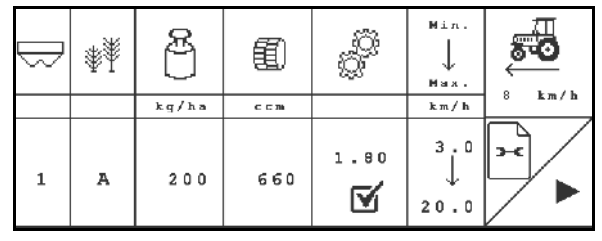

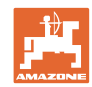

#### <span id="page-21-0"></span>**4.4 Maradék trágya leeresztés (nem EDX 9000-TC)**

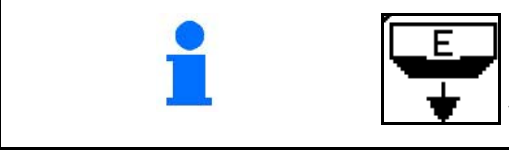

A tartályban lévő maradványokat forgó adagolótengelynél a nyitott injektoron keresztül lehet eltávolítani a tartályból.

- 1. Állítsa le a gépet
- 2. Kapcsolja ki a fúvókát.
- 3. Válassza ki a tart.

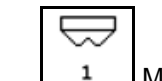

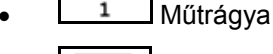

- Mikrogranulátum bal
- **3** Mikrogranulátum jobb
- 4. Biztosítsa a traktort/gépet nem szándék. elgurulás ellen
- 5. Nyissa ki az injektor forgótolattyúját
- 6. Állítsa az adagolót a tartály alá / szerelje a lef. kád alá.

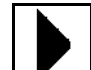

- 7. VIII Indítsa a kiürítést, Tartsa nyomva a gombot, amíg az ürítés be nem fejeződik, vagy a tartály megtelt.
- $\rightarrow$  A futó kiürítés a terminálon jelenik meg.
- 8. Ürítés után zárja az injektor forgótolattyúját.

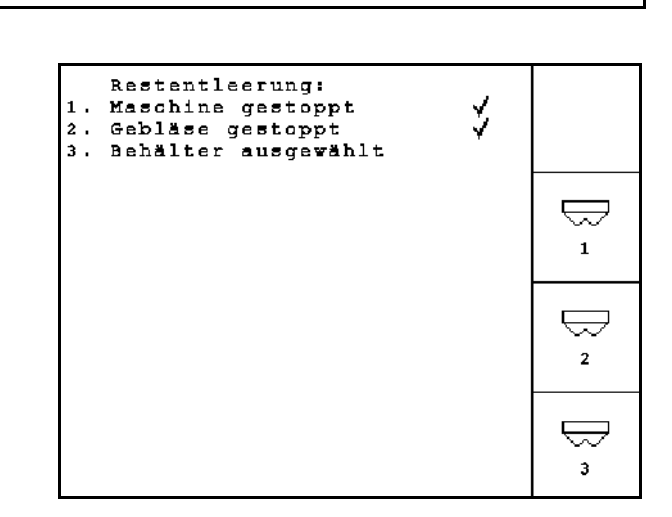

#### **24 ábra**

Válassza a **maradék leeresztést!**

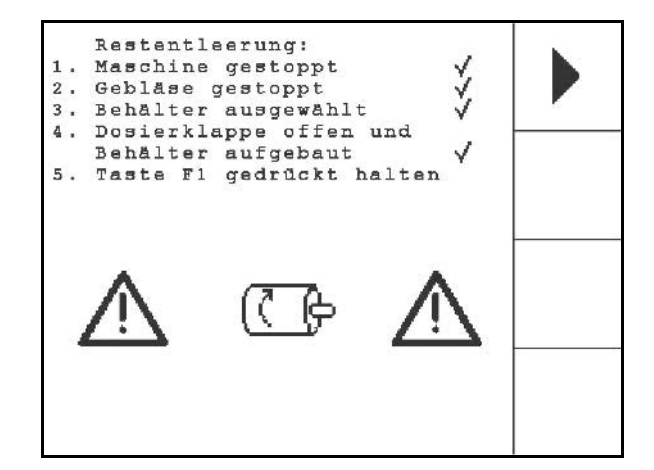

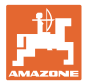

#### <span id="page-22-0"></span>**4.5 A fotocellák ellenőrzése**

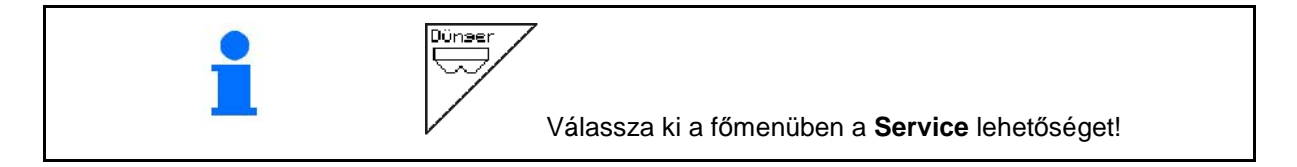

A fotocellák az adagolás kiadószelepeiben találhatók.

A fotocella ellenőrzéséhez:

- 1. Húzza le a vetőmagvezető tömlőket a kiadószelepről.
- 2. Helyezzen egy tárgyat a kiadószelepre.
- $\rightarrow$  Az AMATRON 3 a megfelelő sort jelzi ki (a számozás balról kezdődik).
- 3. Ellenőrizze az összes fotocellát
- 4. Csatlakoztassa ismét a vetőmagvezető tömlőket.

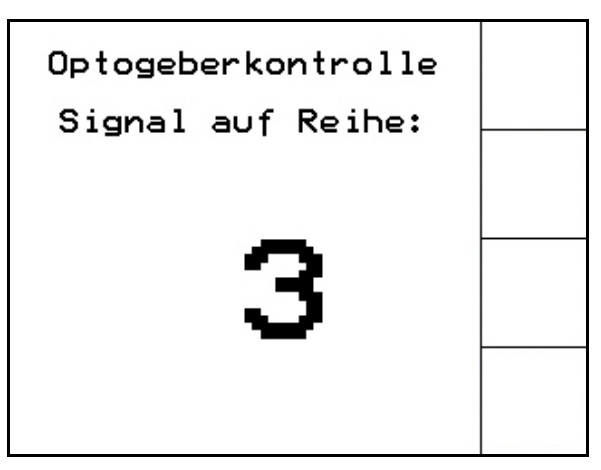

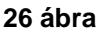

#### <span id="page-22-1"></span>**4.6 Gépadatok megadása**

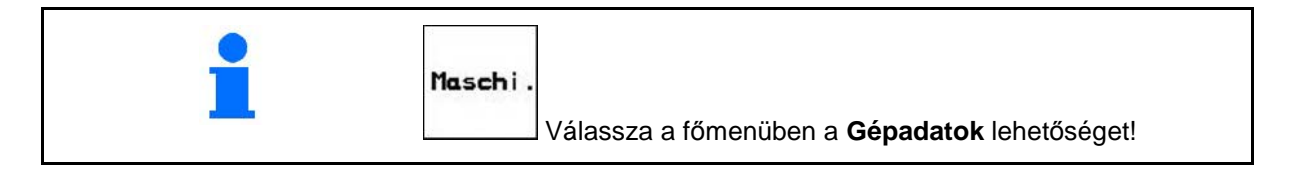

 $\left[ \bigoplus_{1}^{n} \frac{1}{\left( \mathcal{D} \right)} \right]$ a gépadatok menüben <mark>[\(27 ábra\)](#page-22-2):</mark> ்றி

53 **Ing / 188m** Kalibrálja az útérzékelőt (lásd 24. oldalon. oldal).

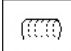

**Bohrung** Adja meg a soronkénti furatok számát a dobon

> 200 megadásakor (finom vetőmagvakhoz) az optojeladó érzékenysége automatikusan beállítódik.

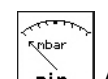

nin. Adja meg az adagolás minimális levegőnyomását

Alapérték: 45 mbar

$$
\mathbb{E}_{\text{max}}
$$

**Imax.** Adja meg az adagolás maximális levegőnyomását

Alapérték: 60 mbar

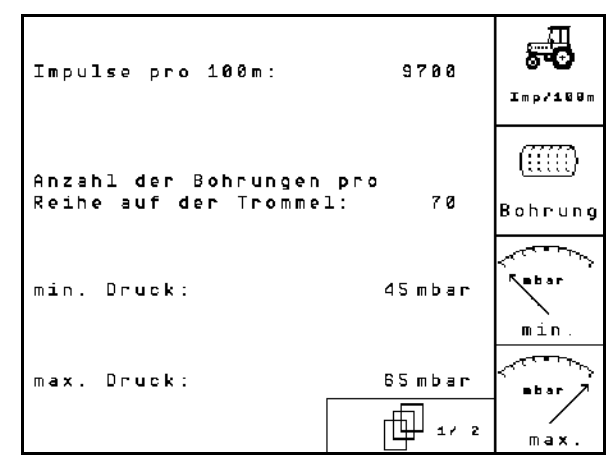

<span id="page-22-2"></span>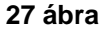

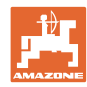

#### **Üzembevétel**

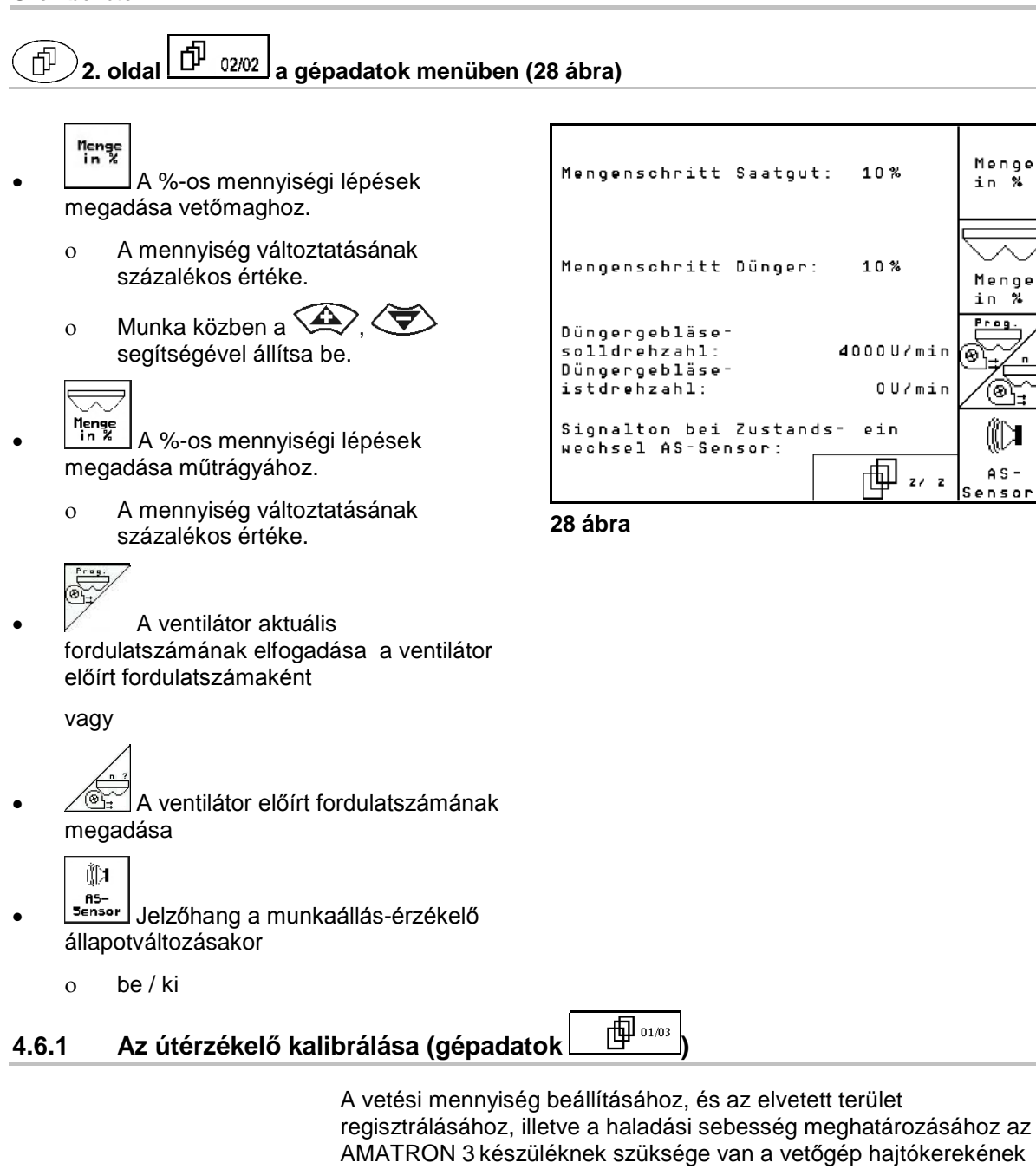

<span id="page-23-2"></span><span id="page-23-1"></span><span id="page-23-0"></span>impulzus-számára egy 100 m-es mérőszakaszon. Az impulzus/100m érték azoknak az impulzusoknak a száma, amelyeket az AMATRON 3 készülék a mérési menet során a vetőgép

A vetőgép hajtókerekének csúszása másik talajon végzett vetési munka során (pl. nehéz talajról könnyű talajra való átálláskor) megváltozhat, és ezáltal az impulzus/100m érték is megváltozik.

Az impulzus/100m értéket meg kell határozni:

• az első használat előtt

hajtókerekéről kap.

- különböző talajok esetén (kerékcsúszás)
- a leforgatási próba során meghatározott és a szántóföldön kivetett vetőmagmennyiség közötti eltérés esetén
- a kijelzett és a ténylegesen megművelt terület közötti eltérés esetén.

A meghatározott impulzus/100m értéket jegyezze be a táblázatba (31 ábra), és így a későbbiek során ugyanazon a szántóföldön dolgozva manuálisan be tudja azt táplálni.

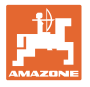

Az imp./100m érték betáplálására 2 lehetőség van:

- 
- <sub>⊭aan</sub>.<br>Einasbel<br>∴az érték ismert (lásd 31 ábra), és kézzel beírja az AMATRON 3 készülékbe.
- Start • az érték nem ismert, és a 100 m-es mérőszakaszon végighaladva határozza meg.

A kalibrálási érték meghatározása egy 100 m-es

 1. A szántóföldön pontosan mérjen ki egy 100 m-es mérőszakaszt. Jelölje meg a mérőszakasz kezdő- és végpontját [\(30](#page-24-0) 

mérőszakaszon való végighaladással:

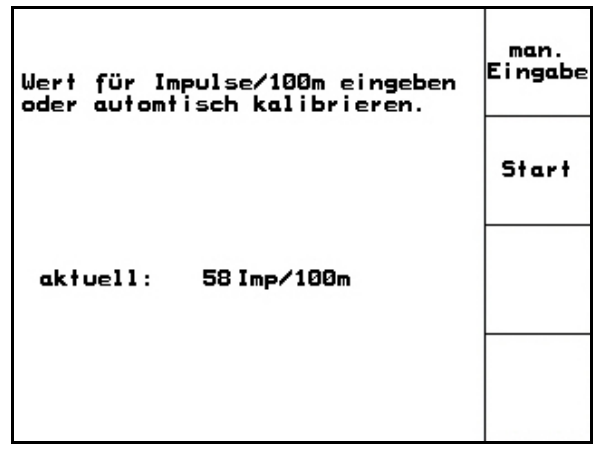

**29 ábra**

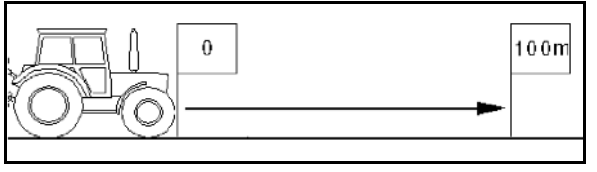

<span id="page-24-0"></span>**30 ábra**

2. **Indítsa a kalibrálást.** 

[ábra\)](#page-24-0).

Start

- → Az összes adagolóeszköz automatikusan ki van kapcsolva.
- 3. Pontosan haladjon végig a mérőszakaszon a kezdő- és végpont között (induláskor a számláló 0 értékre ugrik). A kijelzőn a folyamatosan meghatározott impulzusok száma jelenik meg.
- 4. 100 m megtétele után álljon meg. A kijelzőn most már a meghatározott impulzusok száma jelenik meg.
- 5. Az impulzus/100m érték elfogadása.
- 

 $\left(\frac{\sqrt{3}}{2}\right)$  Az impulzus/100m érték elvetése.

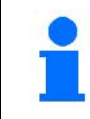

Az "impulzus/100m" kalibrálási érték a vetőgép típusától és a talajtól függ.

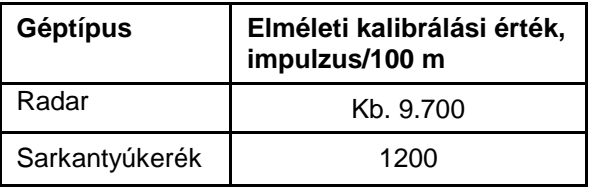

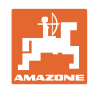

<span id="page-25-0"></span>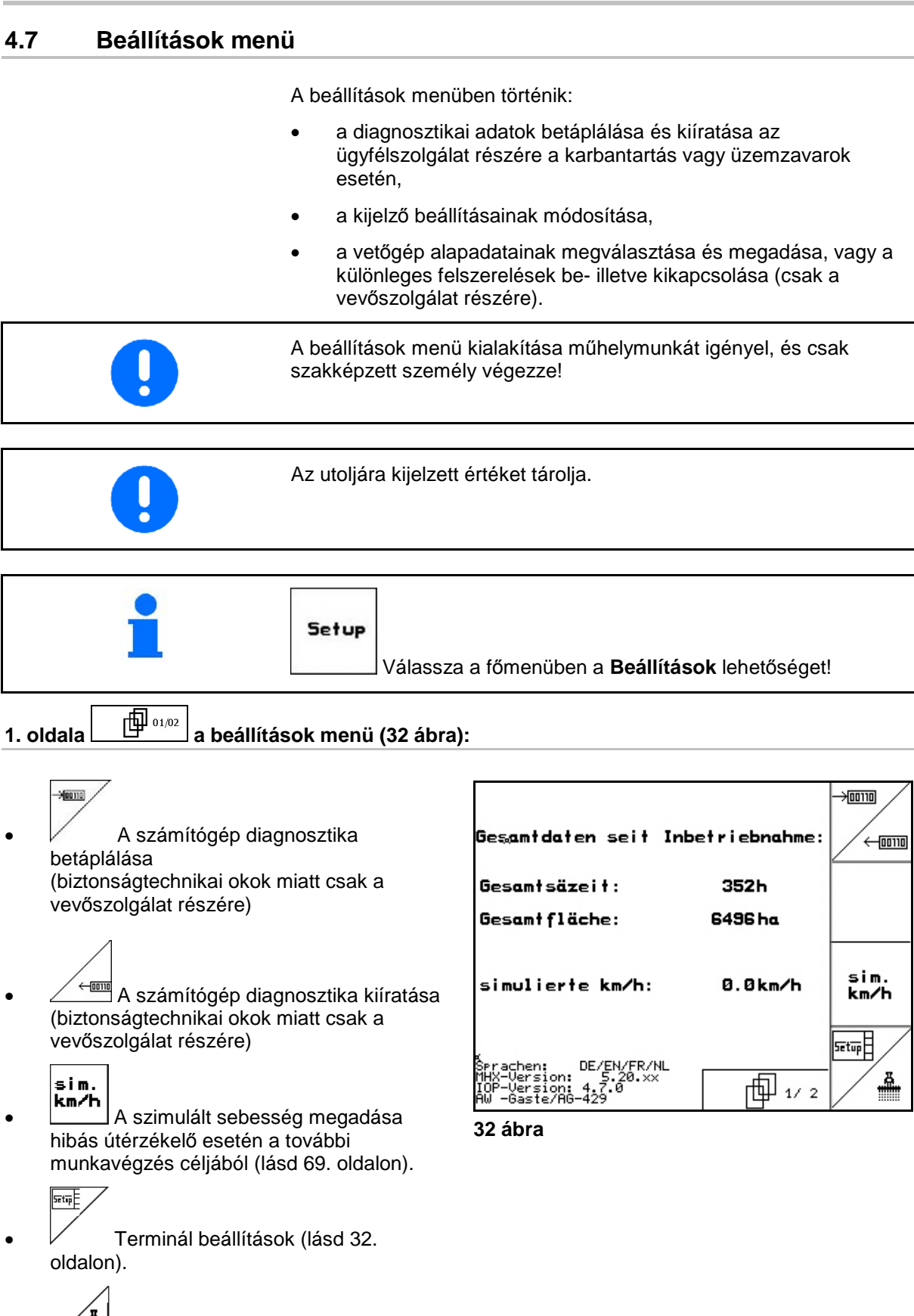

<span id="page-25-1"></span>•  $\angle$  **III** Az alapadatok megadása (lásd 27. oldal).

**26** AMABUS BAG0118.4 03.16

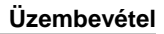

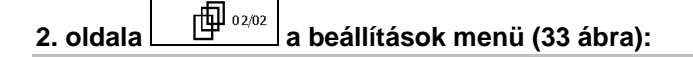

#### RESET

• A gépadatok visszaállítása a gyári beállításokra. Az összes megadott és feltöltött adat elveszik (pl. feladatok, gépadatok, kalibrálási értékek és beállítási adatok).

| ×<br>Achtung, das Reseten<br>des Rechners löscht<br>alle Daten und setzt<br>ihn auf seine Werks-<br>einstellungen zurück | Reset<br>Maschinen-<br>rechner |
|----------------------------------------------------------------------------------------------------|--------------------------------|
|                                                                                                    |                                |

<span id="page-26-0"></span>**33 ábra**

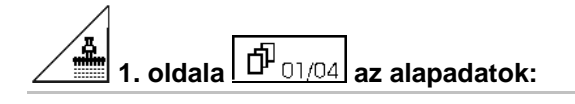

- Géptípus kiválasztása.
- Konfigurálja a sorlekapcsolást, lásd a(z) 29. oldalt

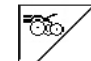

- Vetőcsoroszlya nyomásának távoli állítása:
	- ο Be / Ki
- 
- Műtrágyázó csoroszlya nyomásának távoli állítása:
	- ο Be / Ki

$$
\begin{array}{c}\n\uparrow \uparrow \downarrow \uparrow \\
\leftrightarrow \\
\hline\n\downarrow \downarrow \downarrow 9\n\end{array}
$$
Sárkaparók távoli állítása:

ο Be / Ki

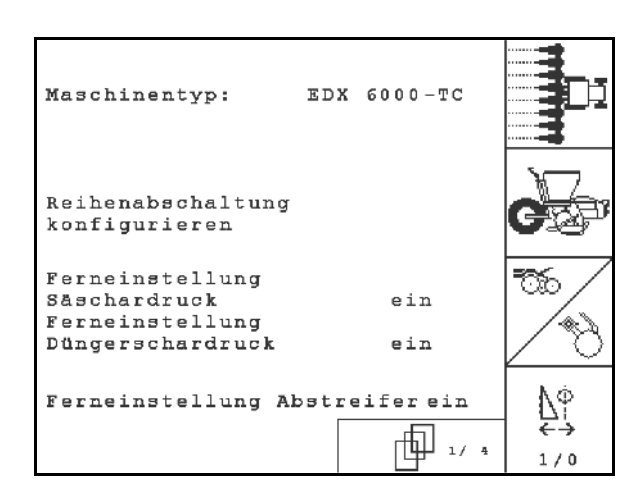

**34 ábra**

 $A S =$ 

Sensor konfig

onfi

ein

beide

刪  $2/9$ 

# **28** AMABUS BAG0118.4 03.16

#### ≜ **2. oldala az alapadatok:** Düngertank: • A műtrágyatartály kiválasztása. ο Hátsó tank ο Első tank Füllstandssensor: ο kikapcsolva AS-Sensor konfigurieren • Töltöttségiszint-érzékelő: ο vetőmag Düngerdosierung konfigurieren ο műtrágya **35 ábra** ο mindkettő (vetőmag/műtrágya) ο kikapcsolva (nincs töltöttségiszintérzékelő)

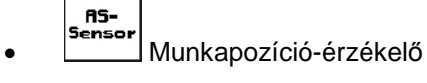

(lásd még a 31. oldalon)

$$
\bigoplus_{\alpha\in\mathbb{Z}}\mathbb{Z}_p
$$

konfis. A műtrágya-adagolás konfigurálása. (lásd 32. oldal).

$$
3. oldala
$$
  $\boxed{\frac{1}{10}$  03/04} az alapadatok:

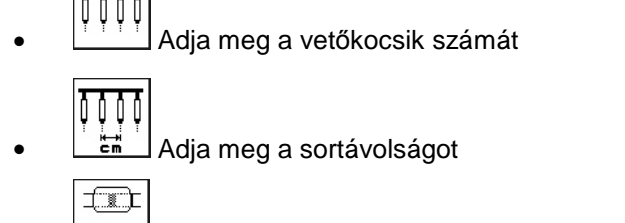

**Fros.** A fénysorompók beállítása (lásd még a 29. oldalon)

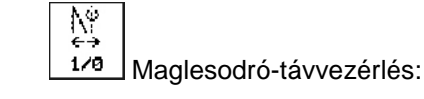

ο be / ki

EDX vetőgép fedélzeti hidraulikával → be.

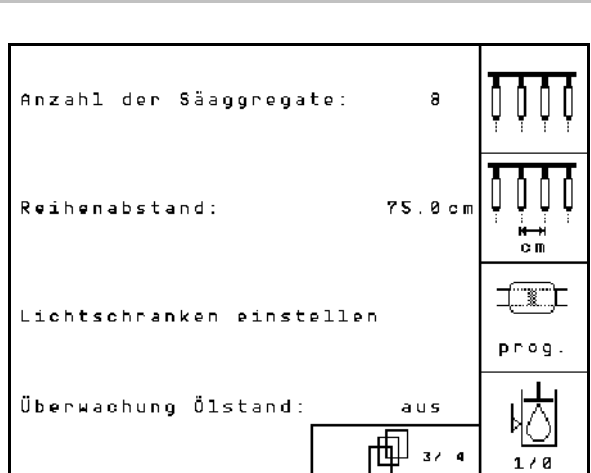

**36 ábra**

**Üzembevétel**

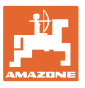

ஈ∰

(ම)

 $1/0$ 

10%

ein

⋔╝┄

# **4. oldala az alapadatok (36 ábra):**

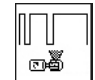

<u>™<sup>®</sup> │</u> Az adagolómotorok szabályozási tényezőjének a betáplálása.

Alapérték: 0,5

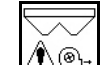

<u>∕้<sup>∮∖®⊧l</mark> A műtrágya-adagolás ventilátor-</u></u></sup> fordulatszámának maximális eltérése % ban.

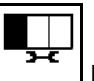

• Mikrogranulátum-szóró (2, 3 szóró) konfigurálása

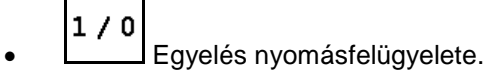

- ο be
- ο ki

### <span id="page-28-0"></span>**4.7.1 Sorlekapcsolás konfigurálása**

- Válassza az egy sorkapcsolást
	- ο be/ki

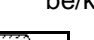

- **IIII** GPS-Switch: a GPS-kapcsolás vezérlése
	- ο egyelés dobja,
	- ο Egy soros kapcsolás (még nem lehetséges).

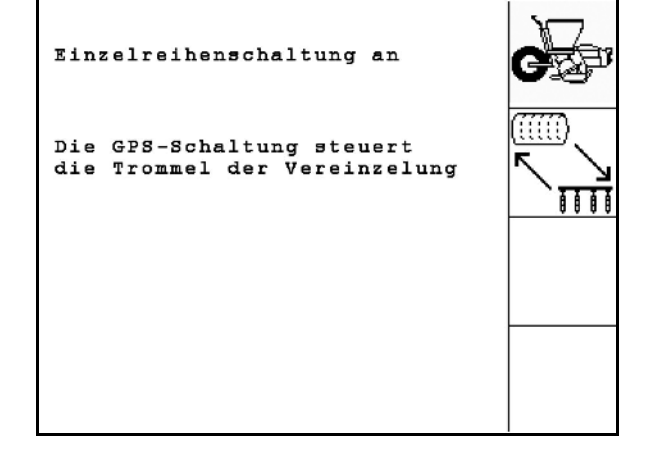

Regelfaktor Vereinzelung: 0.50

max. Abweichung der Gebläsedrehzahl der Düngerdosierung:

Behälter 2 Mikrogranulat Behälter 3 Mikrogranulat

**38 ábra**

**37 ábra**

Überwachung Druck Vereinzelung

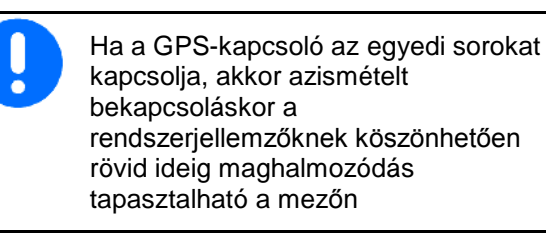

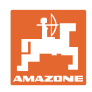

# <span id="page-29-0"></span>**4.7.2 A fénysorompók beállítása (alapadatok ①**  $\boxed{\hat{\mathbb{P}}_{03/04}}$ **)**

<span id="page-29-1"></span>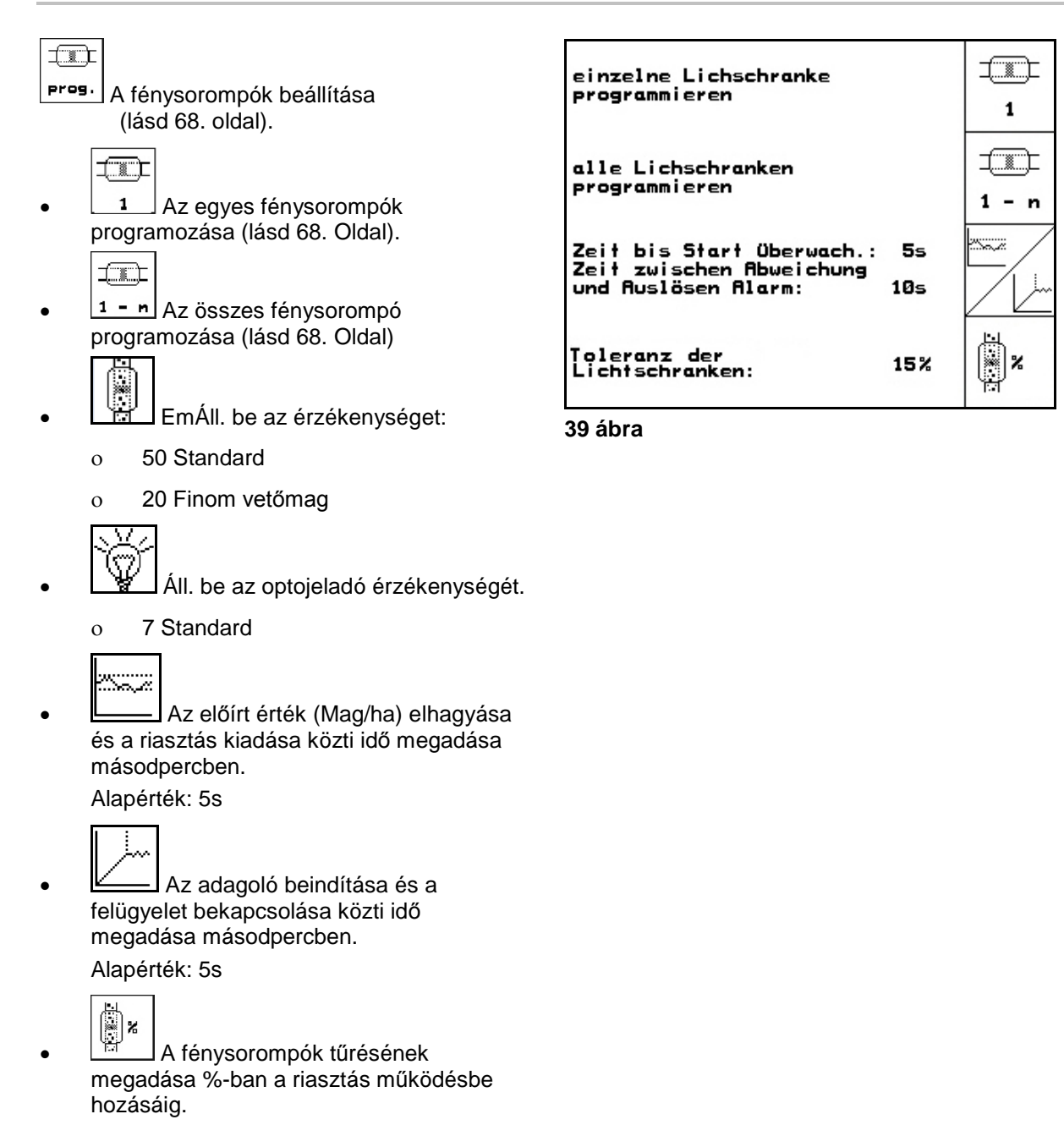

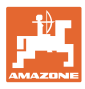

# <span id="page-30-1"></span><span id="page-30-0"></span>**4.7.3 Munkahelyzet-érzékelő (alapadatok )**

## -RS<br>Sensol

Munkahelyzet-érzékelő

- ο digitális
- ο analóg (Standard)

#### **Analóg:**

## $\overline{\mathbb{H}}$

- A munkahelyzet határértékének a megadása.
	- ο Értékek a határérték alatt: munkahely $zet = 1$
	- ο Értékek a határérték felett: munkahelyzet  $= 0$

EDX 9000-TC: 1,43 V

EDX 6000-TC: 1,43 V

EDX 6000-2 / 2C: 3,60 V

• A műtrágyaadagolási munkahelyzet határértékének megadása.

EDX 6000-TC: 2,0 V

EDX 6000-2 / 2C: 3,9 V

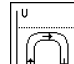

 $\frac{|\mathbf{y} - \mathbf{y}|}{|\mathbf{y}|}$ A fordulási helyzet határértékének megadása.

ο A határérték elérésekor a kiemelés megáll

EDX 9000-TC: 2,21 V

EDX 6000-TC: 2,21 V

EDX 6000-2 / 2C: 4,00 V

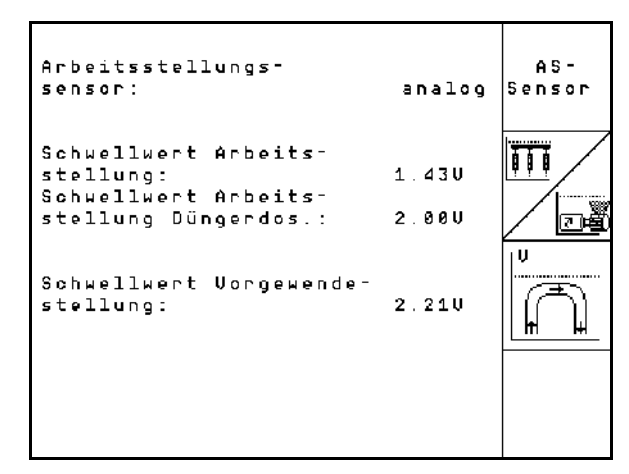

#### **Üzembevétel**

# <span id="page-31-1"></span><span id="page-31-0"></span>**4.7.4 A műtrágya-adagolás konfigurálása (alapadatok )**

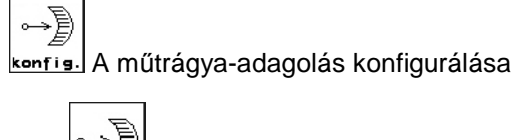

- Műtrágya-adagolás
	- ο Vario-hajtómű (EDX 9000-T)
	- ο Teljes adagolás (EDX 6000 / 6000-T)
	- ο nincs

#### **Vario-hajtómű**

cal. A hajtómű-alapbeállítások elvégzése (lásd 67. oldal).

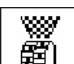

- **WAN**<br>**EL** A műtrágya felügyelete.
	- ο 1 tengely
	- ο 2 tengely
	- ο kikapcsolva

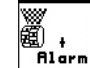

- <del>™</del><br><u>Az</u> adagoló riasztási idejének megadása másodpercben.
- **Elektromos hajtású teljes adagolás:**

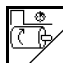

- A műtrágya előadagolása a megadott időre megkezdődik.
- - Adja meg az adagoló szabályozási tényezőjét műtrágyázáshoz.

Alapérték: 0.75

Az alábbi megadható paraméterek arra szolgálnak, hogy közvetlenül a fordulási folyamat után a gép használatakor elegendő műtrágya legyen kihordható:

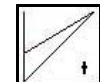

• A gép használata és az előírt sebesség elérése közötti valós idő megadása.

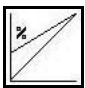

• Kiszámolt sebesség %-ban a gép használata során.

> Ennek a sebességnek nagyobbnak kell lennie a valós sebességnél.

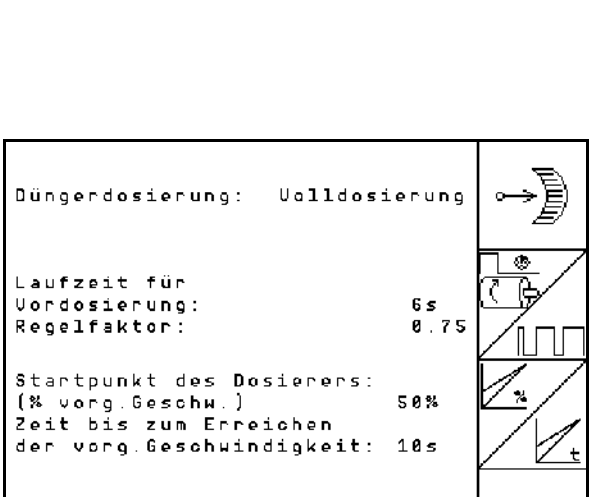

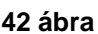

**41 ábra**

**Alarmzeit** 

Dosierwelle:

Düngerdosierung:

Düngerüberwachung:

vornehmen

Getriebegrundeinstellung

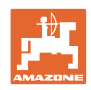

cal.

麗

Alar

€

Variogetriebe

2 Wellen

 $10s$ 

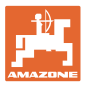

# <span id="page-32-1"></span><span id="page-32-0"></span>**4.7.5 Mikrogranulátum-szóró konfigurálása (alapadatok )**

- 1/0 Mikrogranulátum-szóró megvan
	- ο be

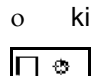

- $\overleftrightarrow{\text{E}}$  Előadagolás működési ideje megadva.
- Adja meg az adagoló szabályozási tényezőjét.

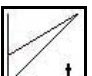

- A gép használata és az előírt sebesség elérése közötti valós idő megadása.
	- ×
	- Kiszámolt sebesség %-ban a gép használata során.

Ennek a sebességnek nagyobbnak kell lennie a valós sebességnél.

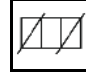

• Sorvégi megálló

A mikrogranulátum kiszórásánál be kell kapcsolni a forduló-megállítást. Így a sorvégi kiemelésnél megszakítható a mikrogranulátum-adagolás.

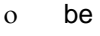

ο ki

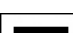

• Töltöttség-érzékelő megvan

- ο be
- ο ki

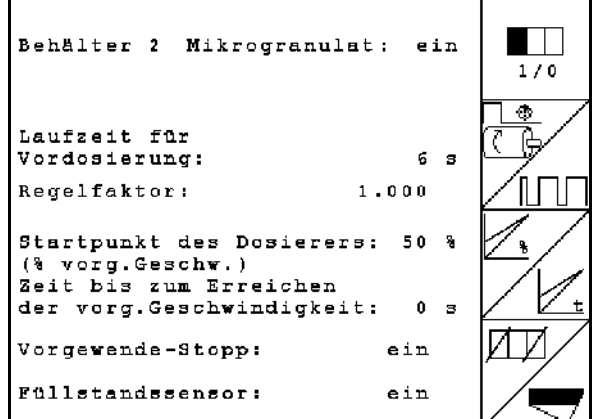

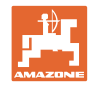

#### <span id="page-33-0"></span>**4.8 A készülékmenü geometria-adatai**

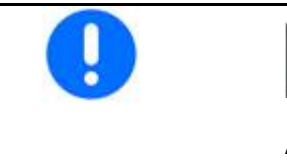

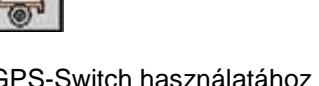

A GPS-Switch használatához az AMATRON 3-készülékmenüjében a lehető legnagyobb pontossággal meg kell adni/meg kell határozni az X1 (és X2) geometria-adatokat.

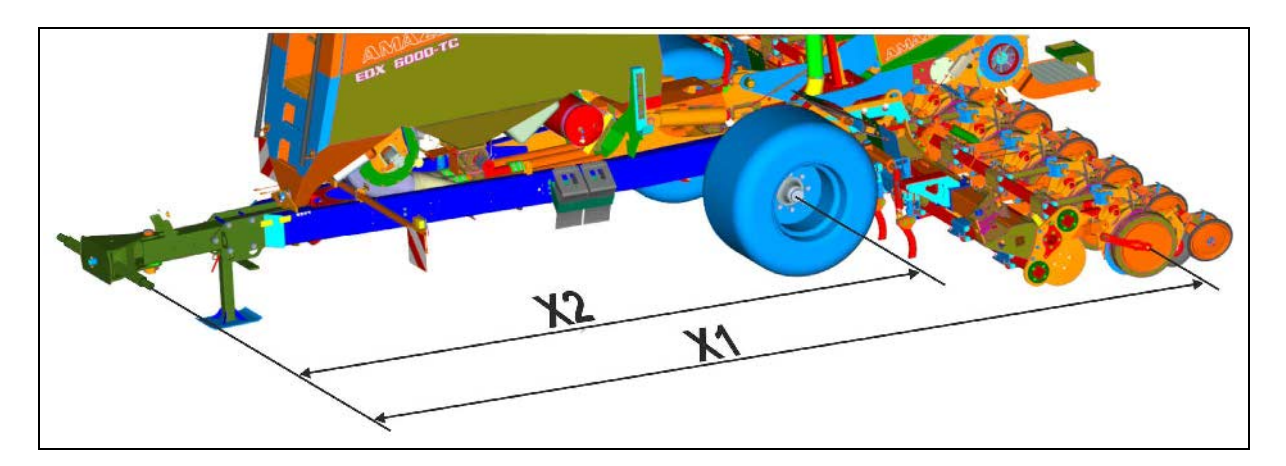

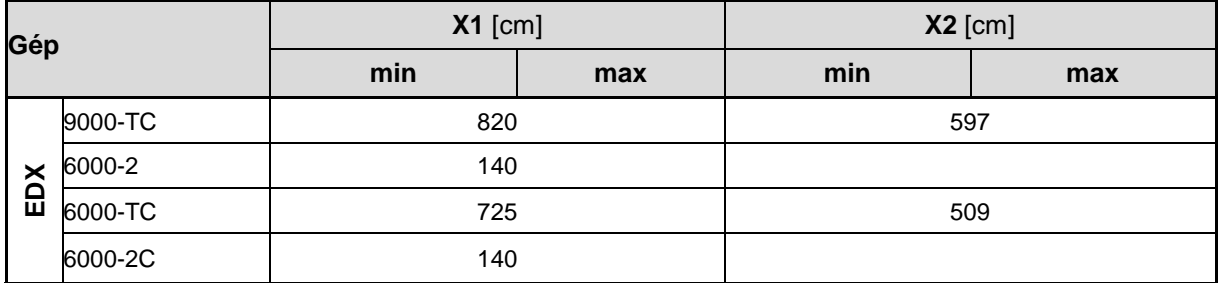

#### <span id="page-33-1"></span>**4.9 GPS Switch beállításai**

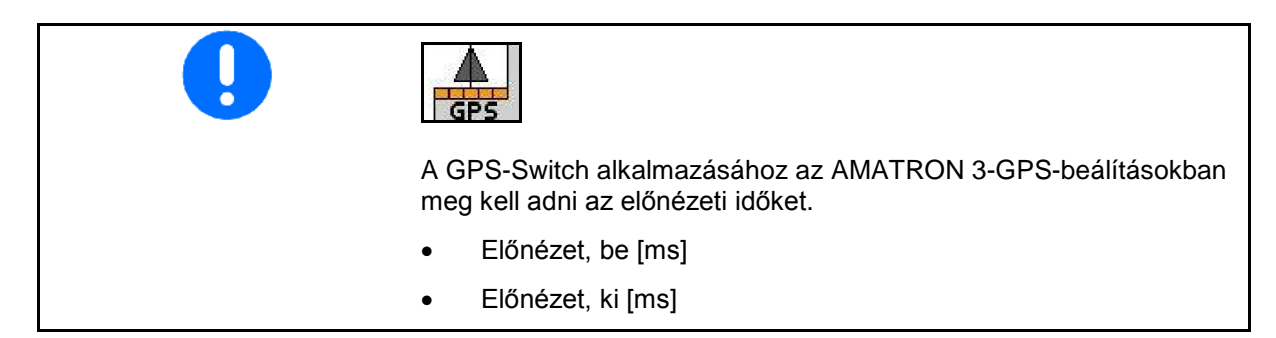

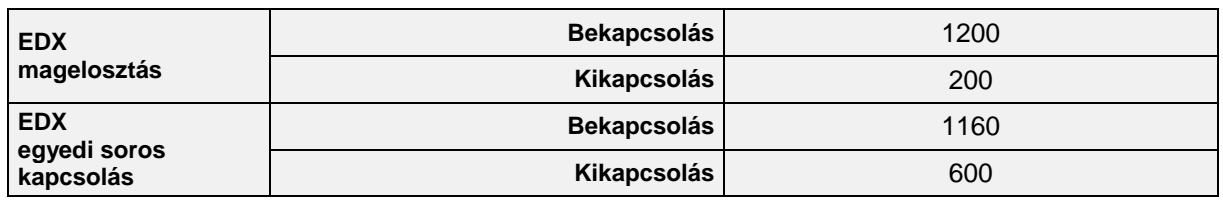

Az megadott értékek ajánlások, ellenőrzés minden esetben szükséges.

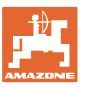

### <span id="page-34-0"></span>**5 Használat a szántóföldön**

#### **VIGYÁZAT**

**A szántóföldre való menet során és közúton való közlekedés esetén az AMATRON 3 készüléket mindig kapcsolja ki!**

Balesetveszély a téves kezelés következtében!

A vetési munka megkezdése előtt az AMATRON 3 készülékbe a következő adatokat kell betáplálni:

- feladattal kapcsolatos adatok (lásd 12. oldalon)
- gépadatok (lásd 23. oldalon)
- a leforgatási próba adatai (lásd 17. oldalon).

#### <span id="page-34-1"></span>**5.1 Az előírt mennyiség hozzáigazítása**

Munka közben a kiszórási mennyiség gombnyomásonként, tetszés szerint változtatható.

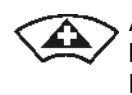

A vetési mennyiség billentyűnyomásonként a mennyiségi lépéssel növekszik (pl.:+10%). A vetési mennyiség

billentyűnyomásonként a mennyiségi lépéssel csökken (pl.:-10%).

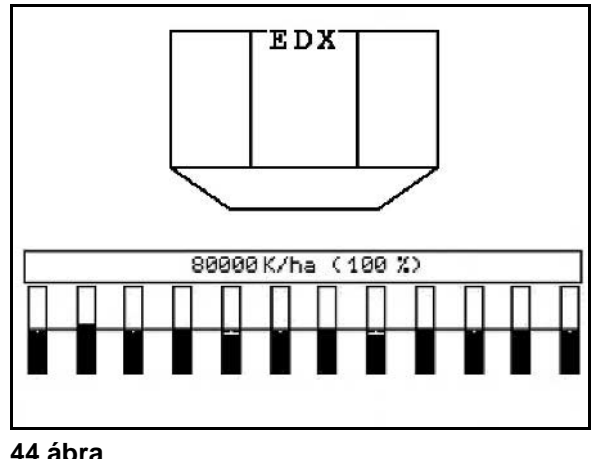

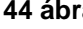

A módosított előírt érték a munkamenüben szem/ha értékben vagy százalékosan kerül kijelzésre (44 ábra)!

#### <span id="page-34-2"></span>**5.2 A hidraulikus funkciók előzetes megválasztása**

- 1. Egy funkcióbillentyűn keresztül válasszon meg előre egy hidraulikus funkciót.
- 2. Működtesse a traktor vezérlőkészülékét.
- $\rightarrow$  Az előzetesen megválasztott hidraulikus funkció végrehajtásra kerül.

Az előzetesen megválasztott hidraulikus funkciók (45 ábra/1) a munkamenüben kerülnek kijelzésre.

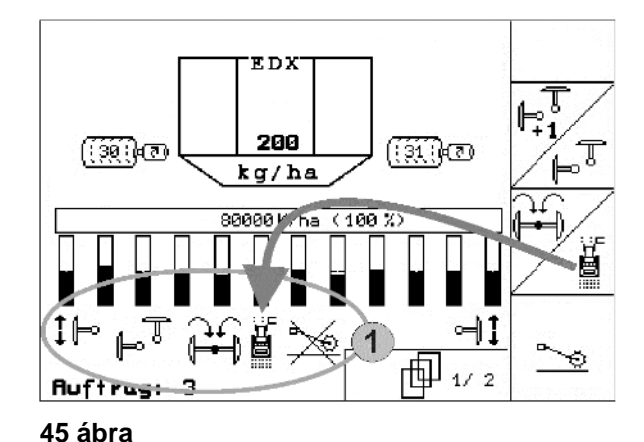

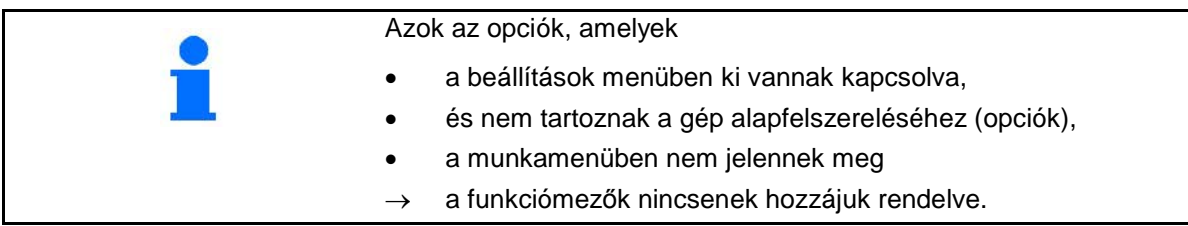

<span id="page-35-0"></span>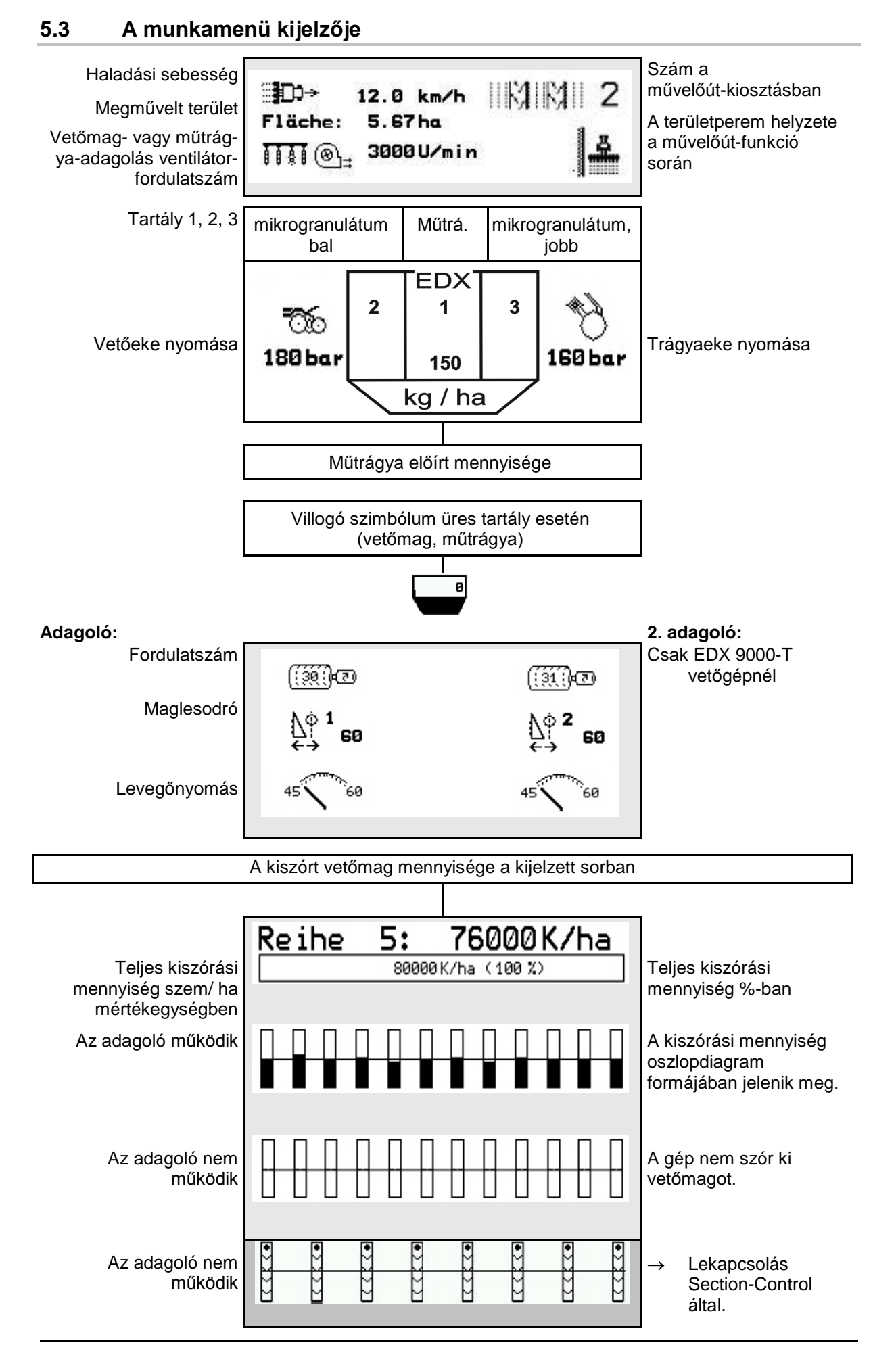
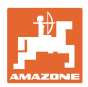

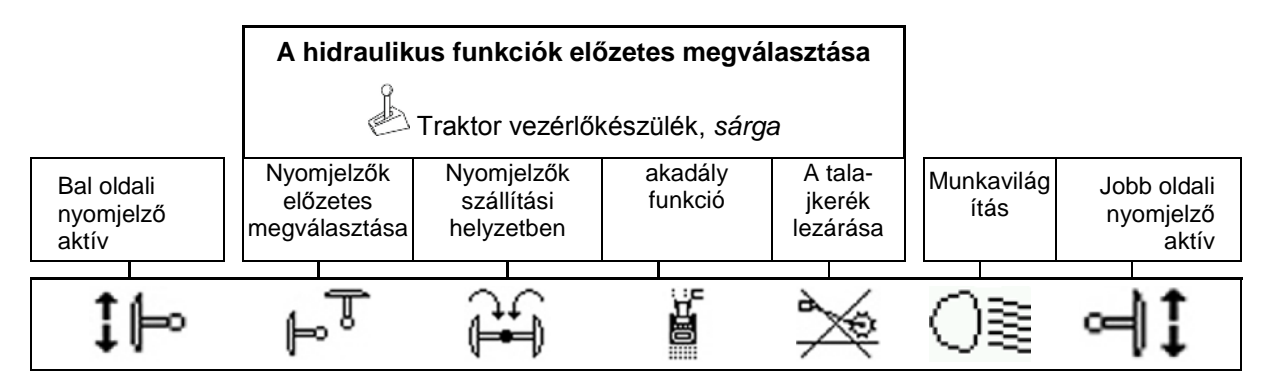

# **5.4 Miniview a GPS-kapcsolóban**

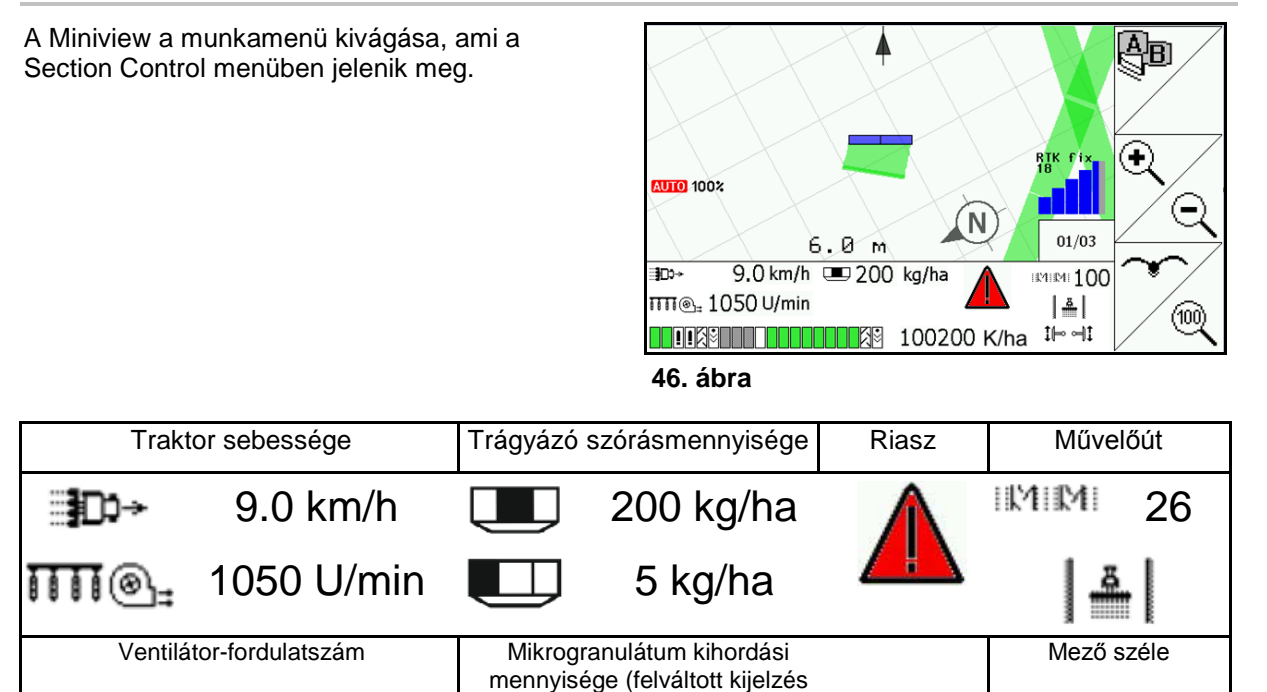

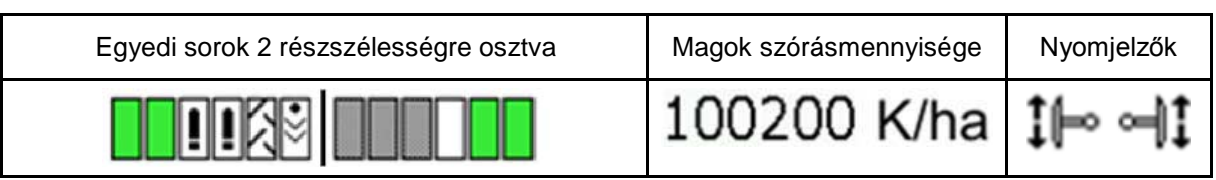

2 mikrogranulátum-szórónál)

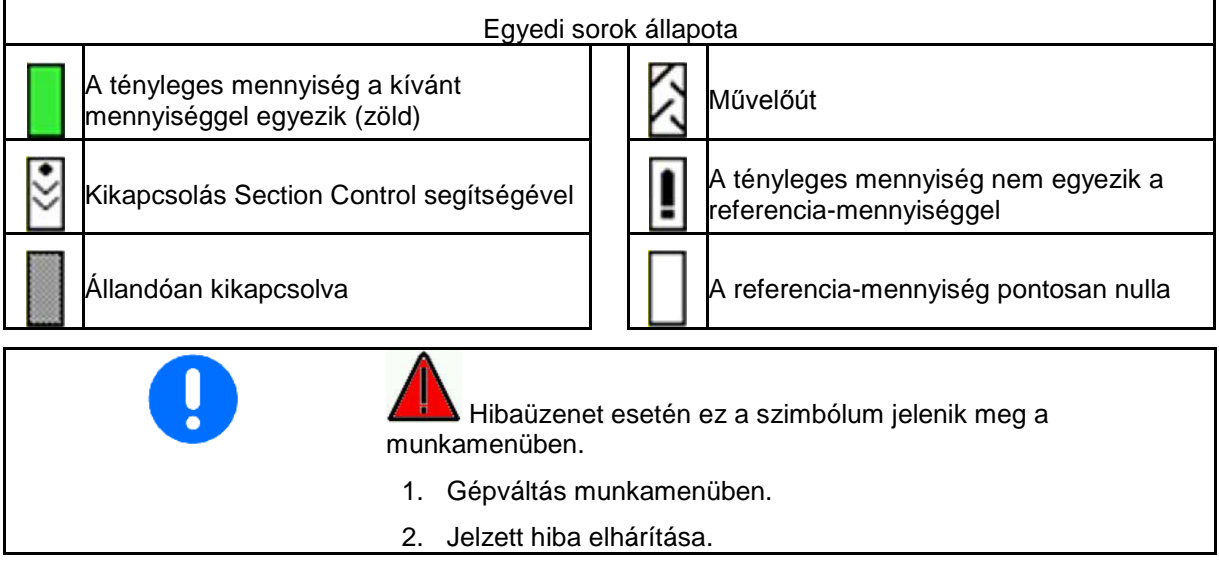

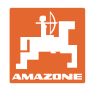

# **5.5 Funkciók a munkamenüben**

# **5.5.1 Művelőutak**

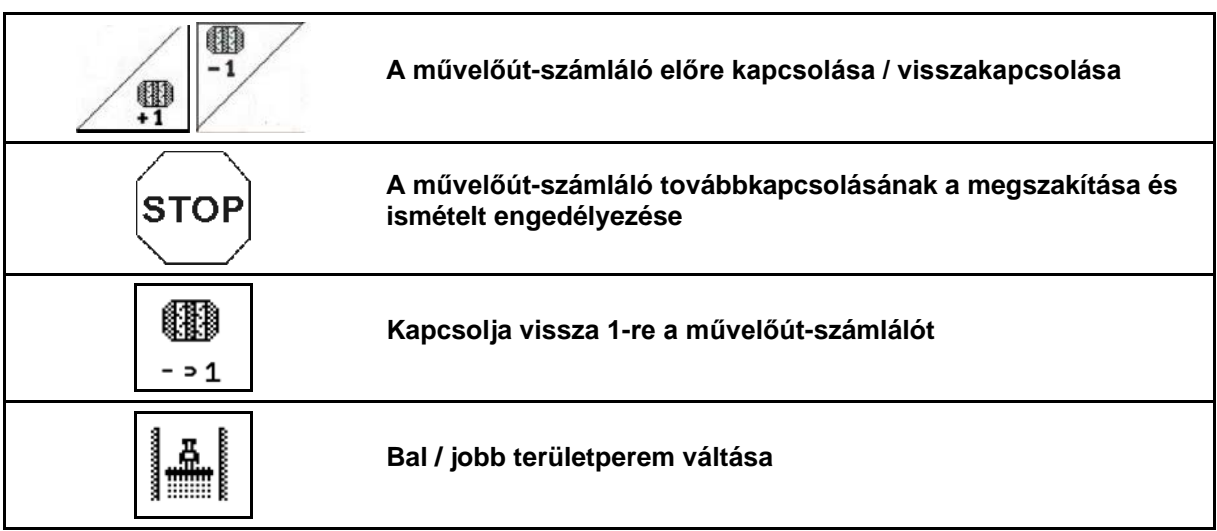

A Munka menüben a lekapcsolt sorok művelőút elhelyezésekor megjelenítésre kerülnek.

A művelőút-számláló továbbkapcsolása a vetőszerkezetek kiemelésekor letiltható.

A művelőút-számláló manuálisan előre és visszakapcsolható.

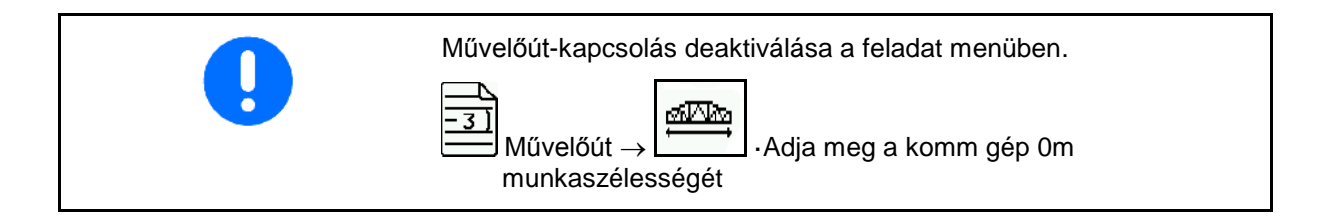

- (1) Lekapcsolt sorok művelőutak elhelyezésekor
- (2) Művelőutak elhelyezése a Beállítás menüben bekapcsolva
- (3) Aktuális vetőút a művelőút-kiosztásban (művelőút-számláló, a terület elején 1-el kezdődően)
- (4) A művelőút automatikus továbbszámlálása kikapcsolva
- (5) A területperem jobbra van
- (6) A területperem balra van **47. ábra**

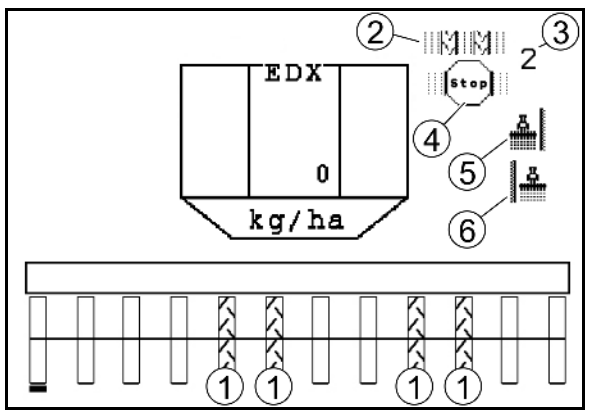

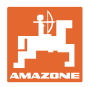

#### **Példa művelőutak elhelyezésére**

- Az EDX munkaszélessége: 6m
- A permetezőgép munkaszélessége: 24 m
- A forduló 3 megkerülést tesz ki az EDX-el.

Ahhoz, hogy a művelőút fordulóban történő elhelyezésekor körben haladhasson, az alábbiak szerint járjon el:

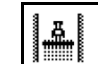

1. **A vetés megkezdése előtt válassza ki a területperem** megfelelő oldalát.

**STOP** 

2. Állítsa le a művelőút-számláló továbbszámolását.

**STOP** 

- 3. Röviddel azelőtt, hogy befejezné az első fordulást, oldja fel a leállítást.
- → Kiemeléskor tovább számol a művelőút-számláló és területperem-oldalváltás történik.

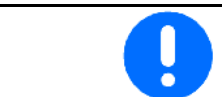

Mindig ügyeljen arra, hogy a tényleges területperem mindig egyezzen az AMATRON 3 kijelzésével.

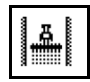

# 4. **A második kerülés kezdetekor állítsa újra a helyes** oldalra a területperemet és

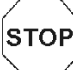

Allítsa le a művelőút-számláló tovább számlálását.<br>5. Ezt végezze addig, míg a forduló megművelése teljesen el

Ezt végezze addig, míg a forduló megművelése teljesen el nem készül..

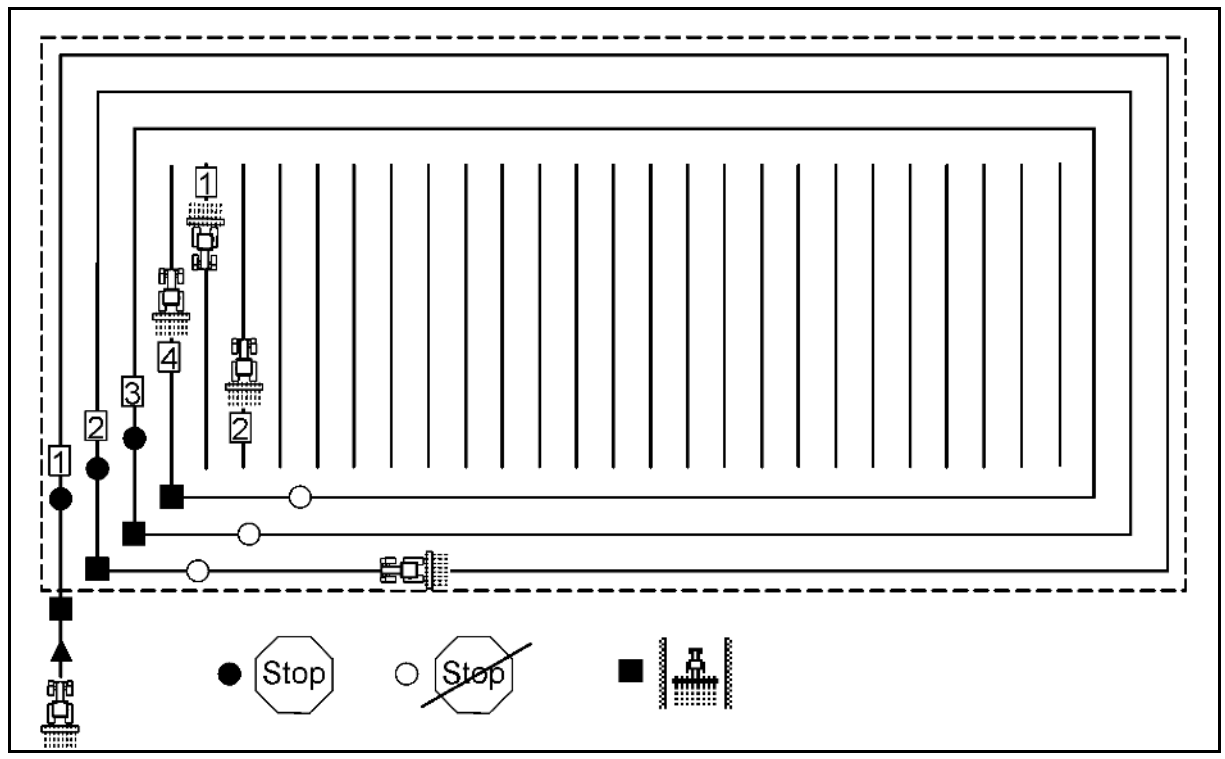

**48. ábra**

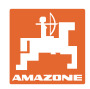

# **5.5.2 Állandó művelőút**

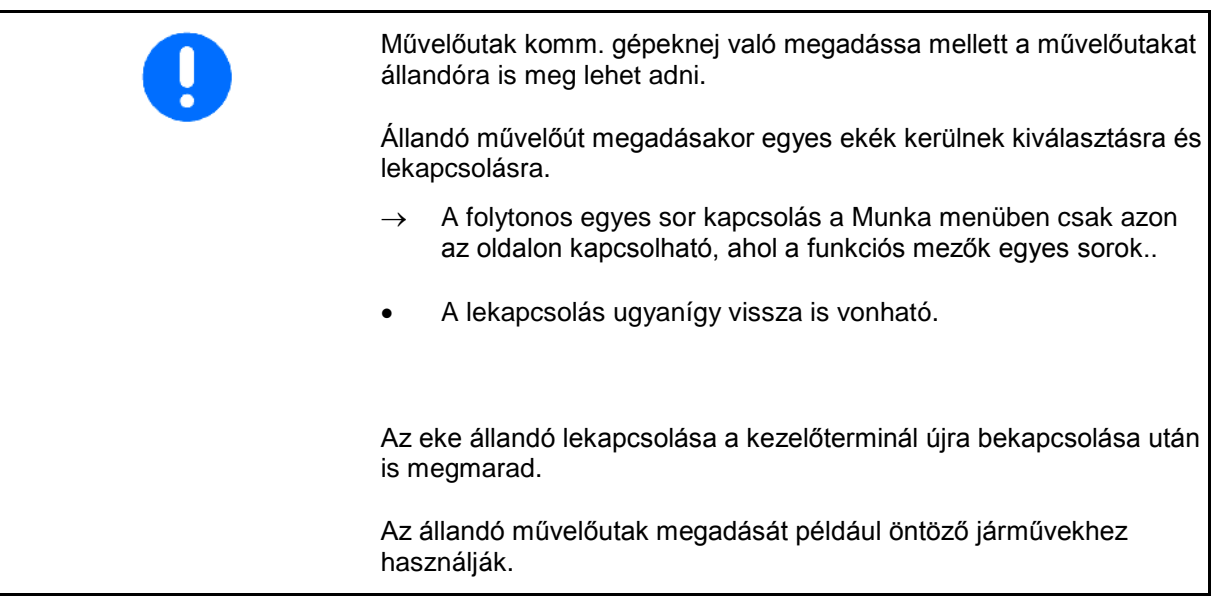

- (1) Állandóan lekapcsolt eke
- (2) Eltolható gerenda egy eke jelöléséhez.

Állandó művelőút megadása:

- 1. Válassza a munkamenüben az egy sor kapcsolás oldalt.
- 2.  $\left\langle \bigvee \right\rangle$  Válasszon ekét.
- 3. Eke ki/-bekapcsolása. **<sup>49</sup> ábra**

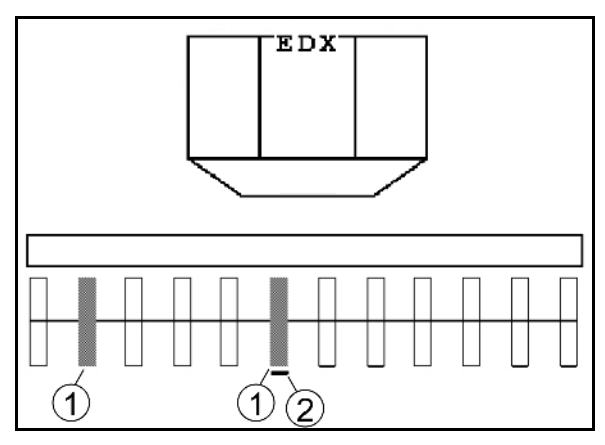

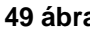

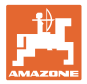

# **5.5.3 Egyes sorok lekapcsolása**

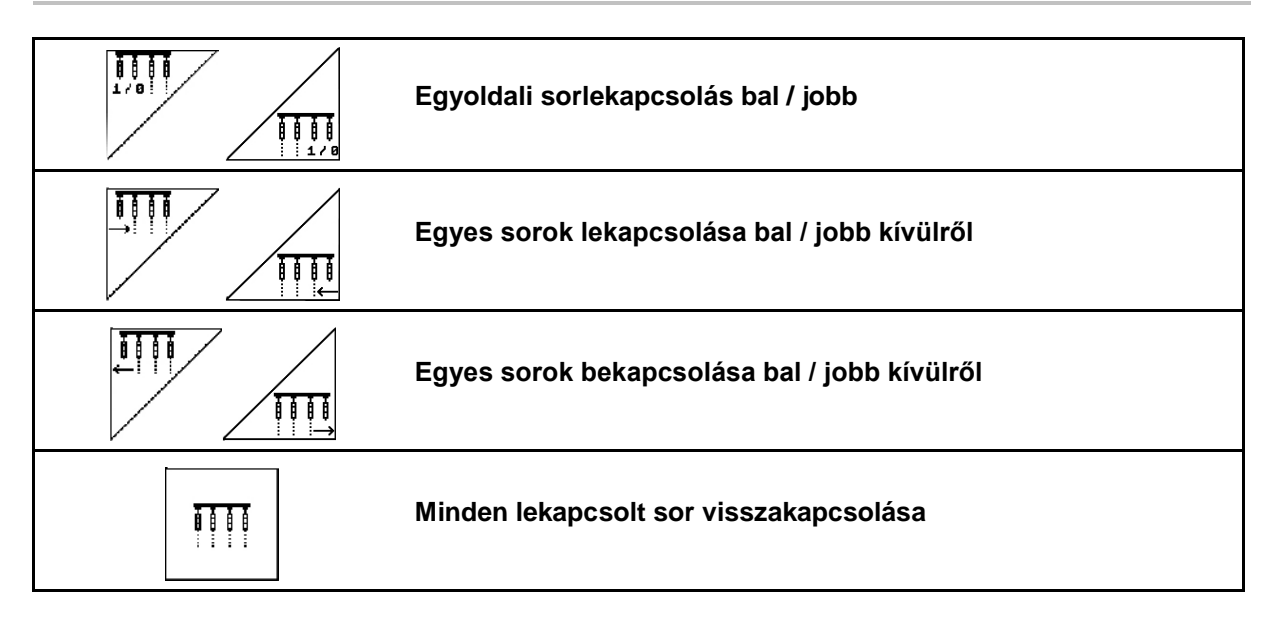

A Munka menüben az egyes sorok kívülről le- és bekapcsolhatók.

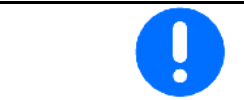

A forduló után az összes sor automatikusan visszakapcsolódik.

(1) Lekapcsolt sorok kívülről

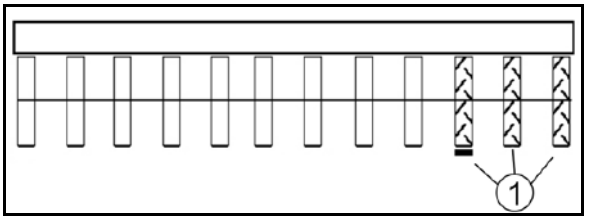

**50 ábra**

(2) Sorok egyoldalt lekapcsolva (EDX 6000)

(1) Sorok egyoldalt lekapcsolva (EDX 9000-TC

Ŋ

**51 ábra**

**IIII**  $\bigcirc$ 

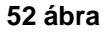

hajtómotorral)

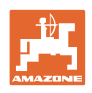

# **5.5.4 Nyomjelző**

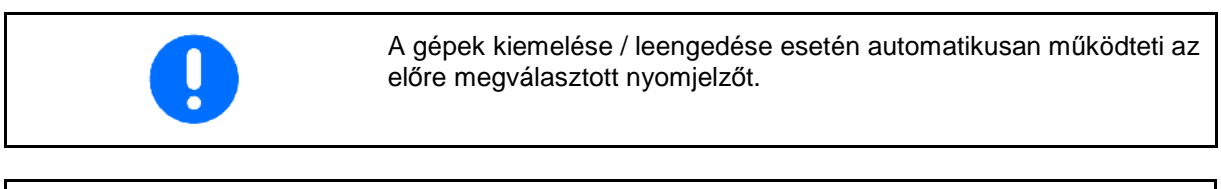

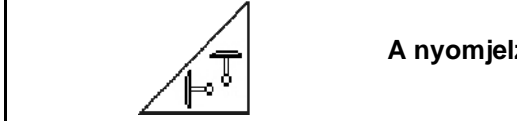

#### **A nyomjelzők előzetes kézi megválasztása**

# **Nyomjelző előzetes megválasztása**

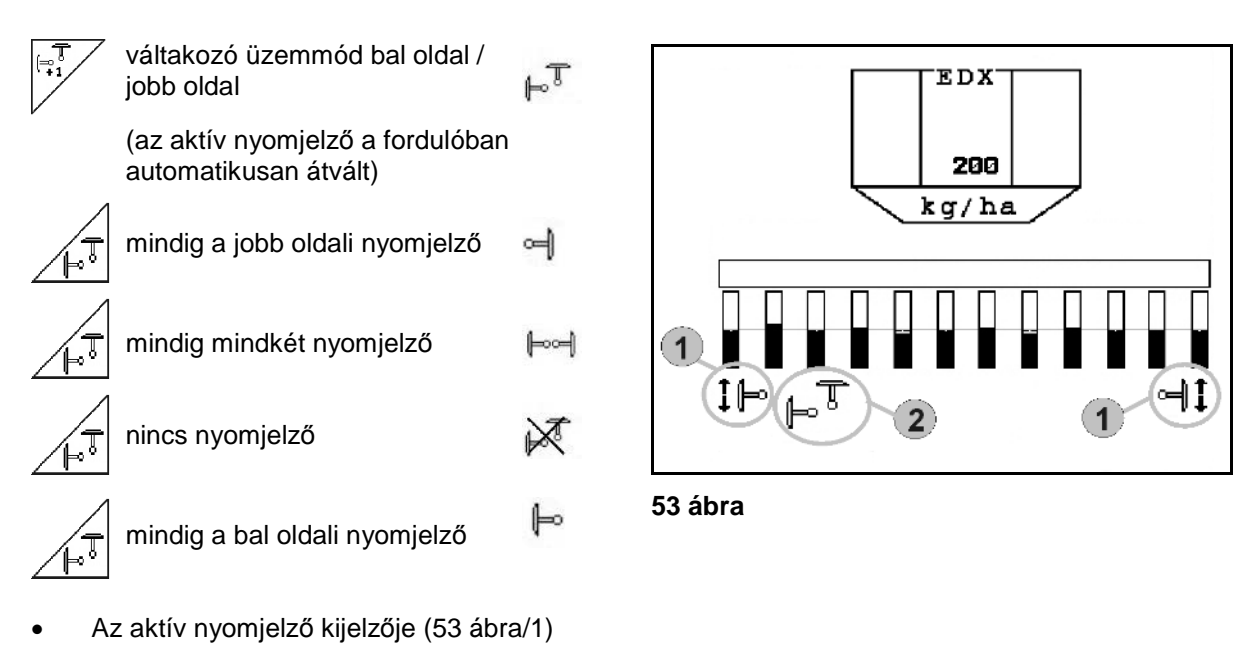

• Az előzetesen megválasztott nyomjelző kijelzője (53 ábra/2)

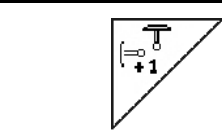

# **A nyomjelző továbbkapcsolása váltakozó üzemmódban**

A nyomjelző továbbkapcsolás lehetővé teszi az aktív nyomjelző átváltást balról jobbra, és fordítva.

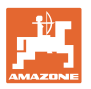

# ≟ **Nyomjelzők felhajtása szállítási helyzetbe**

Lehetővé teszi a nyomjelzők becsukását szállítási helyzetbe.

- ဥ္္ • A teljes becsukás előzetes megválasztása (54 ábra).
- $\rightarrow$  A gép kiemelésekor a nyomjelzőket szállítási helyzetbe csukja.

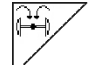

- Az előzetes megválasztás visszavonása.
- $\rightarrow$  A gép kiemelésekor a nyomjelzőket függőleges helyzetbe csukja.

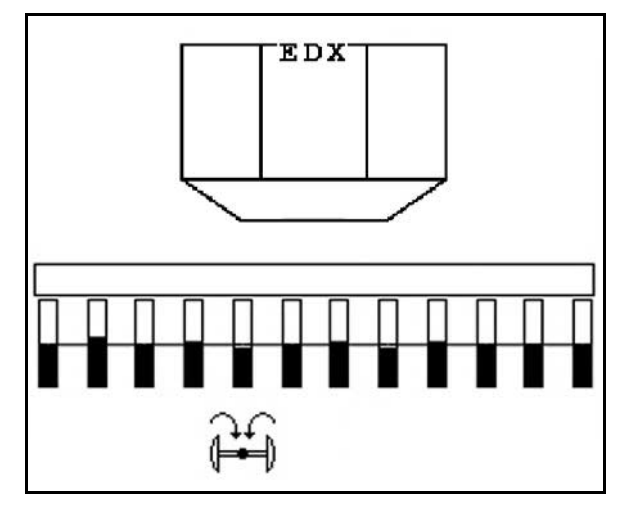

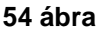

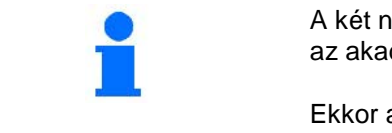

A két nyomjelző szállítási helyzetbe csukási funkciója kombinálható az akadály-kapcsolási funkcióval.

Ekkor az akadályok előtt mindkét nyomjelzőt szállítási helyzetbe csukja. Az akadály után az aktív nyomjelzőt kinyitja.

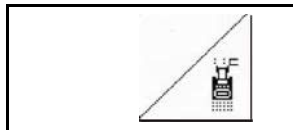

# **Nyomjelző – akadály-kapcsolás**

A táblán levő akadályok melletti elhaladáshoz.

- 1.  $\angle$  | Az akadály-kapcsolás előzetes megválasztása (55 ábra).
- 2. Működtesse a traktor *sárga* -es vezérlőkészülékét.
- → Megemeli a nyomjelzőt.
- 3. Haladjon el az akadály mellett.
- 4. Működtesse a traktor *sárga* -es vezérlőkészülékét.
- $\rightarrow$  Leengedi a nyomjelzőt.

5. 
$$
\boxed{\overset{\text{F}}{\text{A}z}}
$$
előzetes megválasztás  
\nvisszavonása.

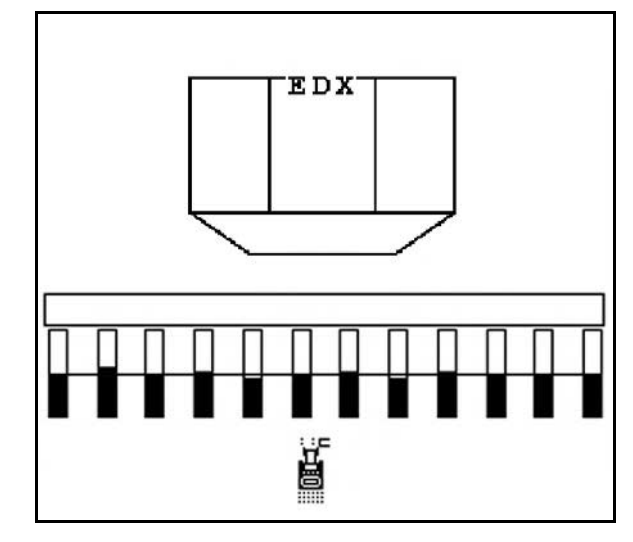

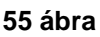

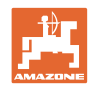

# **5.5.5 Talajkerék EDX 9000-TC**

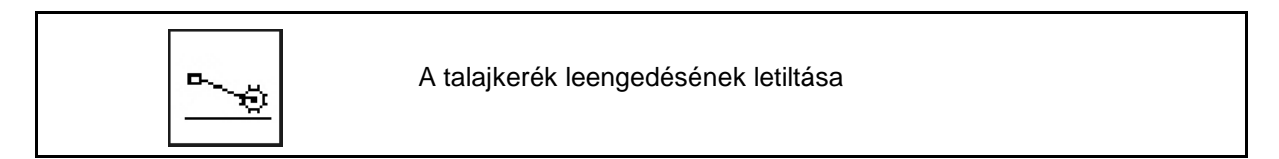

Felemelt talajkerékkel munkahelyzetben való menet során a gép nem adagol vetőmagot és műtrágyát.

- 
- 1.  $\boxed{\phantom{a}\phantom{a}}$ A talajkerék lezárásának előzetes megválasztása (56 ábra).
- A gép leengedésekor a talajkerék fent marad.

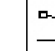

2.  $\boxed{\phantom{a}}$ Az előzetes megválasztás visszavonása.

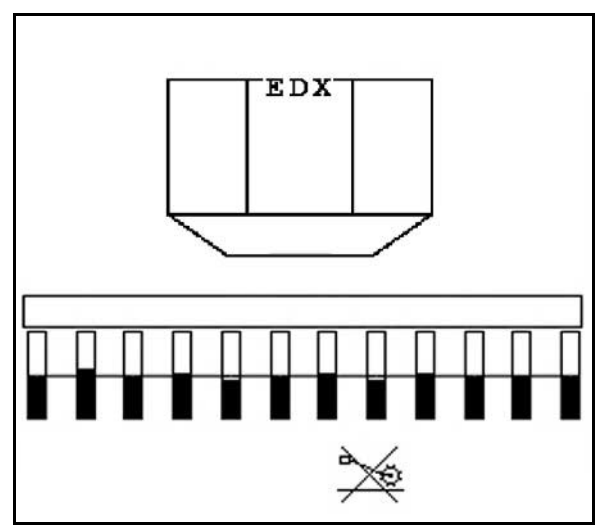

**56 ábra**

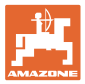

# **5.5.6 A gép becsukása és kinyitása (EDX 6000-T, EDX 9000-T)**

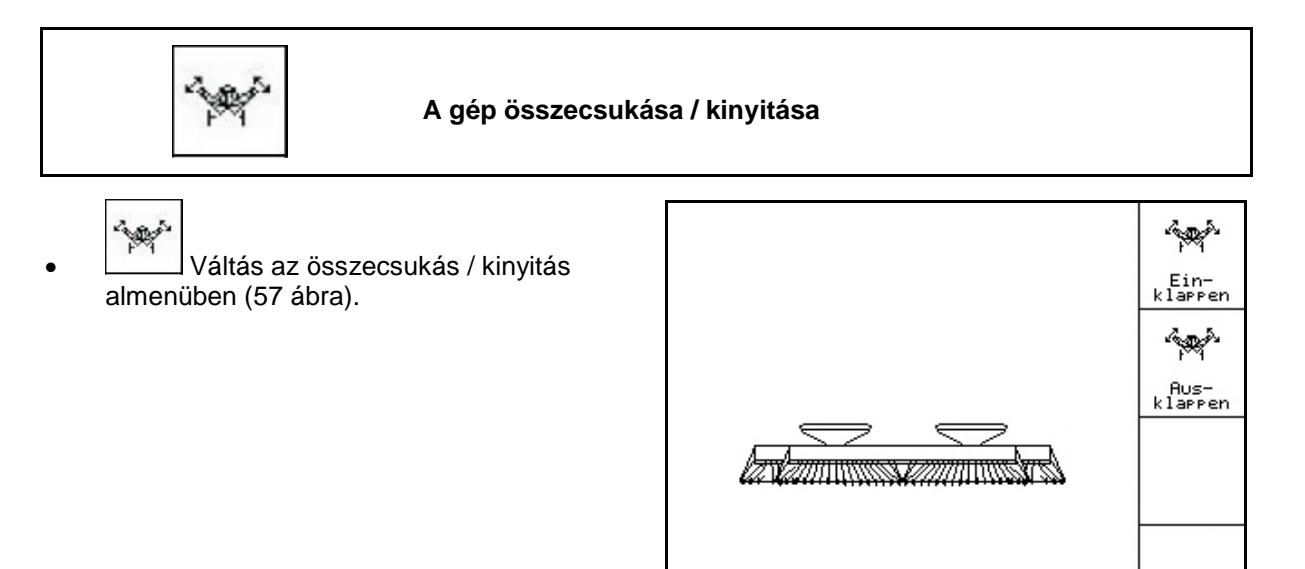

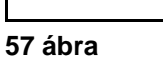

# **Kinyitás**

- $\sim$ 1. **Aus-An A kinyitás előzetes megválasztása** (58 ábra).
- 2. Működtesse a traktor *sárga* -es vezérlőkészülékét.
- → Kiemeli a szárnyakat a szállítóhorgokból.
- → Kijelzett szöveg: Biztonságos szétnyitás lehetséges! (59 ábra)
- 3. Működtesse a traktor *zöld* -es vezérlőkészülékét.
- $\rightarrow$  Kinyílnak a szárnyak.
- 4. Működtesse a traktor *sárga* -es vezérlőkészülékét.
- $\rightarrow$  A hátsó keret leengedése.

$$
5. \left( \underbrace{\mathbb{B}_{\text{BCE}}}_{\text{Visszatérés a munkamenühöz.}} \right)
$$

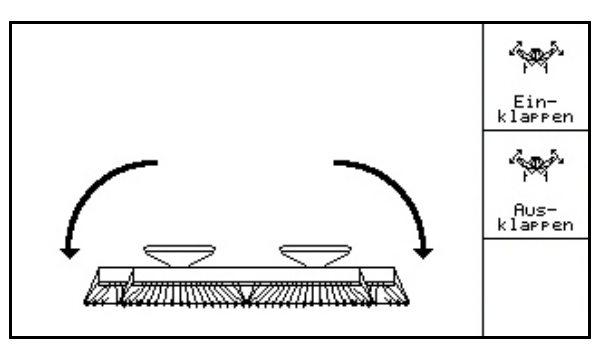

#### **58 ábra**

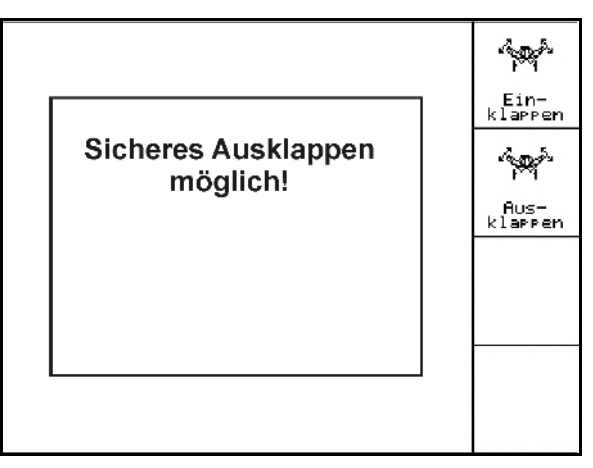

# **Összecsukás**

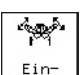

1. **Az összecsukás előzetes** megválasztása.

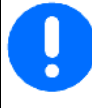

A nyomjelzők szállítási helyzetbe állítása előtt lásd a 43. oldalt!

- 2. Működtesse a traktor *sárga* -es vezérlőkészülékét.
- $\rightarrow$  A hátsó keret összecsukása végállásig.
- Kijelzett szöveg: Biztonságos összecsukás lehetséges

# **VIGYÁZAT**

# **A gép sérülésének lehetősége a hátsó keret összecsukása során!**

A hátsó keretet csak végállásig csukja össze.

**Ne** működtesse újra a traktor 1-es vezérlőkészülékét!

- 3. (Bag Nyugtázza a kijelzett szöveget.
- 4. Működtesse a traktor *zöld* -es vezérlőkészülékét.
- $\rightarrow$  Összecsukja a gépet.
- 5. Működtesse a traktor *sárga* -es vezérlőkészülékét.
- $\rightarrow$  A szárnyak szállítási helyzetbe kerülnek.

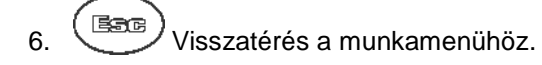

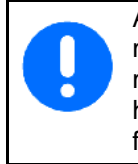

A gép szállítási helyzetből munkahelyzetbe hozása, és munkahelyzetből szállítási helyzetbe hozása céljából feltétlenül vegye figyelembe a gép kezelési utasítását!

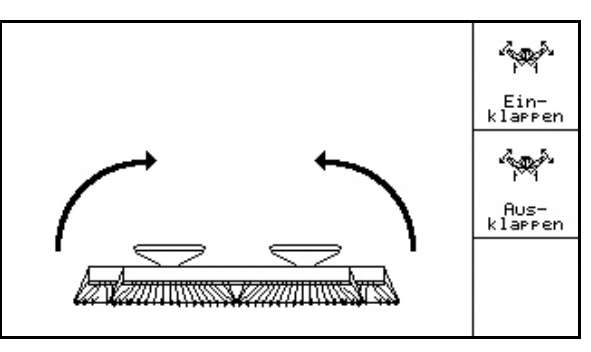

#### **60 ábra**

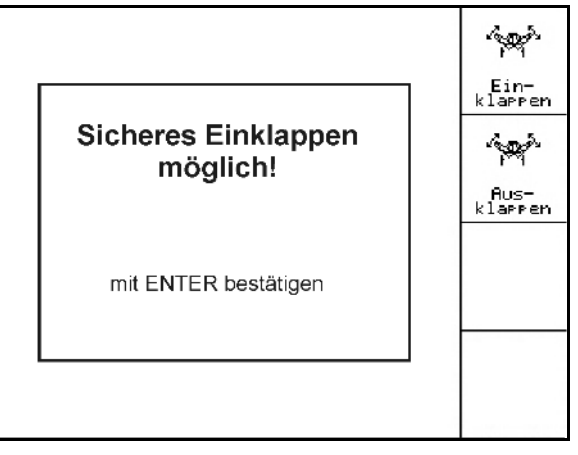

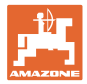

# **5.5.7 A vetőcsoroszlya-nyomás beállítása**

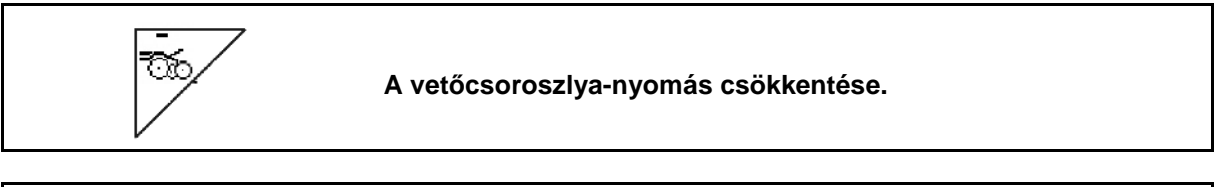

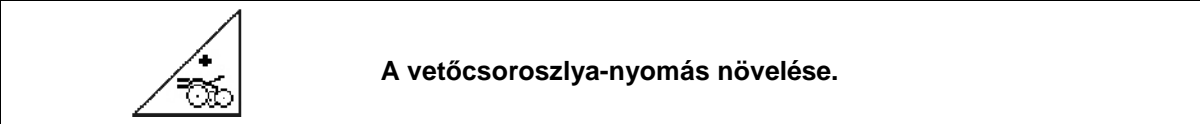

62 ábra:

A kiválasztott csoroszlyanyomás kijelzése

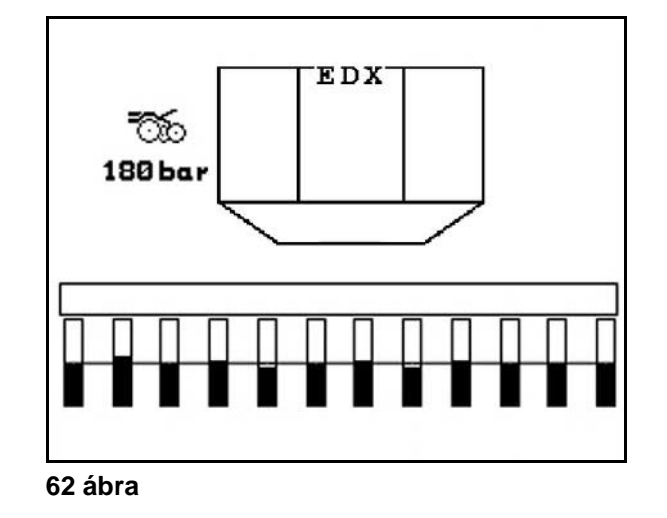

# **5.5.8 A műtrágya-csoroszlyanyomás beállítása**

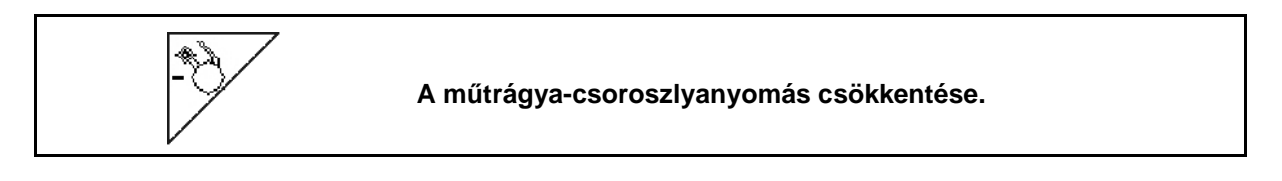

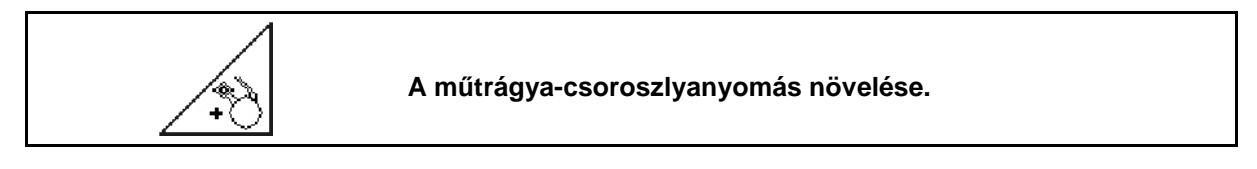

63 ábra: A kiválasztott műtrágyacsoroszlyanyomás kijelzése

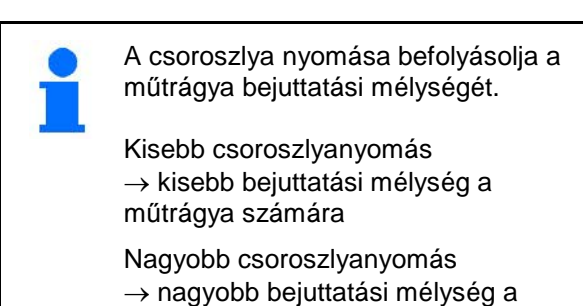

műtrágya számára

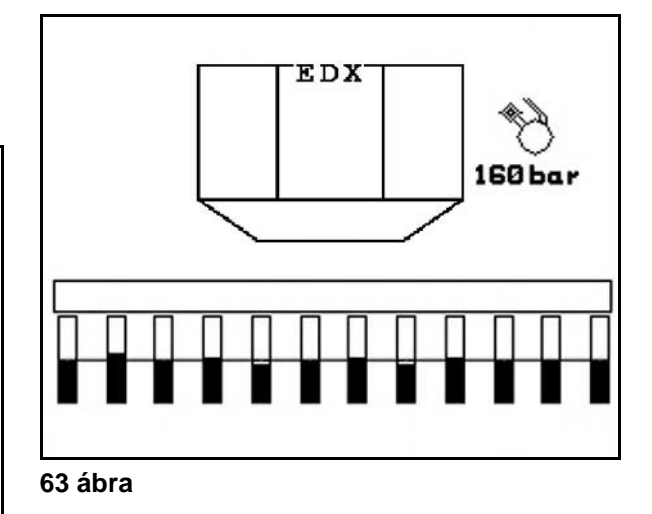

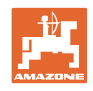

# **5.5.9 Műtrágya-adagolás**

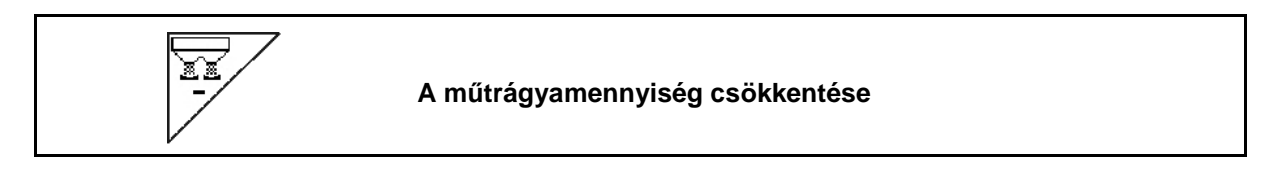

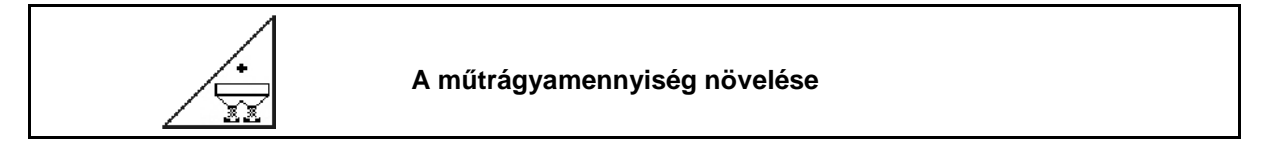

A műtrágyamennyiség billentyűnyomásonként a mennyiségi lépéssel nő vagy csökken (pl. +/-10%).

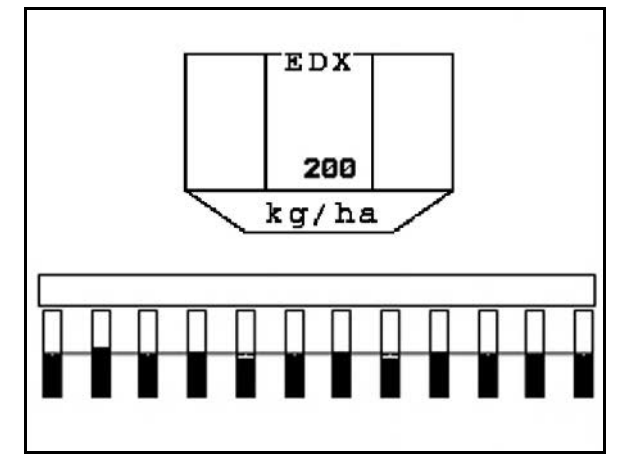

**64 ábra**

# **Műtrágya adagolása**

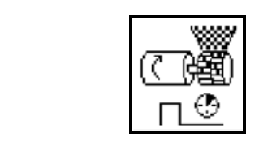

Az trágya előadagolás indítása / leállítása

• A vetés kezdetekor: álló helyzetből történő induláskor működtesse az előadagolást, hogy elegendő műtrágya jusson az első méterekre.

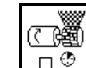

1. L<u>⊟≌</u>JA műtrágya előadagolása a megadott időre megkezdődik.

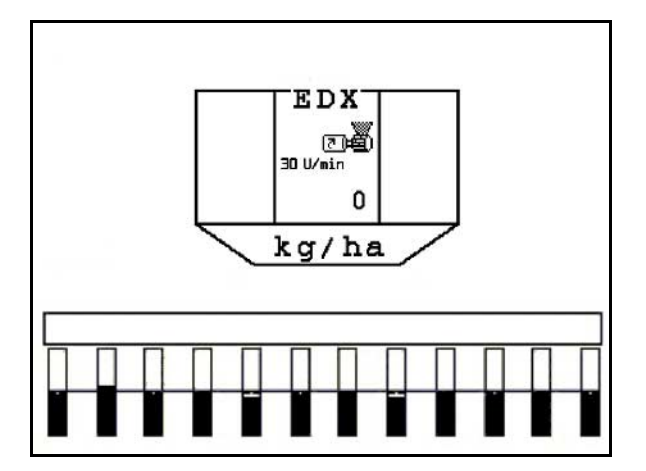

**65. ábra**

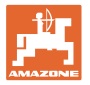

# **5.5.10 Vetőmag-adagolás**

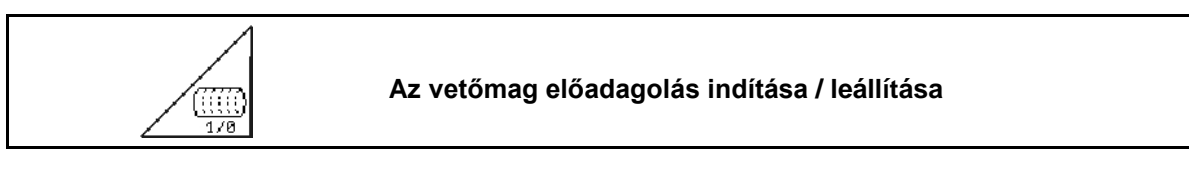

• A vetés kezdetén: az álló helyzetből történő induláskor működtesse az előadagolást, hogy elegendő vetőmagot juttasson ki az első métereken is.

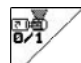

1. **Az előadagolás indítása.** 

 $\rightarrow$  Az előadagolás a dob teljes töltését biztosítja az adagolás közben (66 ábra).

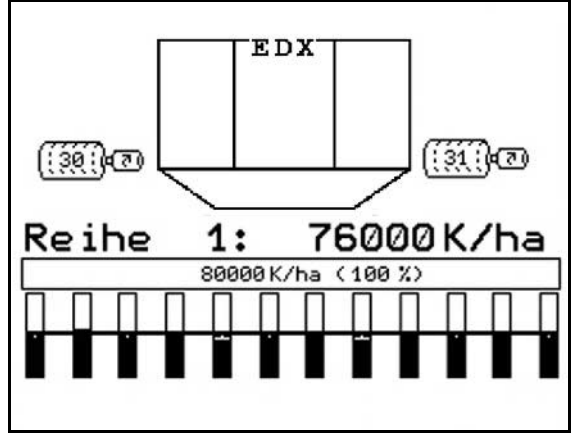

**66 ábra**

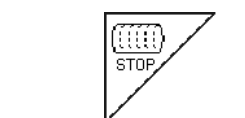

# **A vetőmag-adagolás kikapcsolva tartása**

A vetőmag-adagolás akaratlan elindulásának megakadályozása érdekében ez kikapcsolható.

Ez azért lehet hasznos, mivel a talajkerék kis elfordulásai is elindíthatják a vetőmag-adagolást.

67 ábra: Vetőmag-adagolás kikapcsolva kijelzés

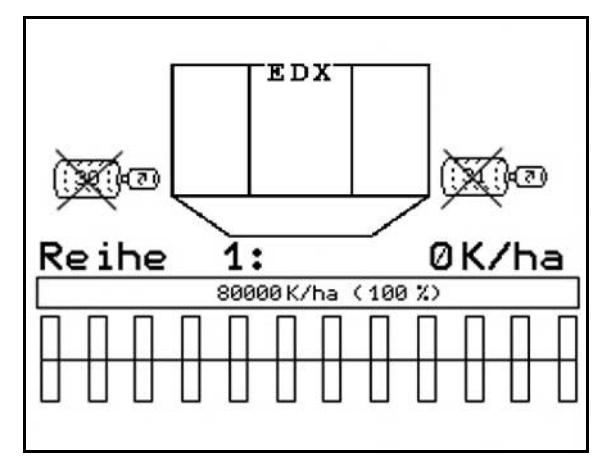

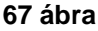

# **5.5.11 Elülső tartály Munkavilágít**

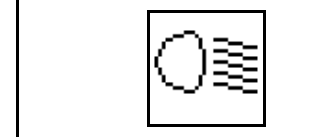

Elülső tartály munkavilágítás be/kikapcsolása

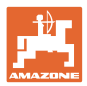

# **5.5.12 A műtrágya-adagolás / vetőmag-adagolás ventilátor-fordulatszámának a kijelzése**

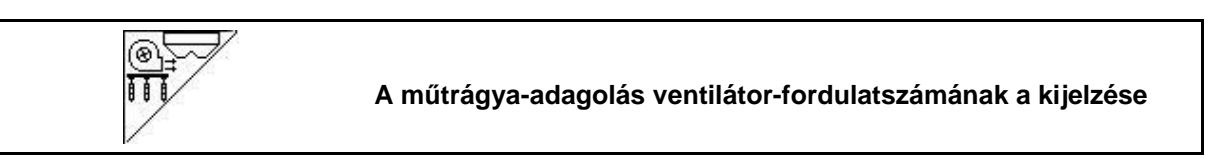

A billentyű lenyomása után 10 másodpercre megjelenik a kijelzés.

68 ábra:

- (1) Műtrágya-adagolás ventilátor-fordulatszáma
- → minimum előírt érték: 3500 ford/perc
- → maximum előírt érték: 3800 ford/perc
- (2) Alapérték**:**

Vetőmag-adagolás ventilátor-fordulatszáma

- → minimum előírt érték: 3500 ford/perc
- → maximum előírt érték: 4000 ford/perc

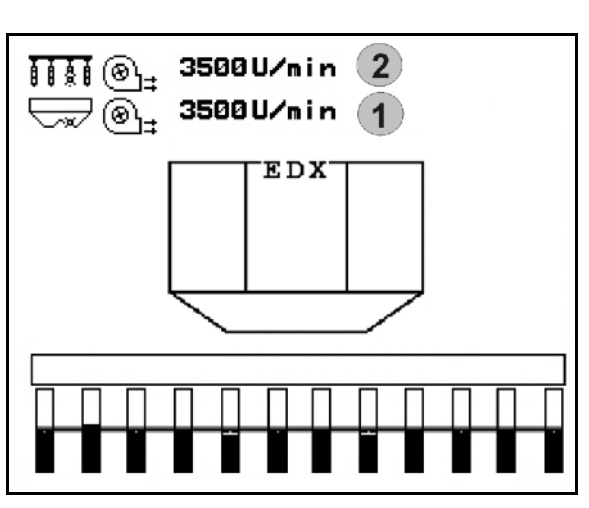

**68 ábra**

# **5.5.13 Vetőmag-adagolás levegőnyomás / adagoló-fordulatszám választható kijelzése**

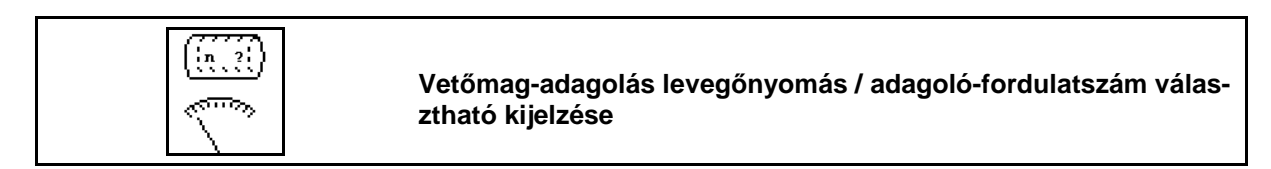

A billentyű lenyomása után 10 másodpercre megjelenik a kijelzés.

69 ábra:

 (1) A vetőmag-adagolás levegőnyomása, mbar-ban.

vagy

(2) adagoló-fordulatszám /min-1.

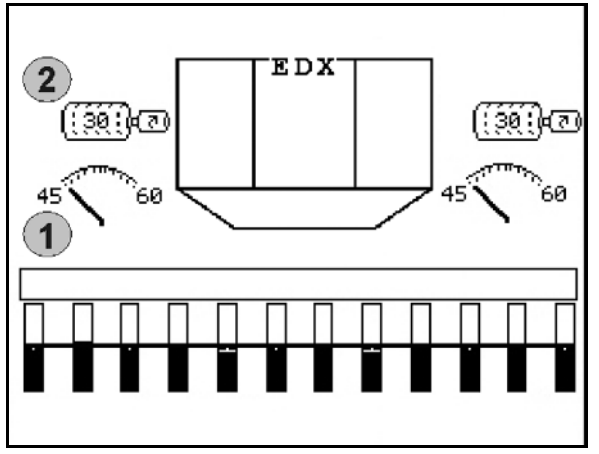

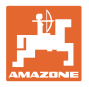

# **5.5.14 A vetőmag-adagoló maglesodrója**

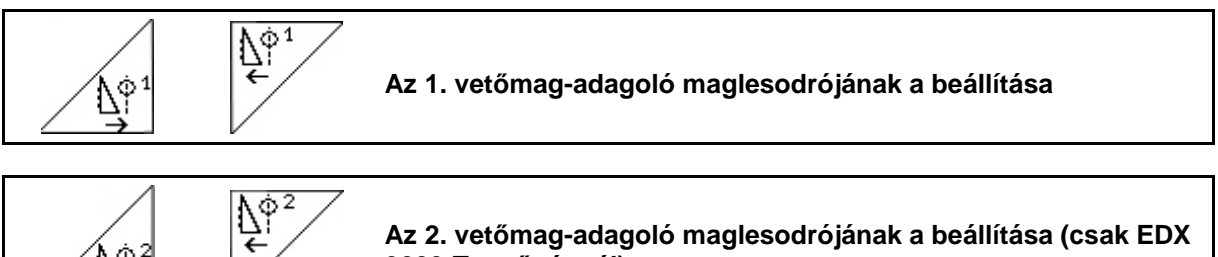

**Az 2. vetőmag-adagoló maglesodrójának a beállítása (csak EDX 9000-T vetőgépnél)**

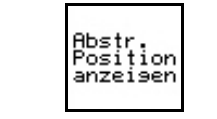

Î۴

**A maglesodró pozíciójának betöltése / törlése a munkamenüben**

A maglesodró megakadályozza a magadagoló dobon kettős vetés kialakulását.

A maglesodró 0 - 100 közötti tartományban állítható be.

- $N^{\phi}$ <sup>1</sup> • 0 irányában kevésbé agresszív maglesodró pozíció érdekében, és nagy magméretek esetén.
- 100 irányában agresszív maglesodró pozíció érdekében, és kis magméretek esetén.
- Standard érték kukoricára: 50
- Standard érték napraforgóra: 65

#### 70 ábra/…

- (1) Az 1. maglesodró pozíciójának kijelzése
- (2) A 2. maglesodró pozíciójának kijelzése
- 1. **A maglesodró pozíciójának be**töltése a munkamenüben.

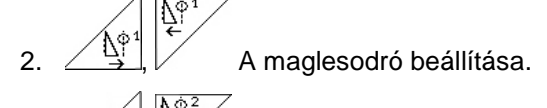

- $3. \angle \mathbb{H}$  / EDX 9000-T: mindkét maglesodró beállítása.
- 4. **Amennyiben kívánja, a kijelzés** ismételt törlése.

 $\rightarrow$  Az adagolómotor fordulatszáma / az adagoló levegőnyomása kerül kijelzésre.

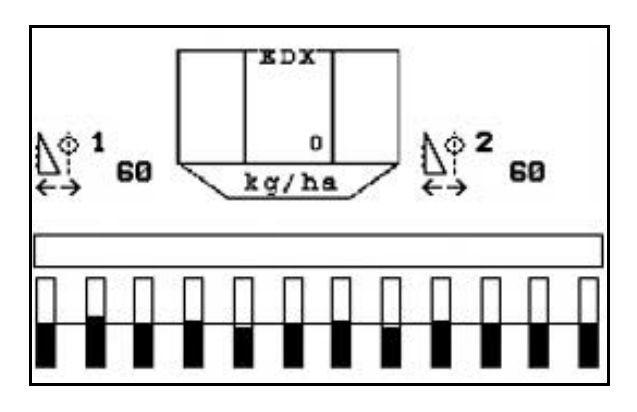

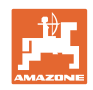

# **5.5.15 Mikro-granulátum szóró**

A gépet 2 további mikrogranulátum-szóróval lehet felszerelni.

Az aktív mikrogranulátum-szórónál az adagolás akkor indul, ha a gép munkahelyzetben indul.

- (1) Szórásmennyiség kg/ha a bal mikrogranulátum-szóróhoz
- (2) Szórásmennyiség kg/ha a jobb mikrogranulátum-szóróhoz
- (3) Csekély töltöttség kijelzése a 2 tartályban

Mikrogranulátum-szóró: bal jobb EDX  $\mathbf{2}$ 1 3  $\left(3\right)$ 150 23.0  $\overline{1}$  $5.5$  $\overline{2}$ kg / ha

**71 ábra**

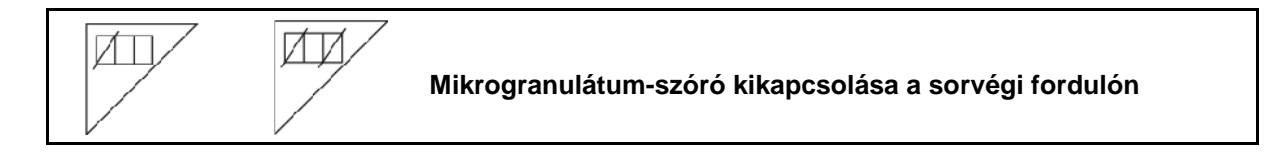

# **Rovarölőszer, gyomirtó és gombaölőszer kiszórása**

A mikrogranulátum-szórót munkahelyzetben kell kikapcsolni, mielőtt a szóró-szervek fordulóvégi helyzetben ki lesznek emelve.

2 mikrogranulátum-szóró beépítése esetén ezeket csak együttesen kapcsolhatja ki.

A mirogranulátum-szóró a sorvégi forduló után, a munkahelyzet elérése esetén automatikusan visszakapcsol.

# **A műtrágya és a vetőmagok automatikus kiszórása**

A fordulási pozíció elérése esetén a mikrogranulátum-szóró automatikusan kikapcsol.

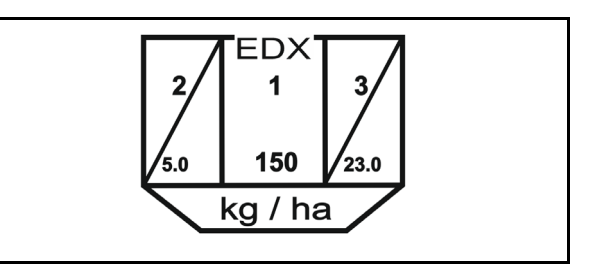

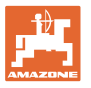

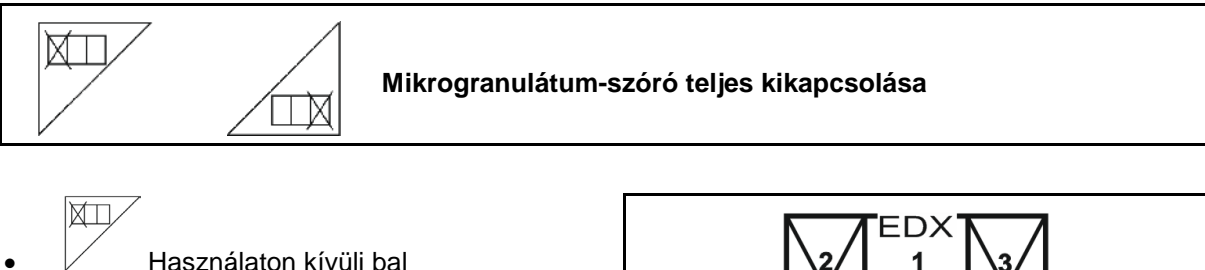

mikrogranulátum-szóró teljes kikapcsolása

 $\overline{\mathbb{R}}$  Használaton kívüli jobb mikrogranulátum-szóró teljes kikapcsolása

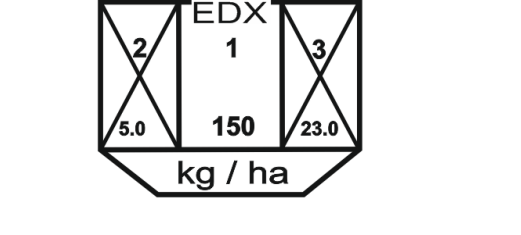

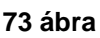

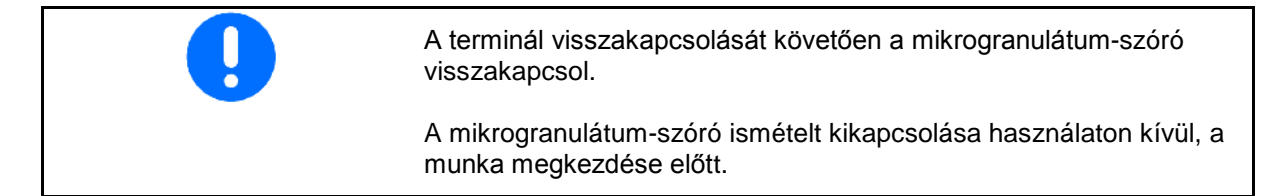

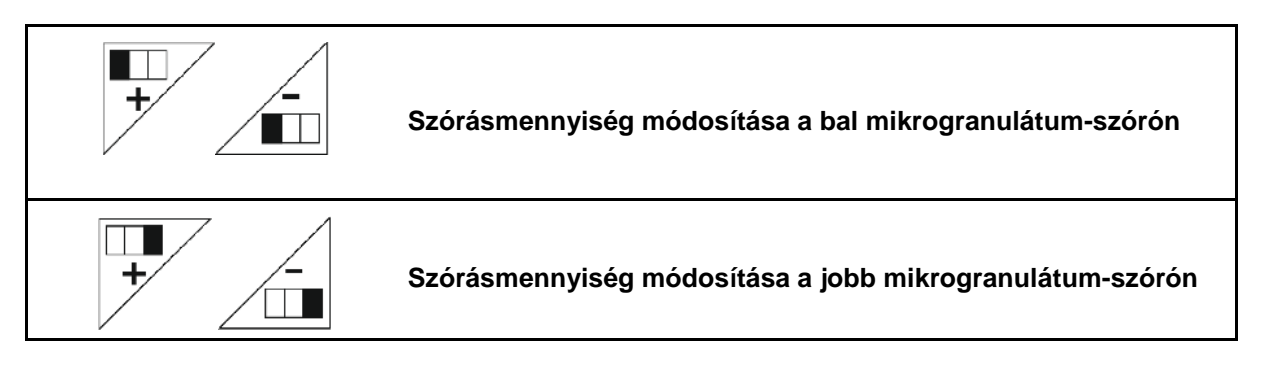

- $+$  A szórásmennyiség gombnyomásonként 10% növelése.
- A szórásmennyiség gombnyomásonként 10% csökkentése.
- (1) A módosult kiszórási mennyiség kg/ha egységben a kijelzőn látható. **74. ábra**

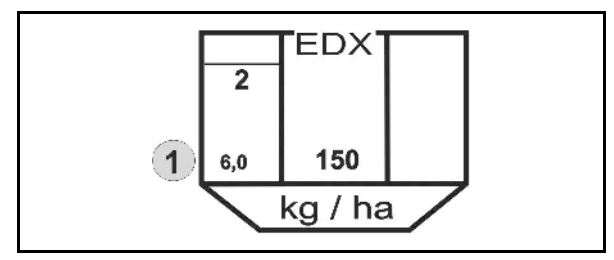

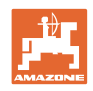

# **5.6 A használat lépései**

- 1. Kapcsolja be az **AMATRON 3** készüléket.
- 2. Válasza ki a kívánt feladatot a főmenüben, és ellenőrizze a beállításokat.

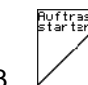

- $3. \n\swarrow$  A feladat indítása.
- 4. (Bace) Válassza ki a munkamenüt.

#### **A hidraulikus funkciók működtetéséhez 3 traktor vezérlőkészülék áll rendelkezésre:**

- **A traktor** *sárga* **-es vezérlőkészülékének** működtetése:
- $\rightarrow$  a vetőgép leengedése
- $\rightarrow$  Sarkantyúkerék rögzítése
- → az előzetesen megválasztott nyomjelző munkahelyzetbe hozása

#### **vagy:**

- $\rightarrow$  előzetesen megválasztott hidraulikus funkciók (akadály-funkció)
- **A traktor** *zöld***-es vezérlőkészülékének** működtetése:
- $\rightarrow$  előzetesen megválasztott hidraulikus funkciók (gépszárny be/kihajtása)
- **A traktor** *piros***-as vezérlőkészülékének** működtetése
- $\rightarrow$  ventilátor be- / kikapcsolás.
- 5. Kezdje el a vetést.
- A vetési munka közben az **AMATRON 3** készülék a munkamenüt jelzi ki. Innen az összes, a vetés szempontjából lényeges funkció működtethető.
- → Az elindított feladathoz meghatározott adatokat a készülék eltárolja.

#### **Használat után:**

- 1. Ellenőrizze a feladat adatait (amennyiben szükséges).
- 2. Szükség szerint működtesse a traktor vezérlőkészülékeit.
- 0.40 3. Kapcsolja ki az **AMATRON 3** készüléket.

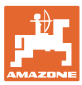

# **5.6.1 A munkamenü billentyűkiosztása**

# **Mikrogranulátum opció billentyű-kiosztása A funkciómezők ismertetése**

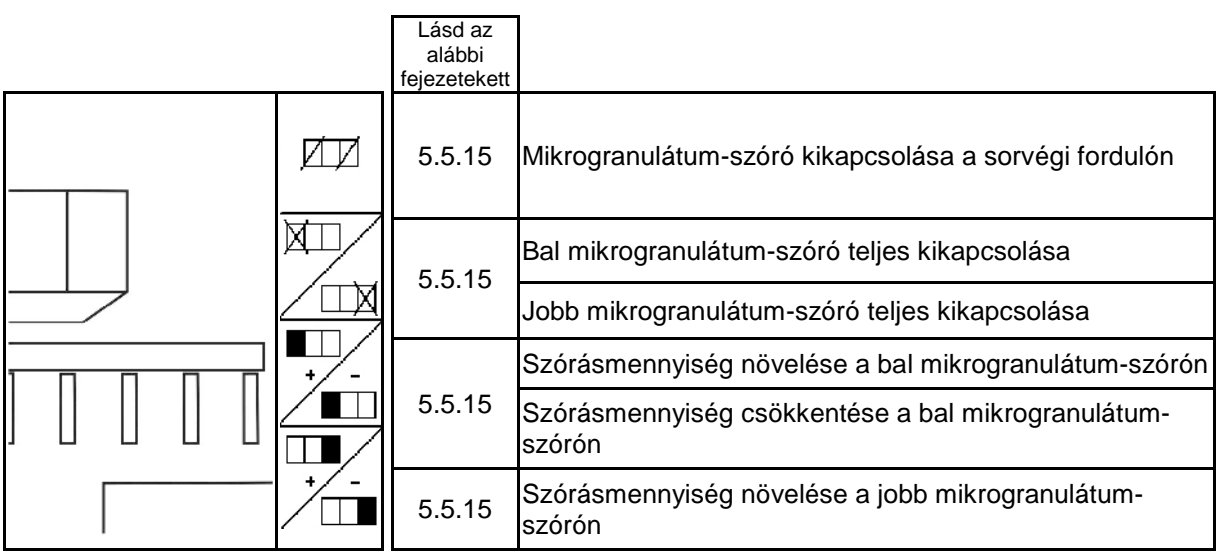

# **Egyes sor kapcsolás opció billentyűkiosztás**

### **A funkciómezők ismertetése**

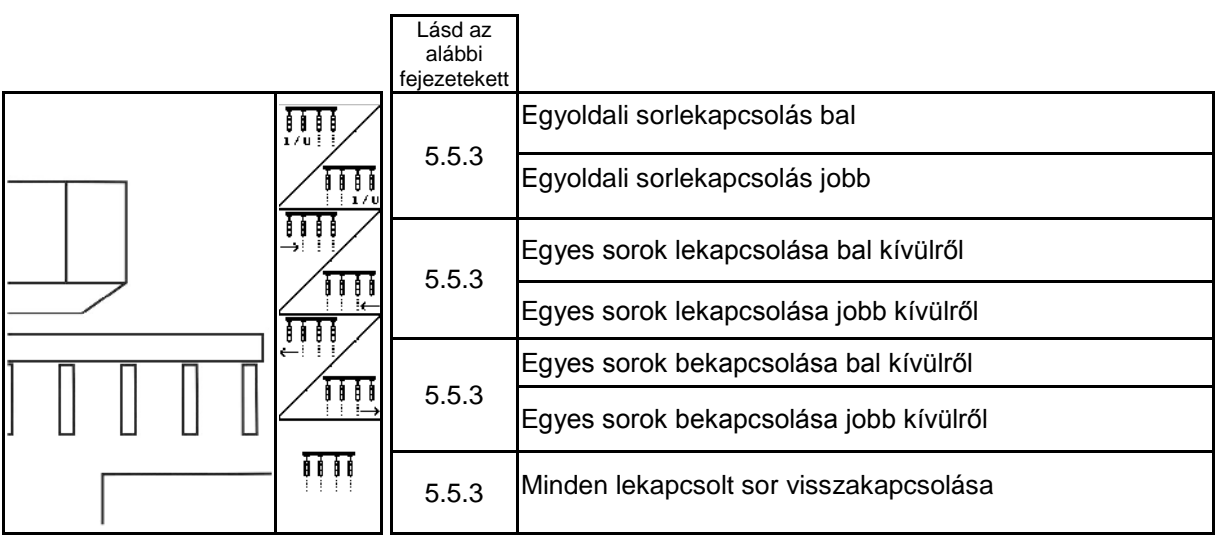

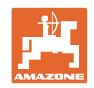

# **A munkamenü billentyűkiosztása EDX 6000-2 / EDX 6000-2C**

#### **Oldal 1: A funkciómezők ismertetése**

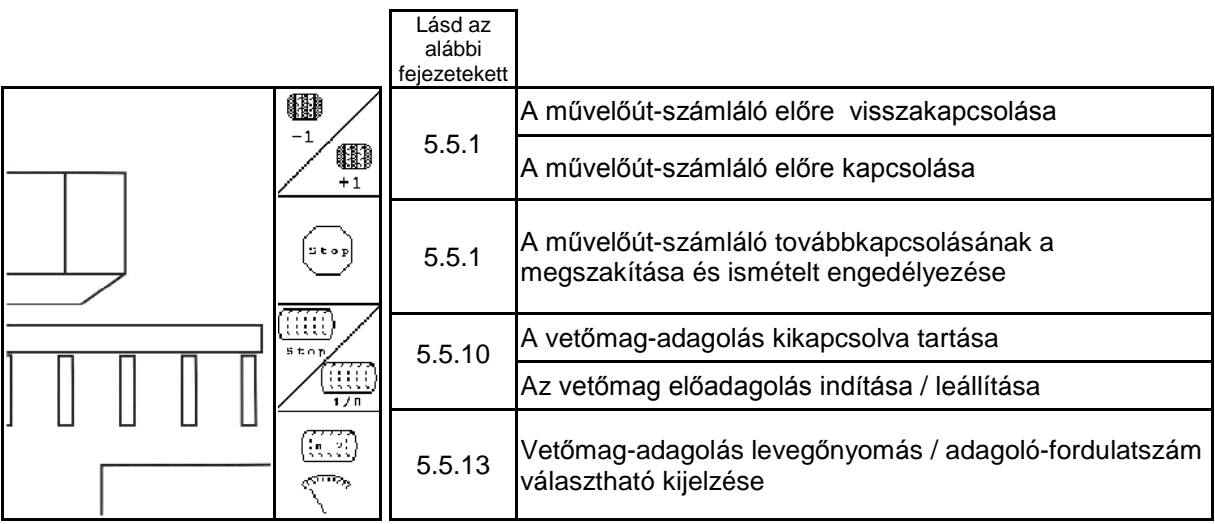

# **Oldal 1 Shift: A funkciómezők ismertetése**

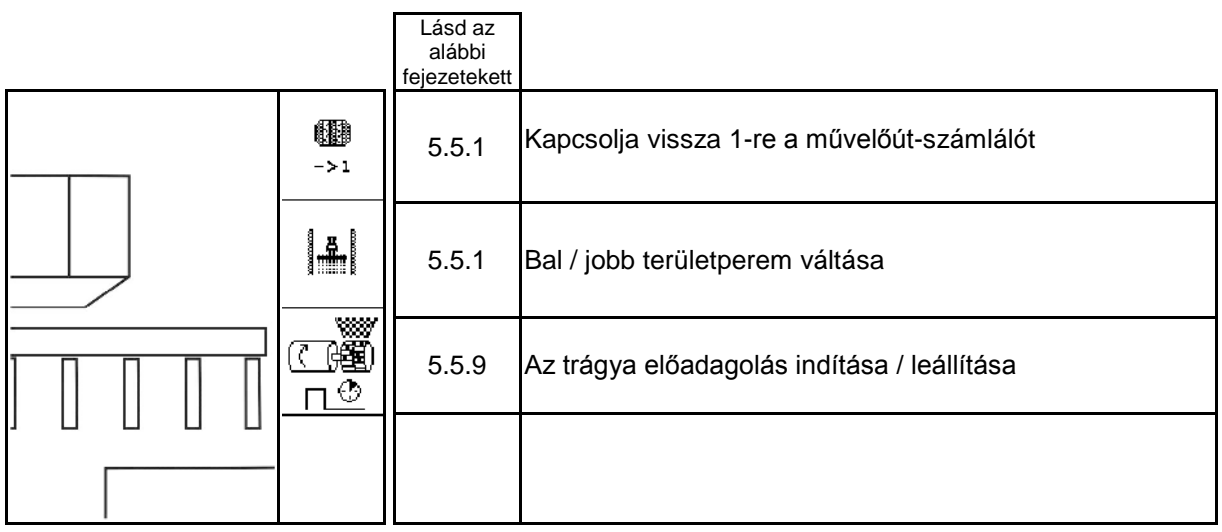

#### **Oldal 2: A funkciómezők ismertetése**

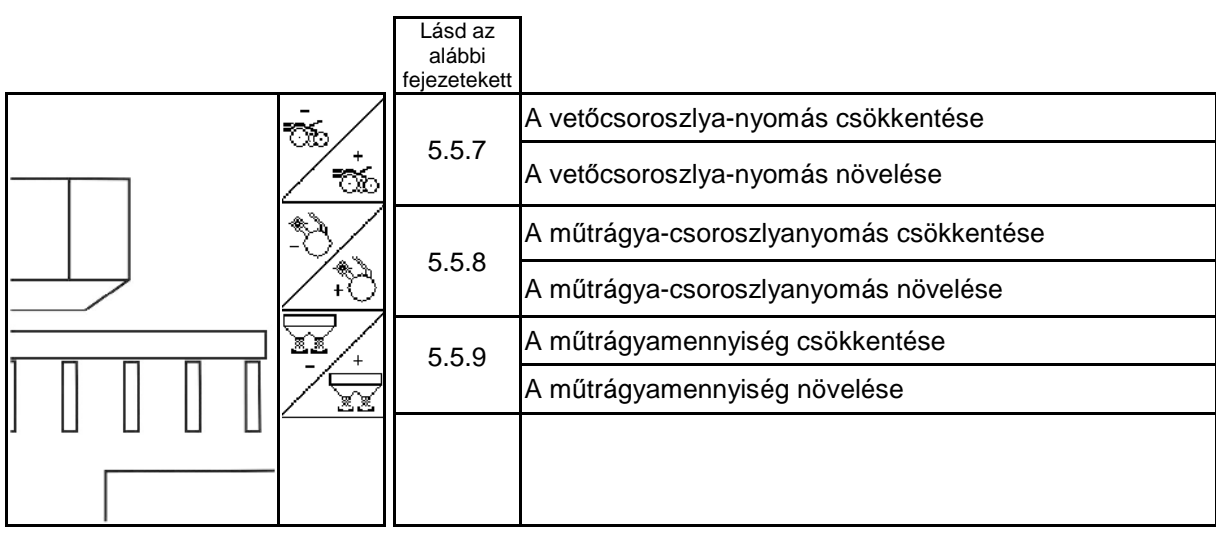

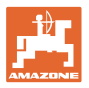

#### **Oldal 3: A funkciómezők ismertetése**

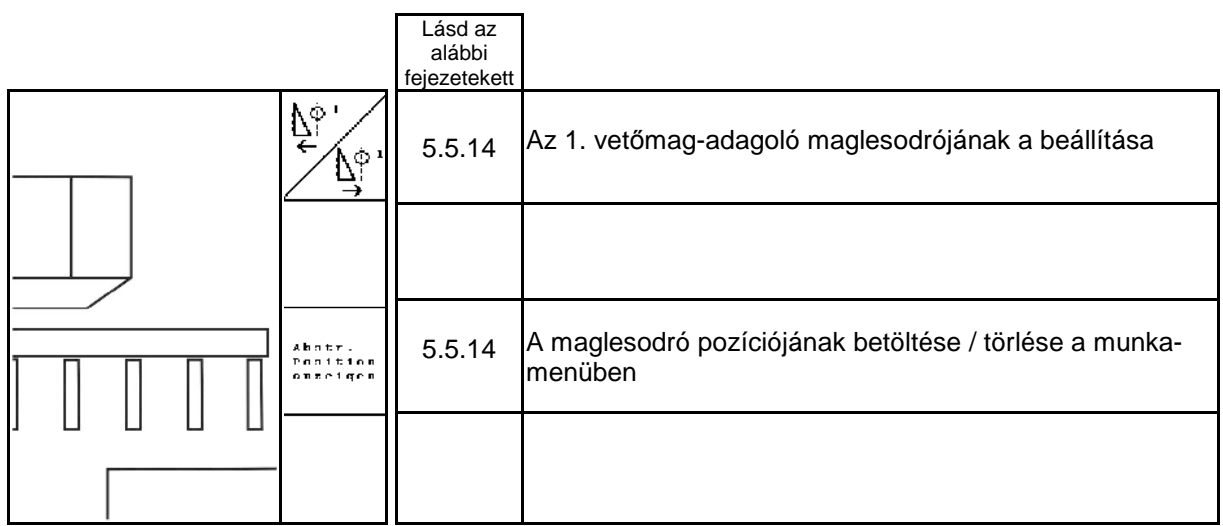

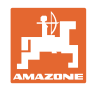

# **A munkamenü billentyűkiosztása EDX 6000-TC / 9000-TC**

#### **Oldal 1: A funkciómezők ismertetése**

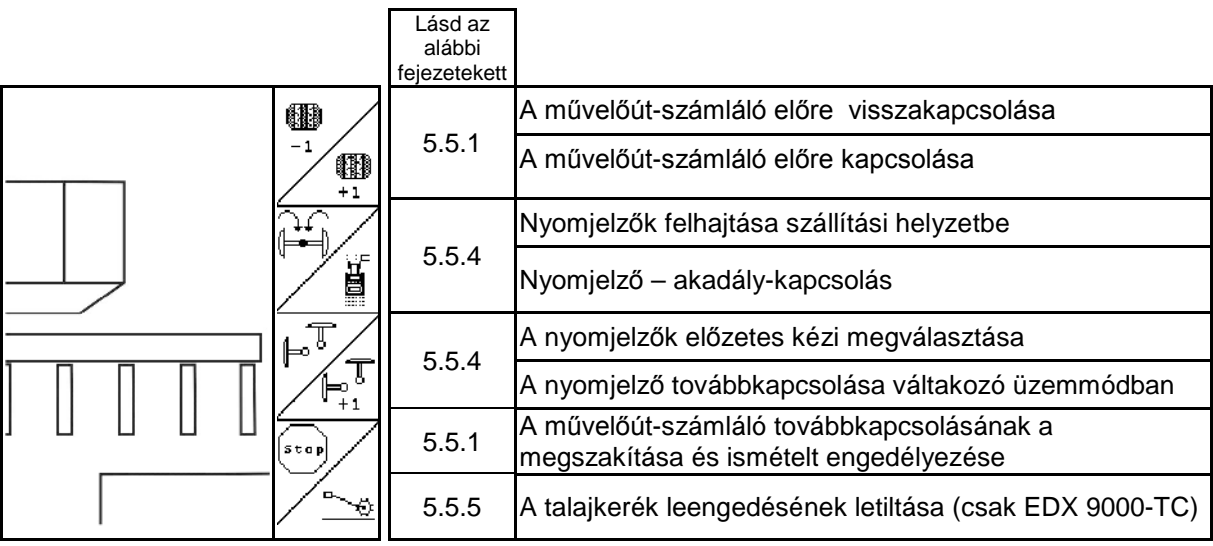

# **Oldal 1 Shift: A funkciómezők ismertetése**

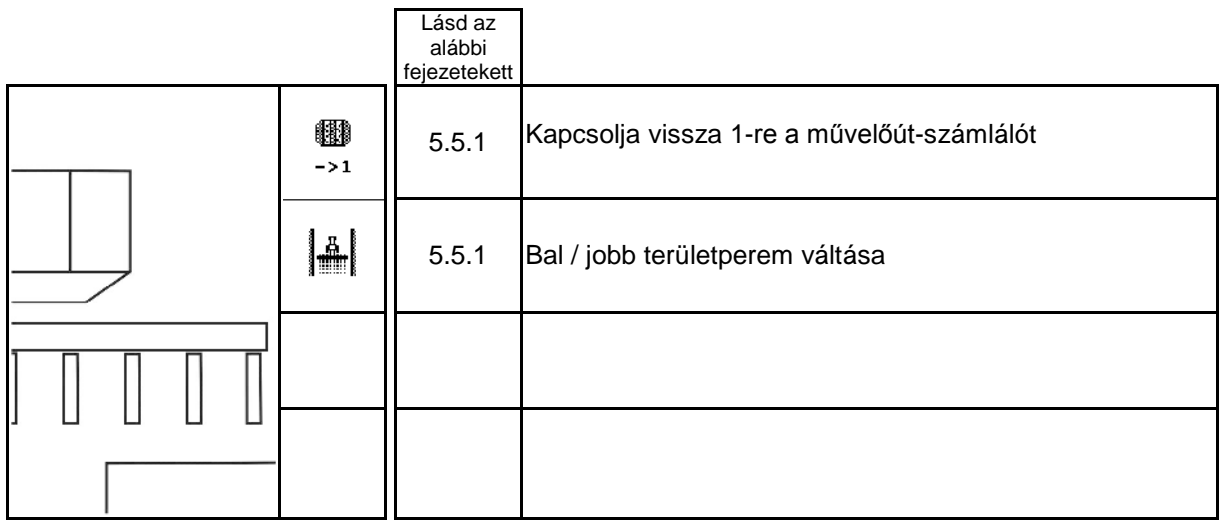

# **Oldal 2: A funkciómezők ismertetése**

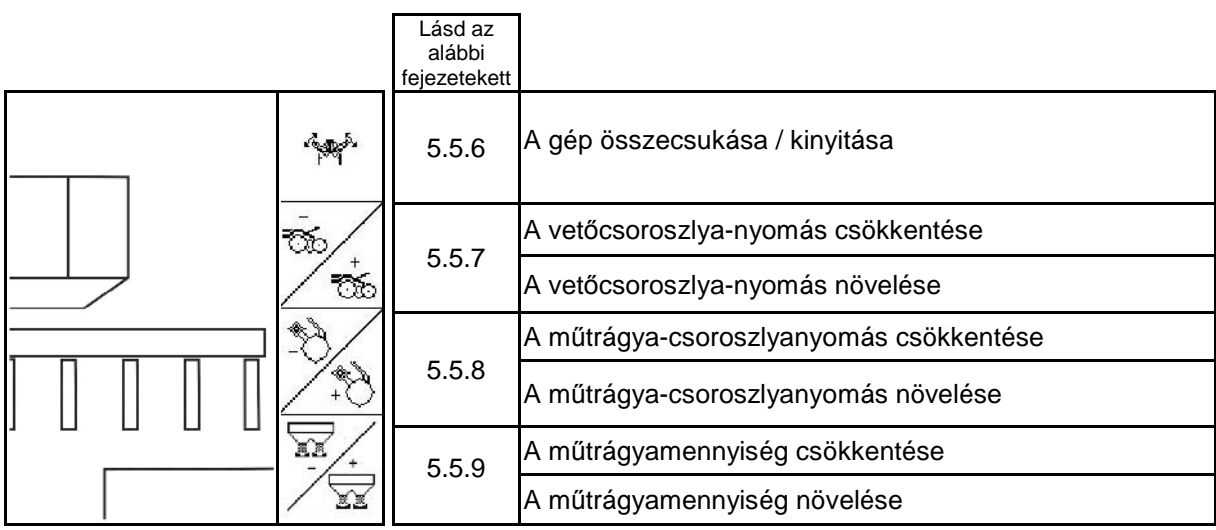

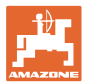

# **Oldal 2 Shift: A funkciómezők ismertetése**

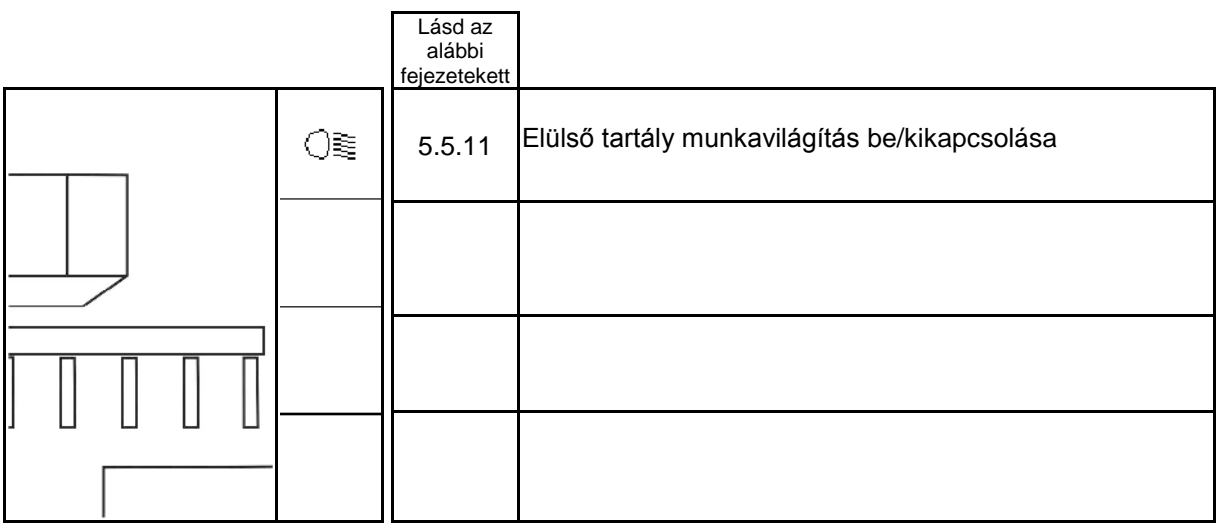

### **Oldal 3: A funkciómezők ismertetése**

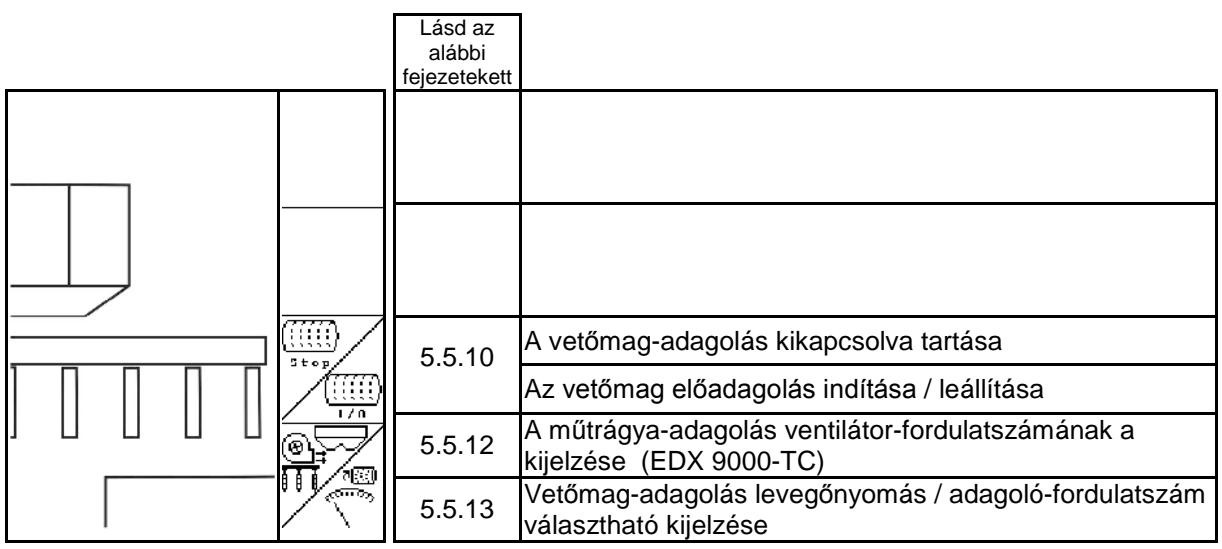

# **Oldal 3 Shift: A funkciómezők ismertetése**

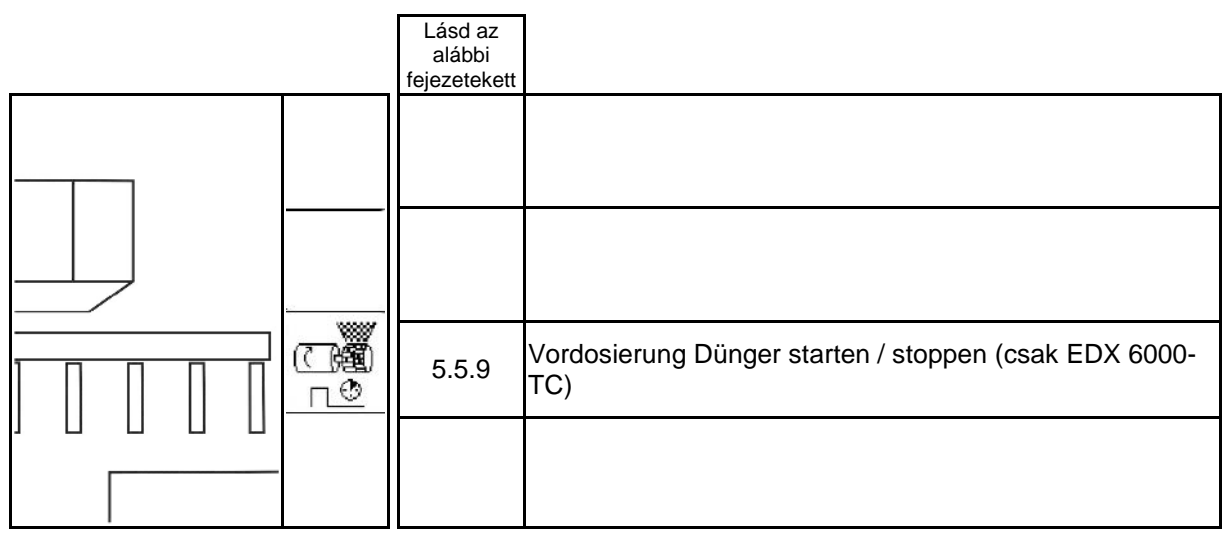

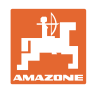

# **Oldal 4: A funkciómezők ismertetése**

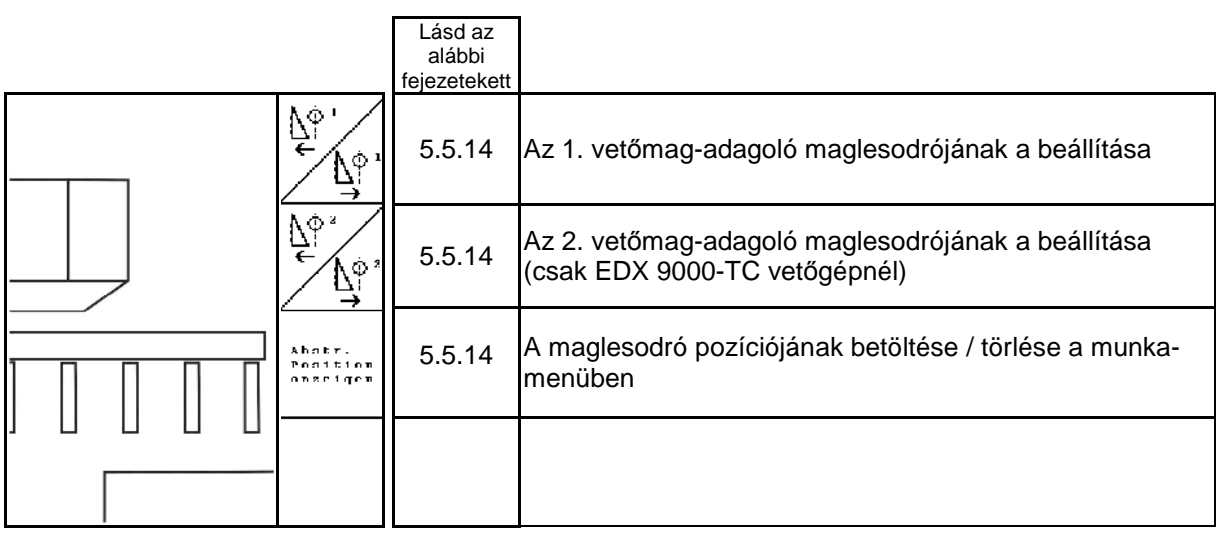

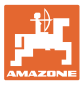

# **6 Többfunkciós kar / AmaPilot**

# **6.1 Tanulómenü**

 $\overset{\mathbb{A}}{\longrightarrow} \widetilde{\textbf{B}}$ A tanulómenü a főmenüből indítható.

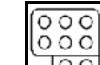

**<u>Tool</u>** Többfunkciós kar tanulómenüje

• AmaPilot tanulómenüje

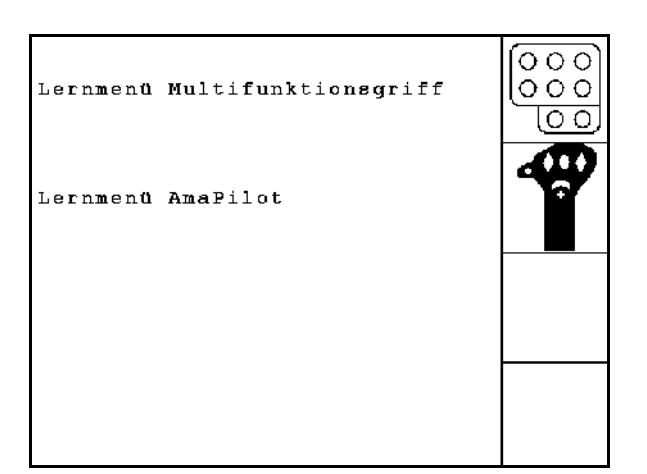

**75. ábra**

A többfunkciós kar gombjainak lenyomásakor a megfelelő funkció jelenik meg a kijelzőn.

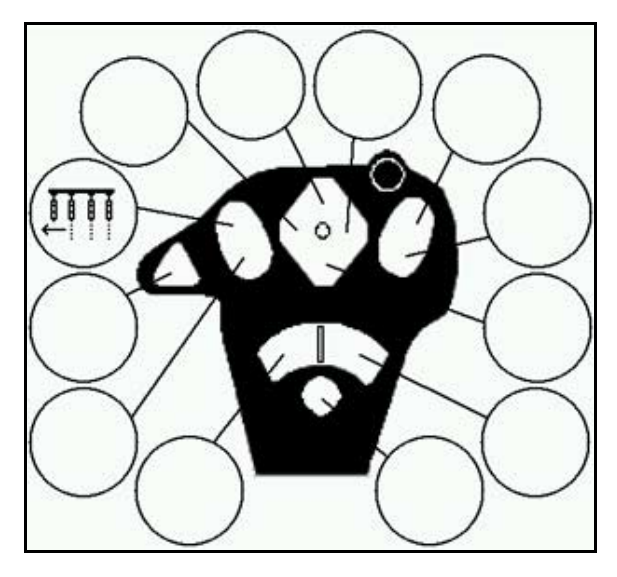

**76. ábra**

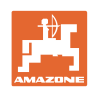

# **6.2 Amapilot**

Az AmaPilot lehetővé teszi az összes fontos funkció vezérlését.

30 funkció választható ki gombnyomással. Ezekhez két további szint kapcsolható.

- Standard szint
- 2-es szint megtartott hátoldali indítónál

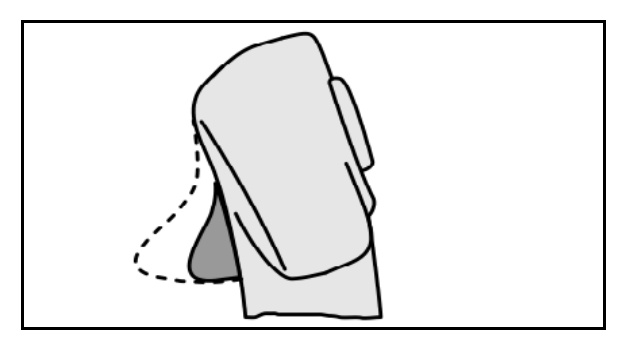

**77. ábra**

• 3-as szint a világító gomb kapcsolása után

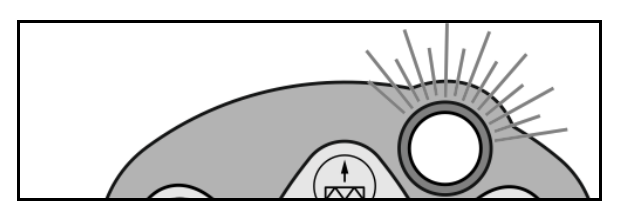

**78. ábra**

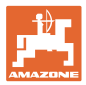

### **AmaPilot kiosztása**

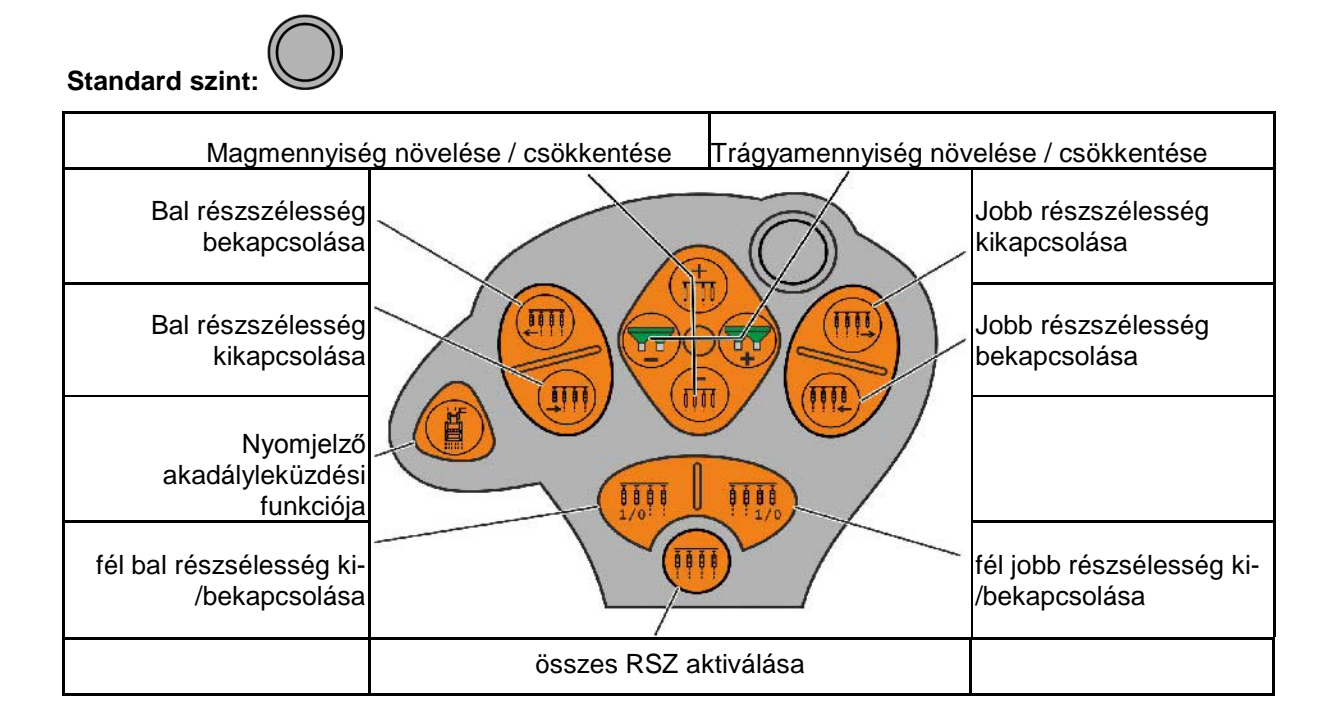

# **2. szint:**

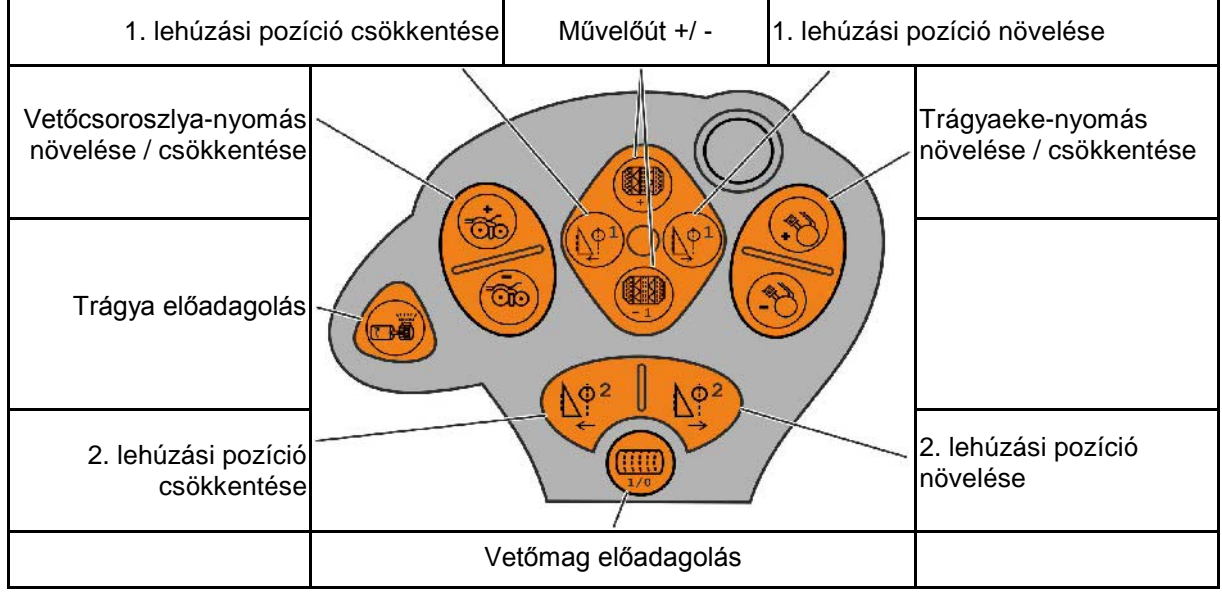

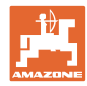

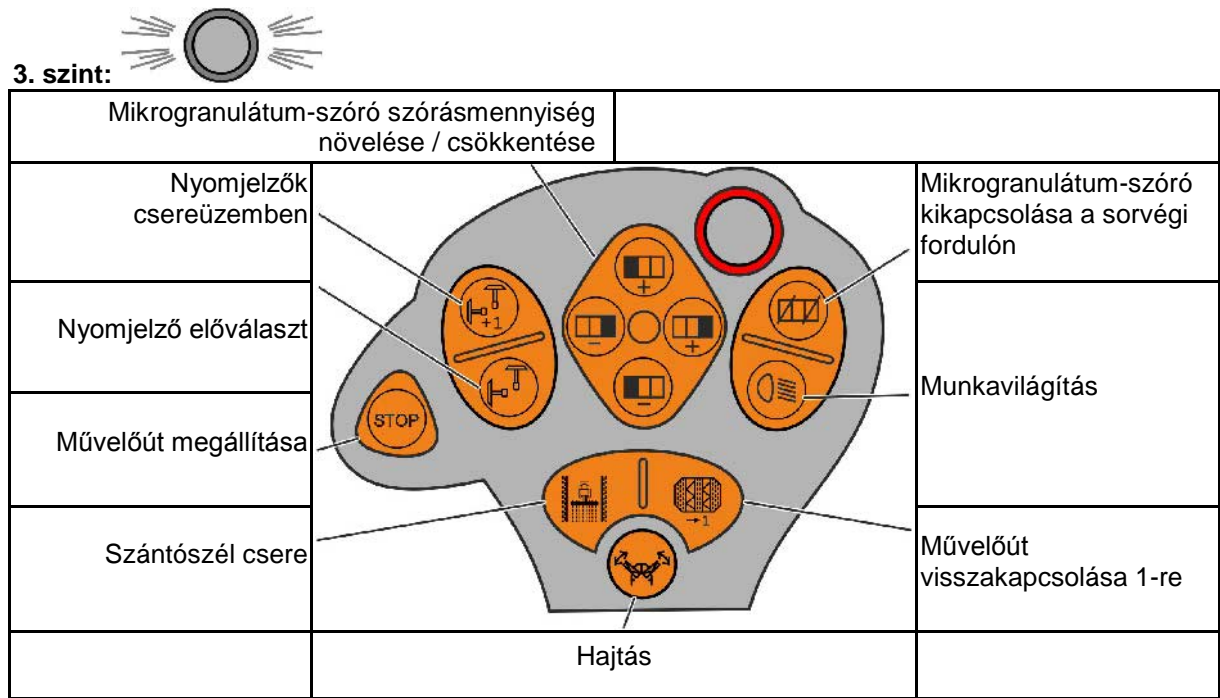

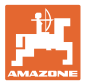

# **6.3 Többfunkciós kezelőkar**

# **Felépítés**

A többfunkciós kezelőkart (79 ábra/1) 4 csavar rögzíti kézközelben a traktor vezetőfülkéjében.

A csatlakoztatáshoz az alapszerelvény dugós csatlakozóját dugja be a többfunkciós kezelőkar (79 ábra/2) 9 pólusú Sub-D aljzatába.

A többfunkciós kezelőkar dugós csatlakozóját (79 ábra/3) dugja az AMATRON 3 készülék középső Sub-D aljzatába.

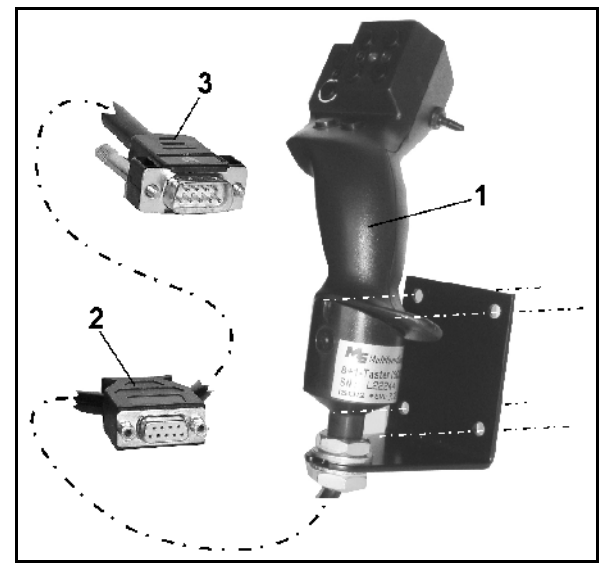

**79 ábra**

#### **Működés**

A többfunkciós kezelőkarnak csak az AMATRON 3 készülék munkamenüjében van funkciója. Lehetővé teszi az AMATRON 3 készülék vakon történő kezelését a szántóföldön való használat közben.

Az AMATRON 3 készülék kezeléséhez a többfunkciós kezelőkar (80 ábra) 8 billentyűje (1 - 8) áll rendelkezésre. Továbbá a kapcsoló (81 ábra/2) segítségével a billentyűk kiosztása háromszorosára változtatható.

A kapcsoló szabványosan

- középállásban (81 ábra/A) található, és
- $\mathbb{P}$  felfelé (81 ábra/B) vagy
- lefelé (81 ábra/C) működtethető.

A kapcsoló állását egy világító dióda (LED) (81 ábra/1) jelzi ki.

- **ED kijelzés sárga**
- $\mathbb P$  LED kijelzés piros
- **LED kijelzés zöld**

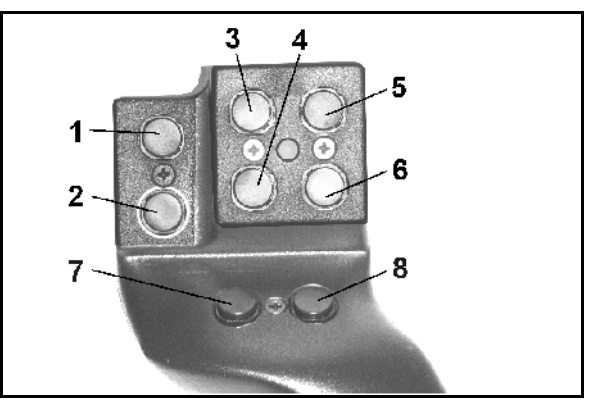

**80 ábra**

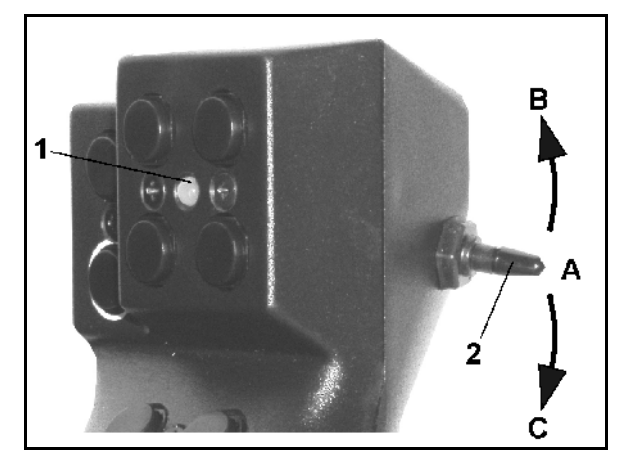

**81 ábra**

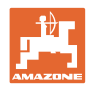

# **Billentyűkiosztás:**

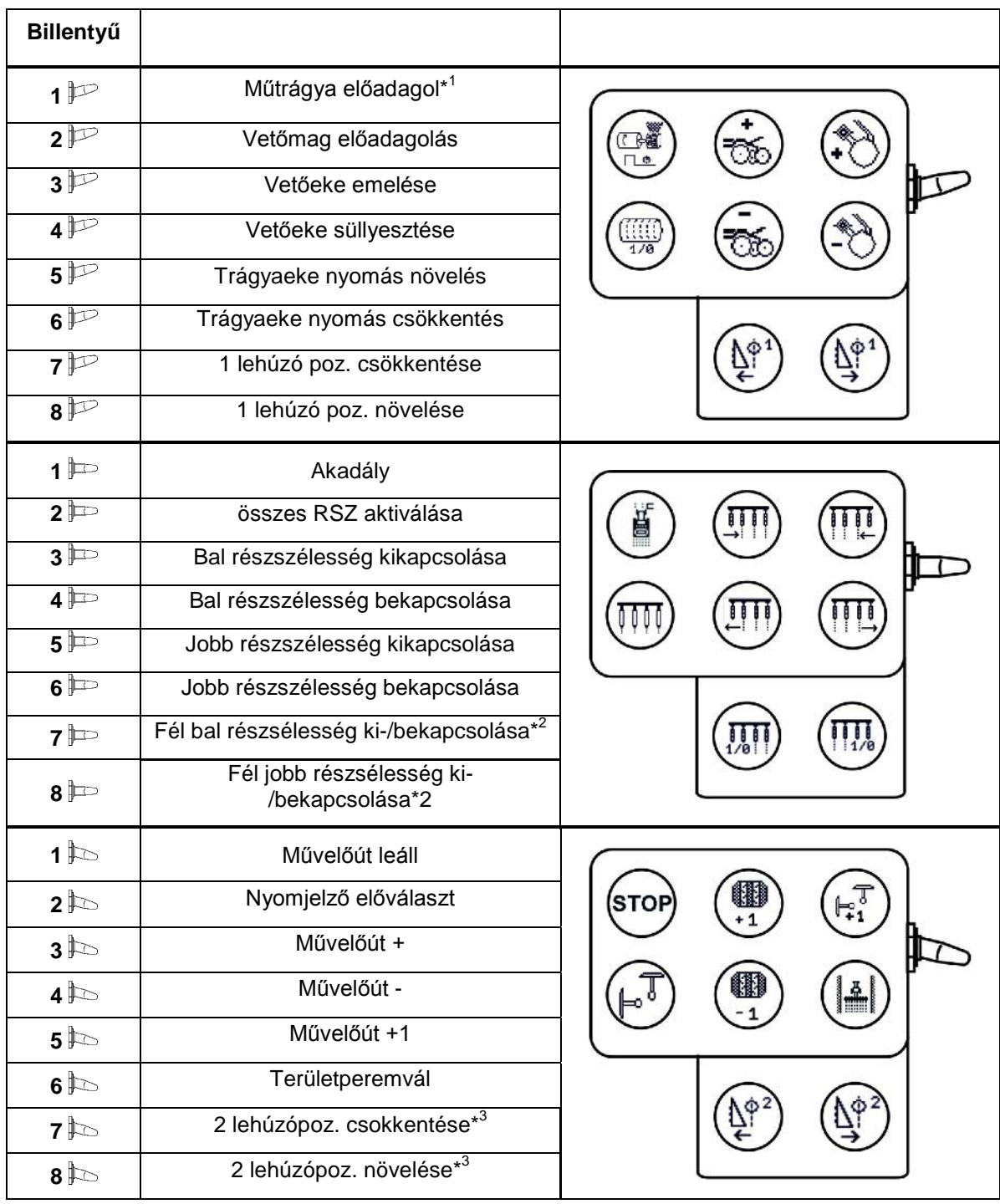

\* 1 csak EDX 6000 elektr. megh. trágyaadagolással

\* <sup>2</sup> csak EDX 9000-TC / EDX 6000 egy soros kapcsolással

\* <sup>3</sup> csak EDXTC

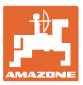

# **7 Karbantartás**

# **7.1 A hajtómű kalibrálása**

A távbeállítású műtrágya-adagolással rendelkező gépeket kalibrálni kell,

- az első használat előtt, amennyiben az **AMATRON 3** készüléket nem gyárilag szállították a géppel együtt, hanem utólag telepítették hozzá.
- a terminálban megjelenő kijelzés és a hajtómű skálája közötti eltérés esetén.

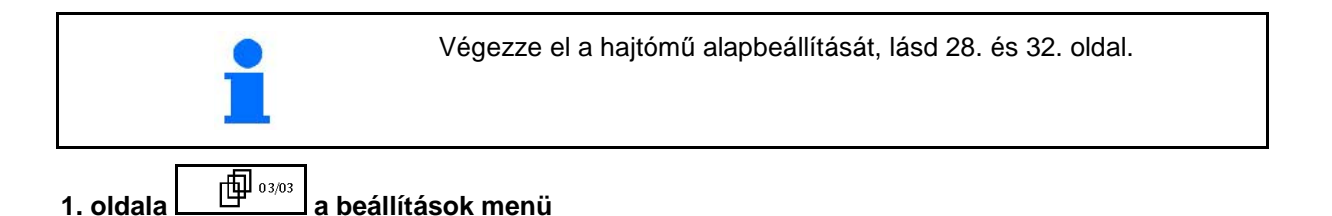

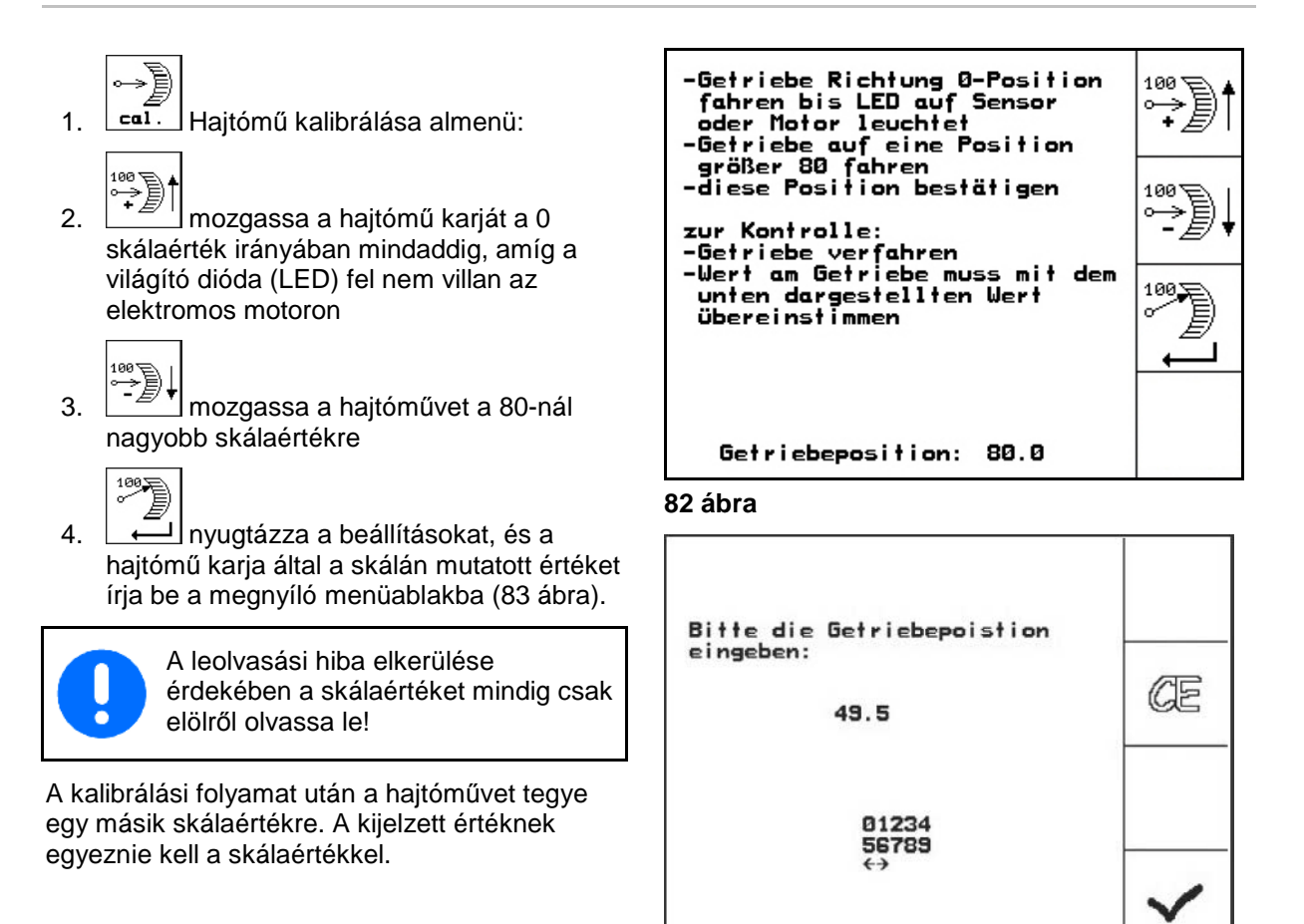

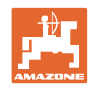

# **7.2 A fénysorompók programozása**

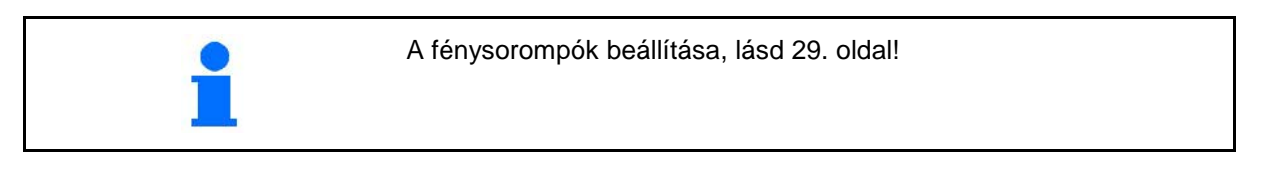

#### **Az egyes fénysorompók programozása**

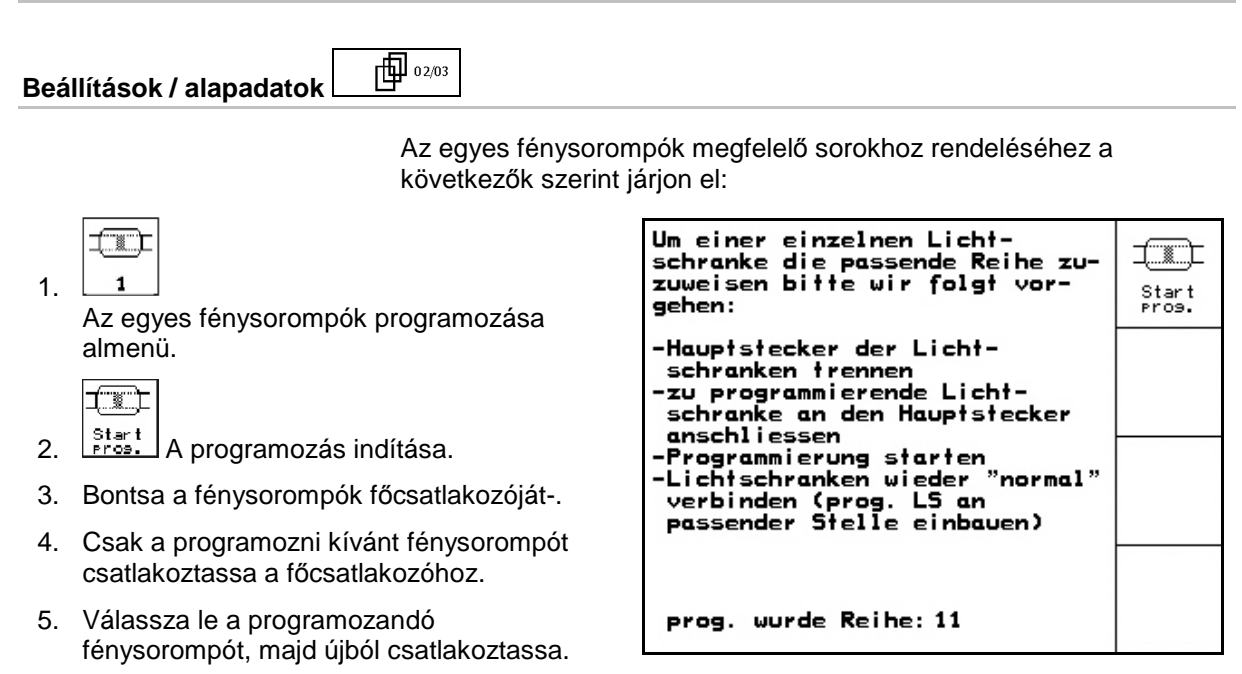

**84 ábra**

 7. Csatlakoztassa ismét sorba az összes fénysorompót.

 6. A programozott fénysorompók a megfelelő sorokban kerülnek kijelzésre (84 ábra).

#### **Az összes fénysorompó programozása**

Az összes fénysorompó megfelelő sorhoz rendelését a következők szerint végezze: Um alle Lichtschranken die

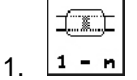

Az összes fénysorompó programozása almenü.

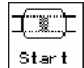

- 2. **Brant Az összes fénysorompó** programozása.
- 3. Csatlakoztassa sorba az összes fénysorompót.
- 4. Bontsa az összes fénysorompó csatlakozóját.
- 5. Csatlakoztassa az 1-es fénysorompót (csatlakoztatás balról kezdve).
- $\rightarrow$  Jelzőhang hallható.
- 6. Csatlakoztassa sorban az összes további fénysorompót követően.

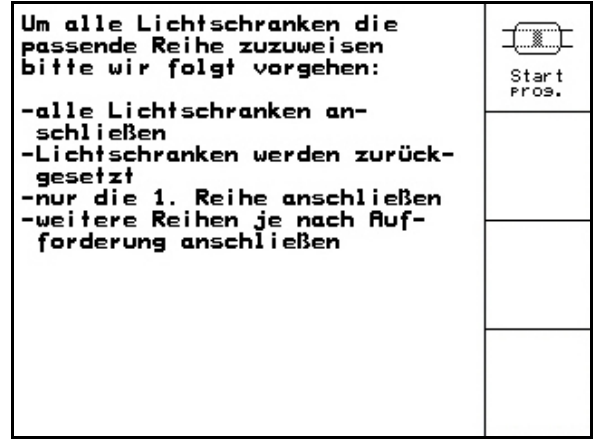

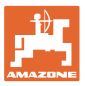

# **8 Riasztások és üzenetek**

# **Üzenet**

Hibaüzenet (86 ábra) jelenik meg a kijelző alsó tartományában, és háromszoros hangjelzés hallatszik.

 $\rightarrow$  Szüntesse meg a hibát, ha lehet.

### **Példa:**

- A feltöltöttségi szint túl alacsony.
- $\rightarrow$  Segítség: töltsön fel vetőmagot.

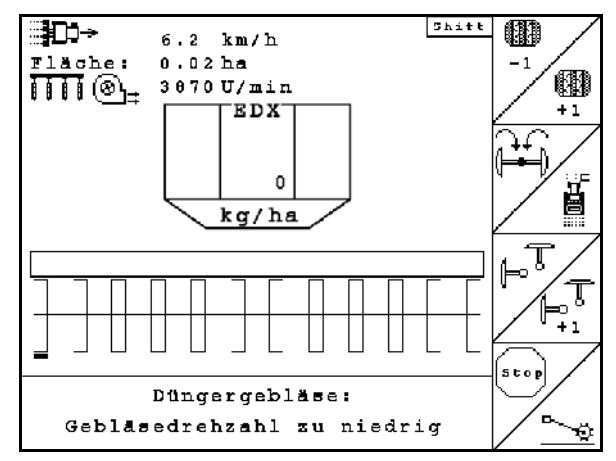

#### **86 ábra**

#### **Riasz**

Hibaüzenet (87 ábra) jelenik meg a kijelző középső tartományában, és egy hangjelzés hallatszik.

1. Olvassa el a hibaüzenetet a kijelzőn.

#### 2.

Nyugtázza a hibaüzenetet.

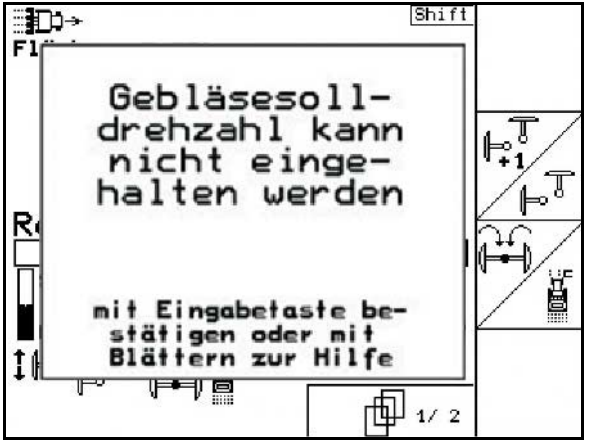

**87 ábra**

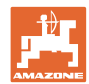

#### **Riasztások és üzenetek**

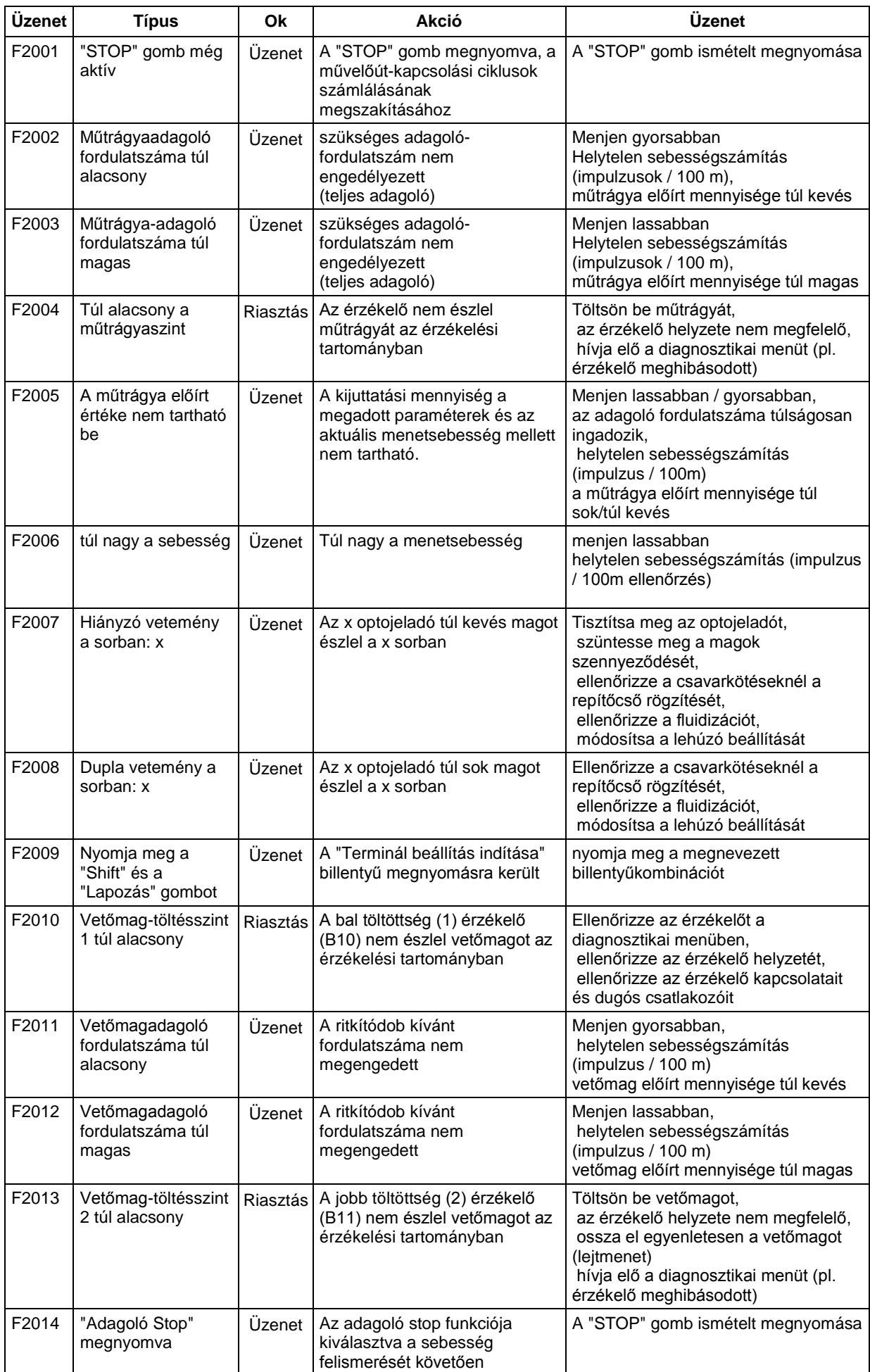

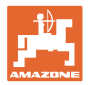

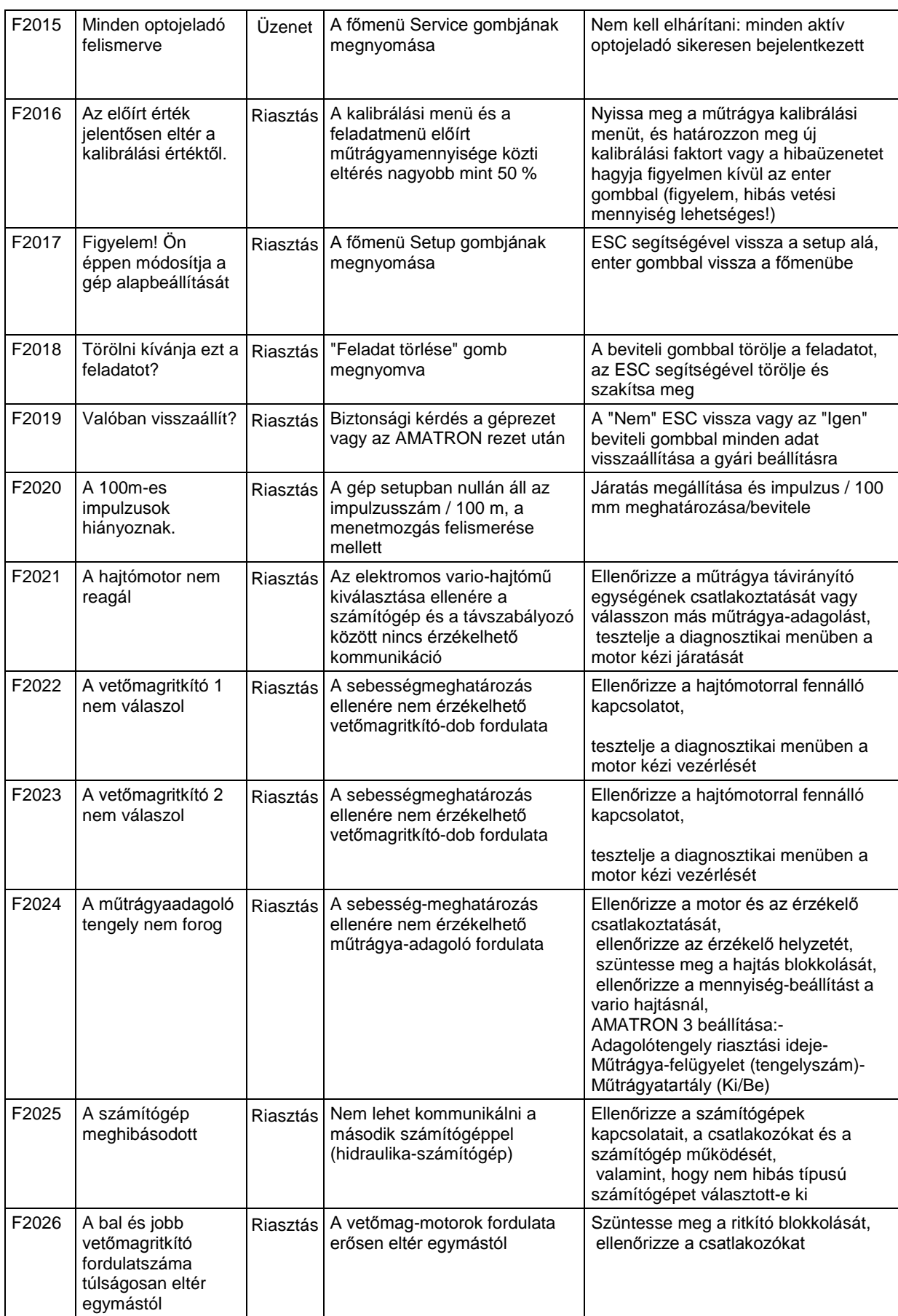

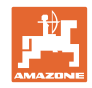

#### **Riasztások és üzenetek**

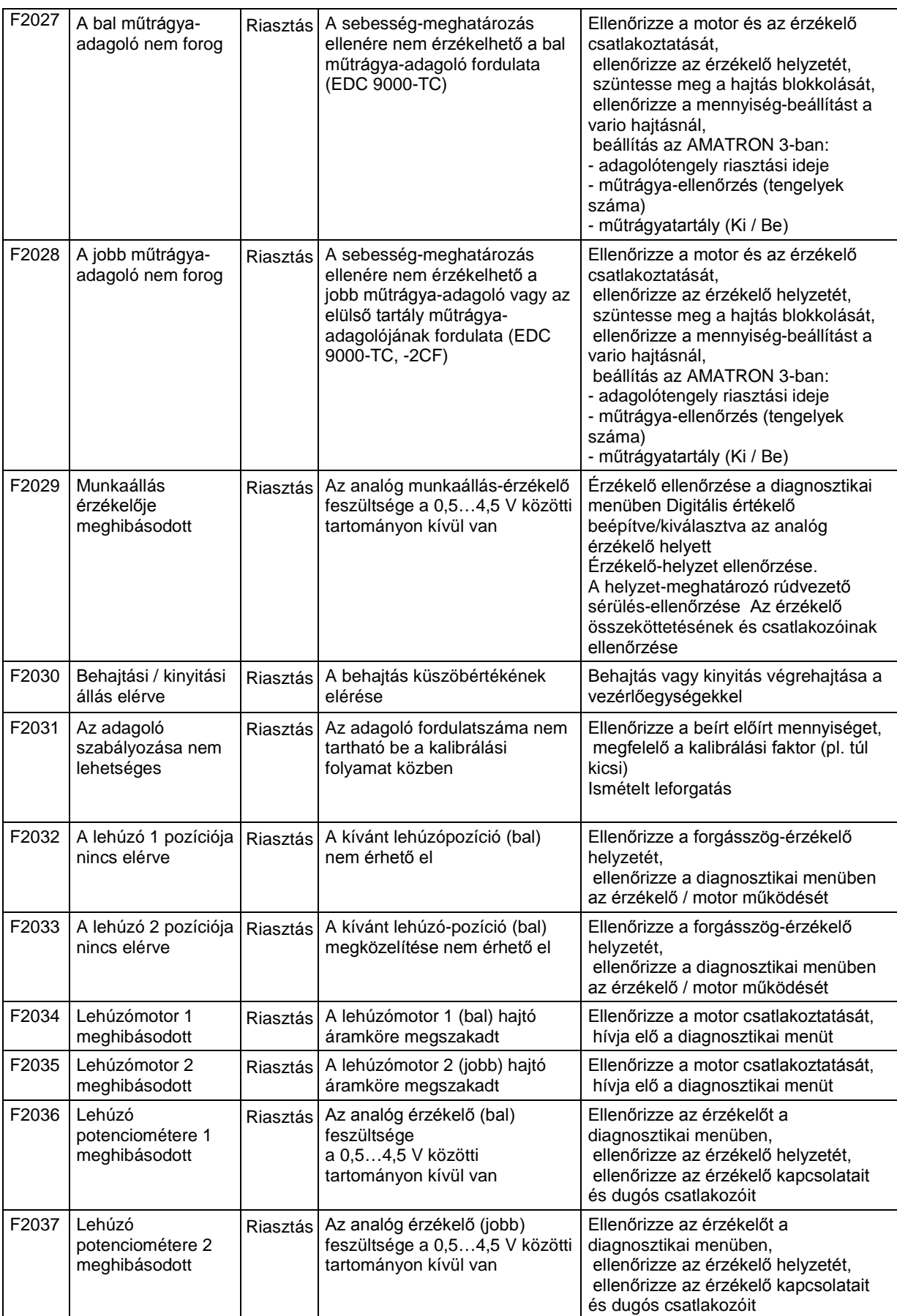
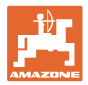

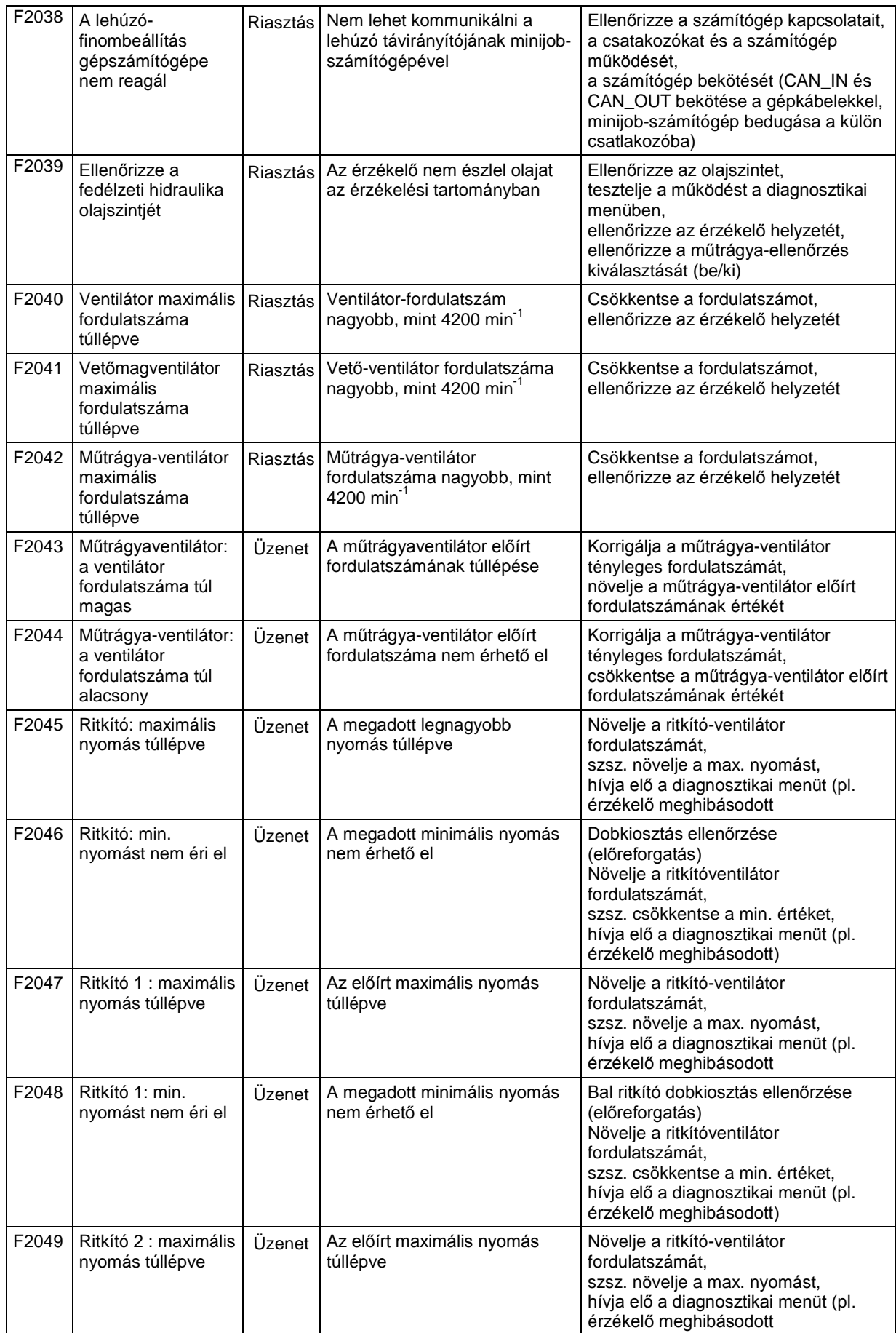

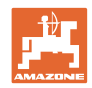

#### **Riasztások és üzenetek**

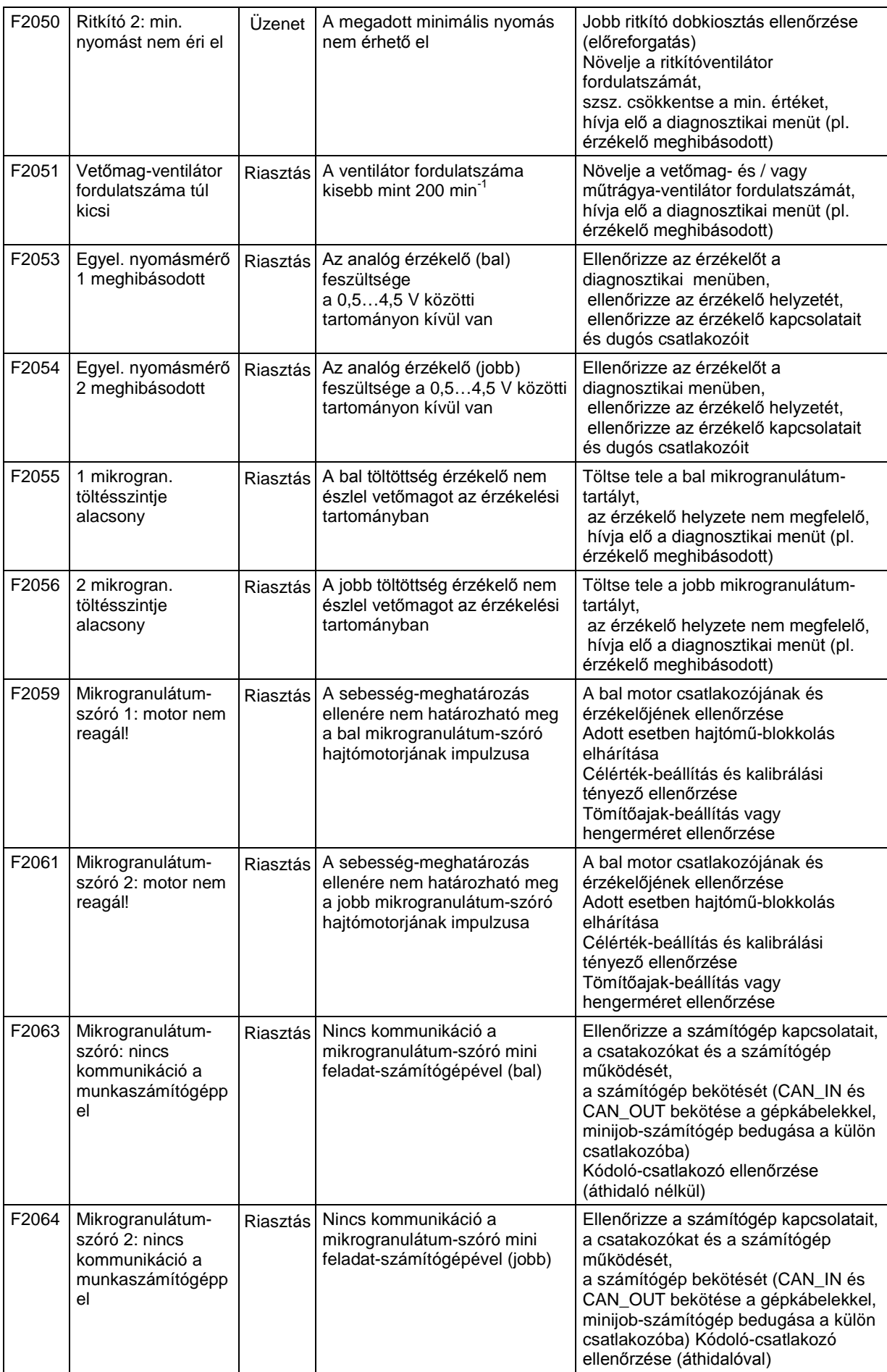

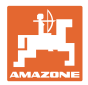

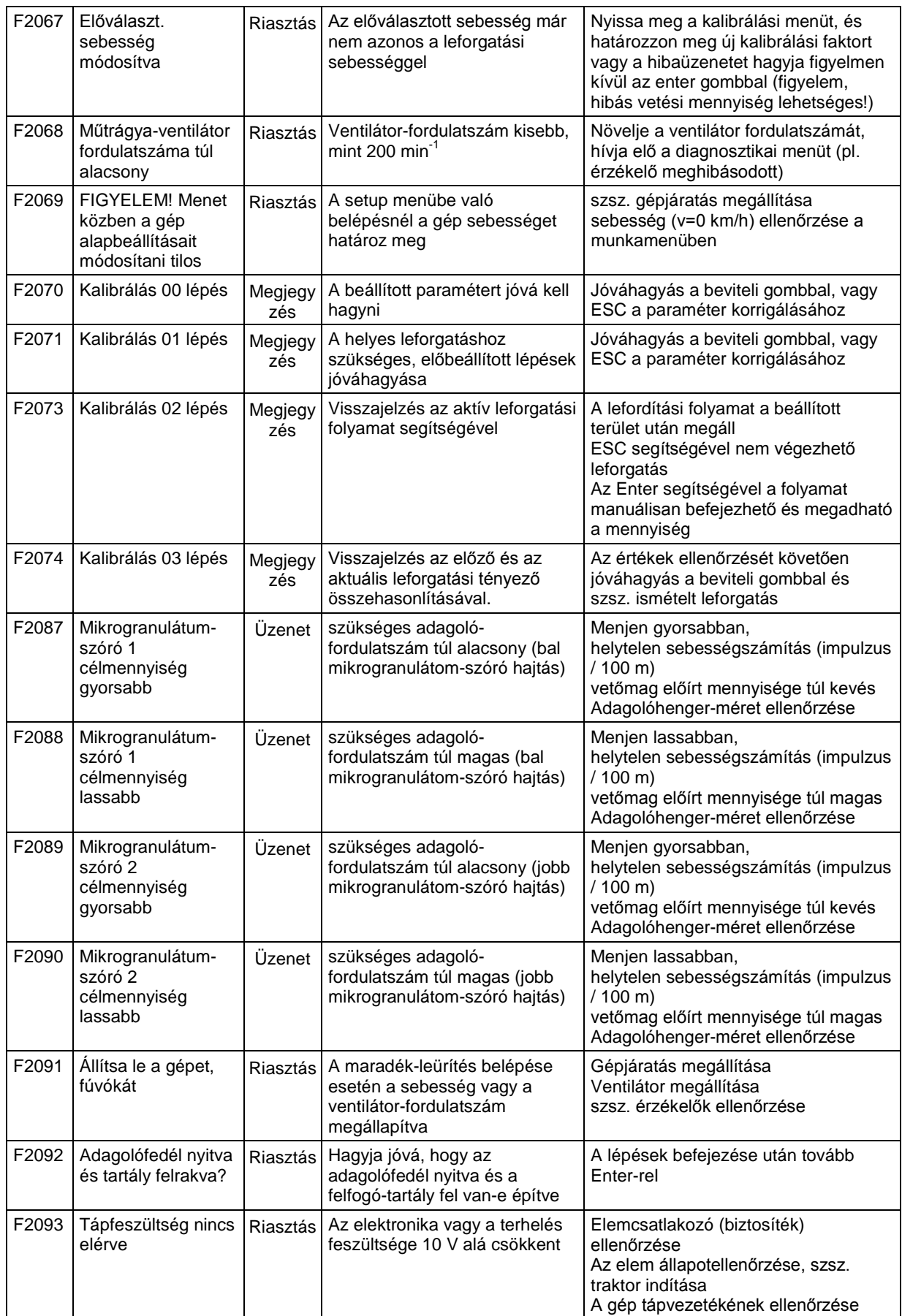

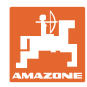

## **9 Üzemzavar**

#### **9.1 Az útérzékelő meghibásodása**

A hajtóműre rögzített útérzékelő (impulzus/100m) meghibásodása esetén egy szimulált munkasebesség betáplálása után tovább tud dolgozni.

A hibás vetés elkerülése érdekében cserélje ki a meghibásodott érzékelőt.

Amennyiben rövid időn belül nem áll rendelkezésére új érzékelő, akkor folytathatja a vetési munkát, ha a következők szerint jár el:

• A meghibásodott útérzékelő jelkábelét válassza le a munkaszámítógépről.

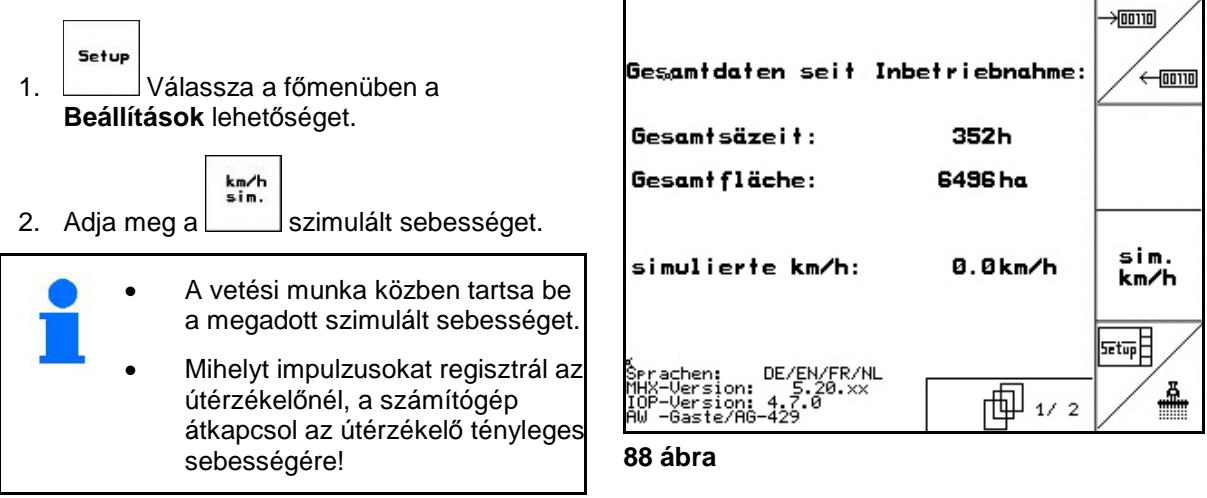

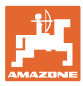

#### **9.2 A meghibásodott fénysorompó kikapcsolása**

A hibás fénysorompót a munkamenüben egy csökkent mennyiség (mag/ha) jelzi.

A csökkent mennyiség kijelzésének további okai is lehetnek.

A meghibásodott fénysorompó kikapcsolása:

- Setup 1. Válassza a főmenüben a **Beállítások** lehetőséget.  $\frac{1}{2}$  (100 110) 2. **Válassza a diagnosztika betáplálást.** 3. Válassza a 3-as oldalt $\Box$   $\Box$   $\Box$   $\Box$   $\Box$
- 4. Működtesse a Shift billentyűt.
- 5. Myomja le a billentyűt.

工

- nächste<br>Reihe 6. Válassza meg a kívánt sort a  $\Box$  vagy varher<br>Reihe billentyűvel. G
- 7. Kapcsolja ki az ellenőrzést.
- $8.$   $(B\overline{36})$  Nyomja le a billentyűt.

Egy fénysorompó kikapcsolásával nem kerül sor a megfelelő vetőegység ellenőrzésére.

### **9.3 Kapcsolja ki a hibás nyomásérz**

A hibás nyomásérzékelőt hibaüzenet jelzi.

Kapcsolja ki a hibás nyomásérzék.

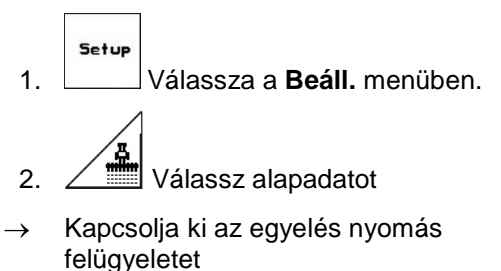

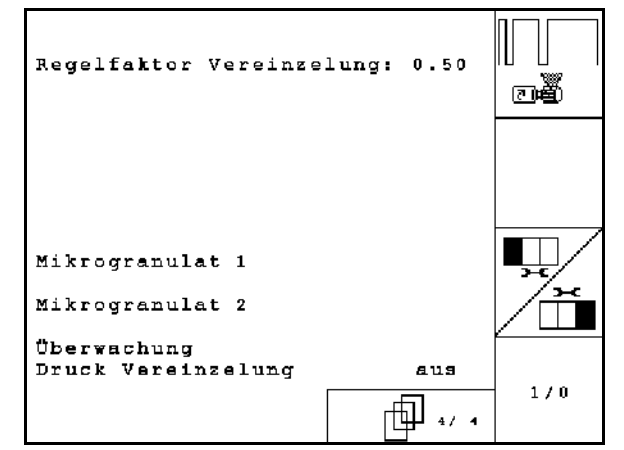

**90 ábra**

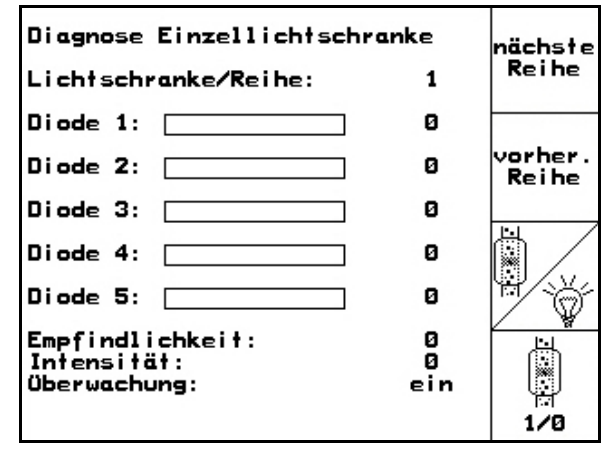

**89 ábra**

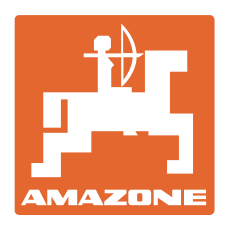

# **AMAZONEN-WERKE** H. DREYER GmbH & Co. KG

Postfach 51 D-49202 Hasbergen-Gaste e-mail: amazone@amazone.de **Germany** 

Tel.:  $+ 49 (0) 5405 501 - 0$ http:// www.amazone.de

Fióküzemek: D-27794 Hude • D-04249 Leipzig • F-57602 Forbach, gyári kirendeltségek Angliában és Franciaországban

Ásványi műtrágyaszóró gépek, szántóföldi permetezőgépek, vetőgépek, talajművelő gépek és kommunális berendezések gyárai